## **Human Resources/Finance Information Systems**

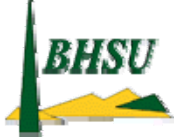

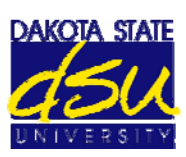

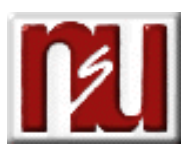

# **Research Accounting**

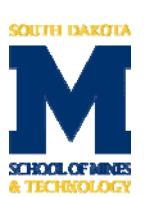

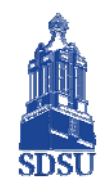

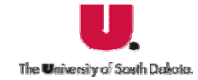

**SD School for the Blind Visually Impaired** 

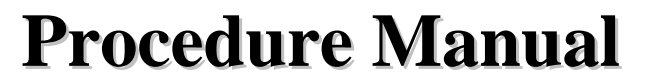

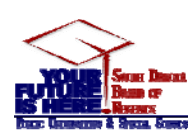

d farthe Beat

## **Table of Contents**

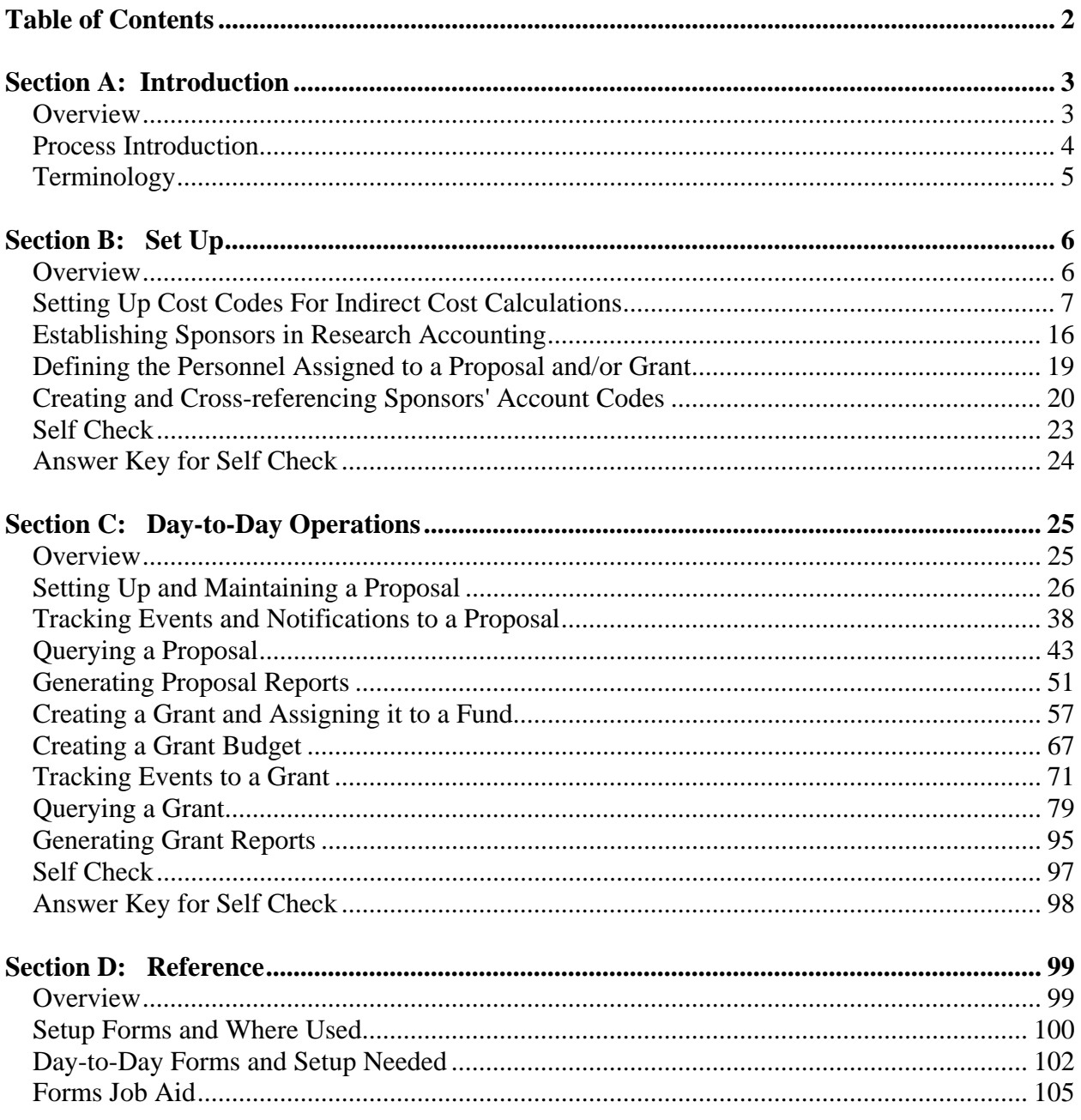

## **Section A: Introduction**

## **Overview**

#### **Workbook goal**

The goal of this course is to become familiar with fundamental forms, tables, and reports, whereby allowing you to set-up and process Research Accounting transactions in the SCT Banner System. The workbook is divided into three sections:

- Introduction
- $\bullet$  Set-up
- Day-to-day operations

#### **Intended audience**

Staff members who will be responsible for recording and tracking proposal and grant information and entering budgeted information for grants.

#### **Section contents**

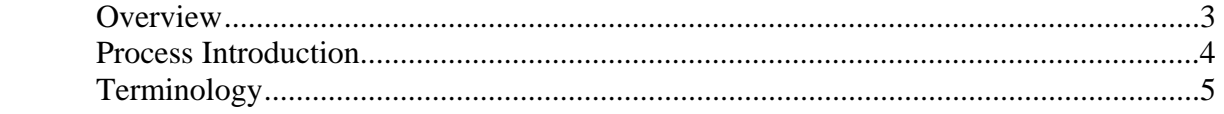

## **Section A: Introduction**

## **Process Introduction**

#### **About the process**

Research at many institutions is funded through grants. Grant Personnel write and submit proposals to grant agencies which provide funding for approved proposals. The grant accounting personnel bills expenses incurred for the grant. The Finance office then receives payments from the grant agency.

#### **Flow diagram**

This diagram highlights the processes used to record and track proposal and grant information in the SCT Banner system within the overall Finance process.

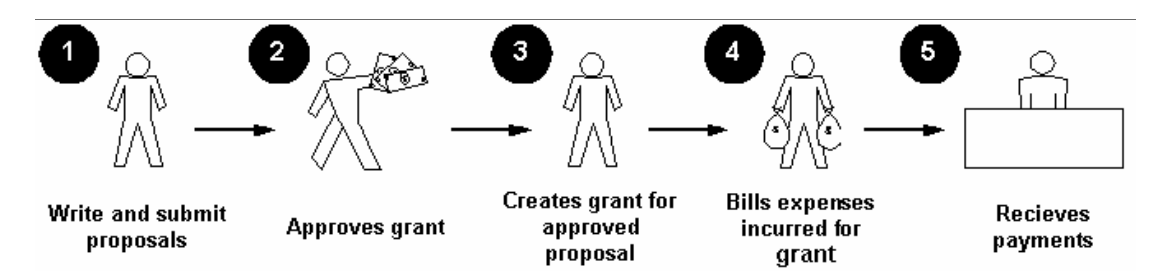

#### **What happens?**

The stages of the process are described in this table.

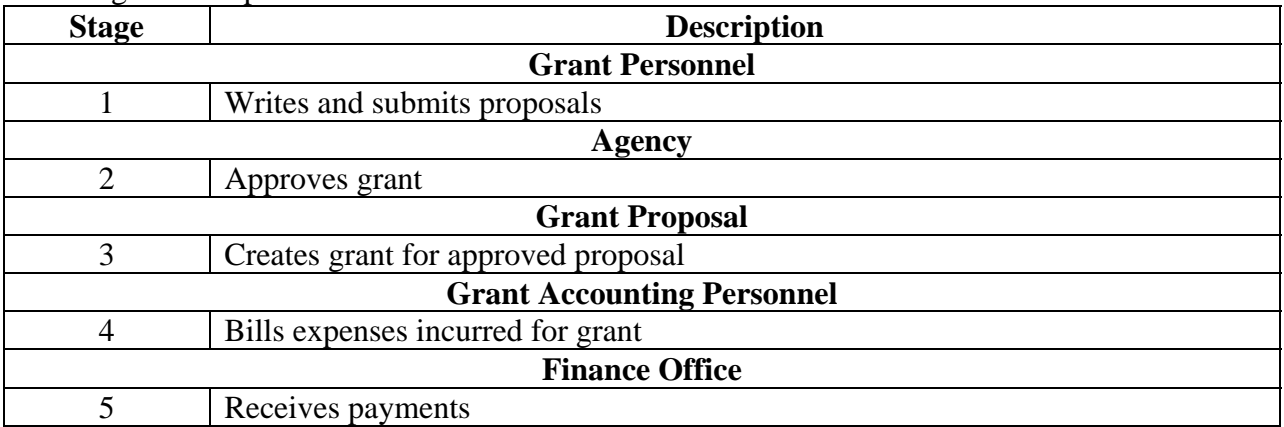

## **Section A: Introduction**

## **Terminology**

#### **Agency**

The external organization that provides funding in the form of a grant.

*Examples*: The National Science Foundation (NSF), the Center for Disease Control (CDC)

#### **Direct cost**

Tangible costs to an organization.

*Examples*: A person's salary, the price of supplies and equipment.

#### **Indirect costs**

Intangible costs to an enterprise associated with the cost to the institution for administering the grant. Indirect costs are typically calculated a percentage of some or all direct costs.

#### **Overview**

#### **Introduction**

The goal of this section is to become familiar with the set up required to maintain proposals and grants in the Research Accounting Module.

The research accounting areas at the individual campuses may not be doing the set up but will be responsible for seeing that the information needed is communicated to those who will be. Therefore, this section is included in the Research Accounting Procedure Manual.

#### **Intended audience**

Staff members who will be responsible for recording and tracking proposal and grant information and entering budgeted information for grants.

#### **Objectives**

At the end of this section, you will be able to

- set up the basis for indirect cost/cost share calculations
- establish indirect cost/cost share account codes
- define the indirect cost/cost share distribution codes
- identify the rates for indirect cost/cost share calculations
- create and maintain sponsor's (agency codes)

#### **Section contents**

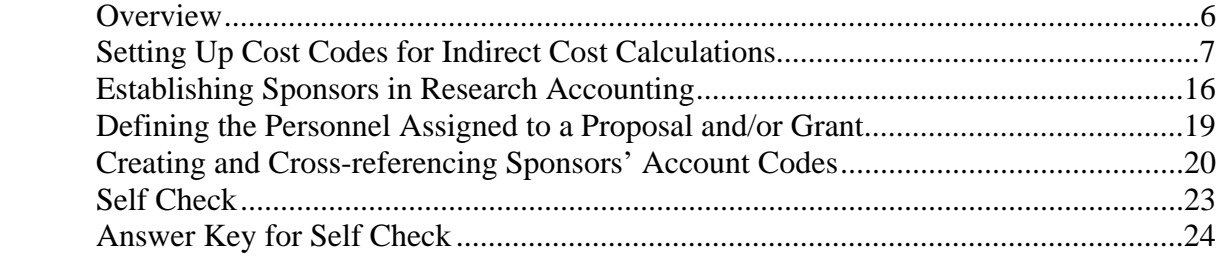

## **Setting Up Cost Codes For Indirect Cost Calculations**

#### **Introduction**

Only certain identified people on each campus will update these forms. The research accounting people at the individual campuses will be responsible for seeing that the information needed is communicated to those who will be setting them up. Therefore, this section is included in the Research Accounting Procedure Manual.

You can set up cost codes that will be linked to a proposal and/or grant for indirect cost calculations. Indirect costs are those costs to an enterprise that are not, in many respects, tangible.

*Example*: A person's salary, the price of supplies, and equipment are known costs and are considered direct costs. Indirect costs are typically calculated as a percentage of some or all direct costs representing the cost to the institution for administering the grant. The rate is determined through negotiations with the agency.

There are four forms you must use to create an indirect cost method:

#### **Basis Definition Code Maintenance Form**

The Basis Definition Code Maintenance Form (FTMBASI) is used to define and establish the base for indirect cost calculations.

#### **Indirect Cost Rate Code Maintenance Form**

The Indirect Cost Rate Code Maintenance Form (FTMINDR) is used to define the Indirect Cost rate.

#### **Indirect Cost Charge Code Maintenance Form**

The Indirect Cost Charge Code Maintenance Form (FTMINDA) is used to enter the account or accounts for overhead charge calculations.

The account codes used on this form must be associated with an internal account type Labor (60) or Expenditures (70) and the Account Class 'I' for indirect cost.

#### **Indirect Cost Distribution Maintenance Form**

The Indirect Cost Distribution Maintenance Form (FTMINDD) is used to enter the FOAPAL distribution for the recovery of indirect charges. This form creates transactions used on the credit side for indirect costs in the ledgers. All of the FOAPAL elements are defined on this form.

## **Setting Up Cost Codes For Indirect Cost Calculations (Continued)**

#### **SCT Banner form**

Basis Definition Code Maintenance Form (FTMBASI)

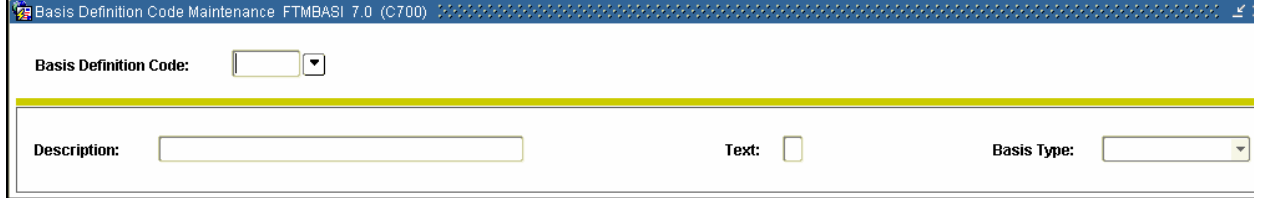

#### **Procedure**

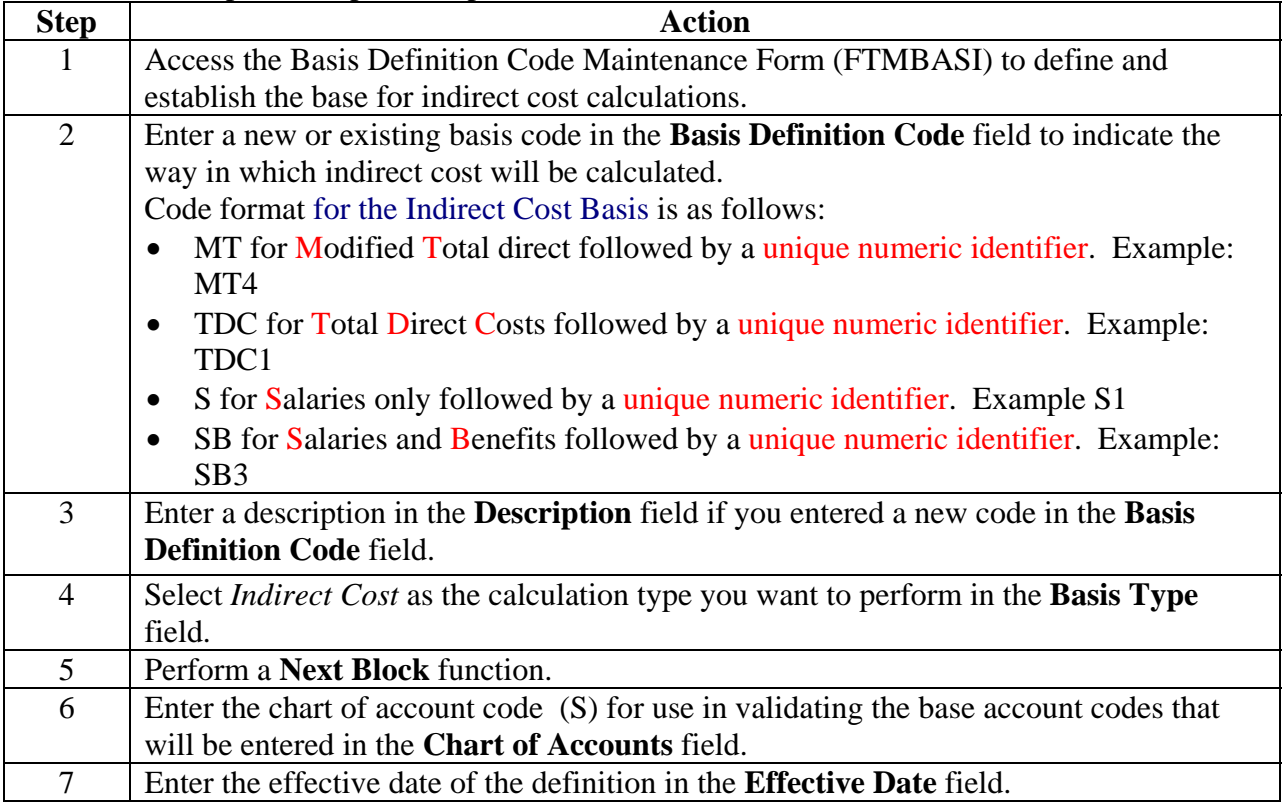

## **Setting Up Cost Codes For Indirect Cost Calculations (Continued)**

#### **Procedure, continued**

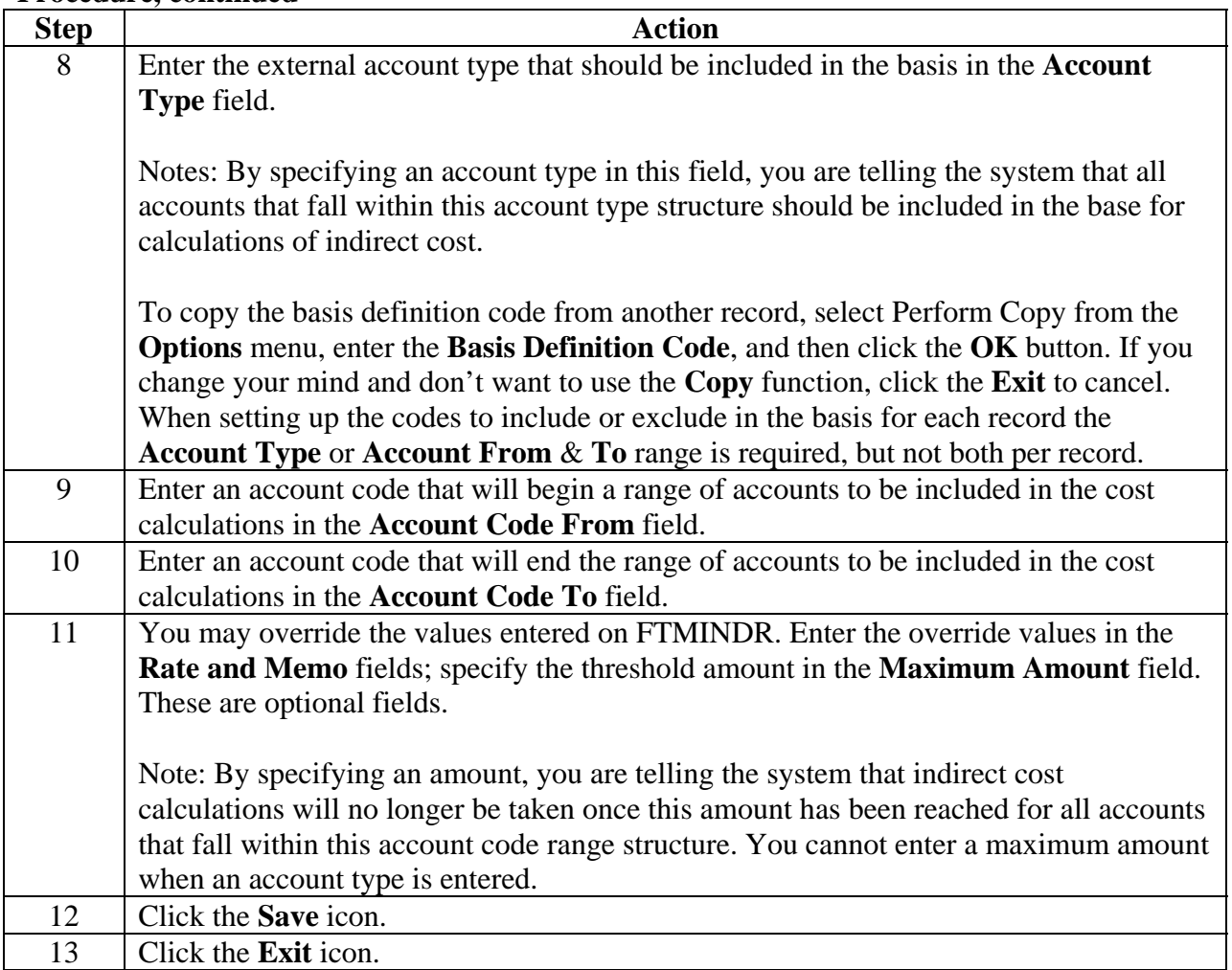

## **Setting Up Cost Codes For Indirect Cost Calculations (Continued)**

## **SCT Banner form**

The Indirect Cost Rate Code Maintenance Form (FTMINDR).

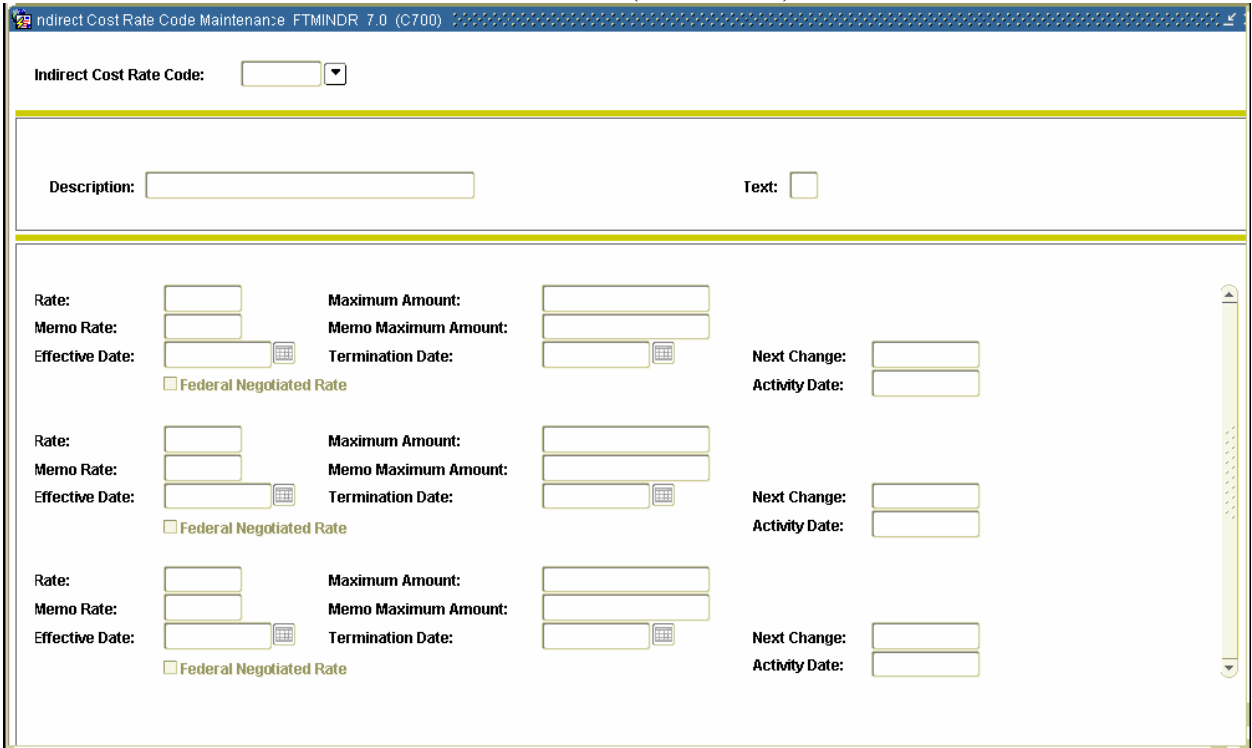

#### **Procedure**

Follow these steps to complete the process.

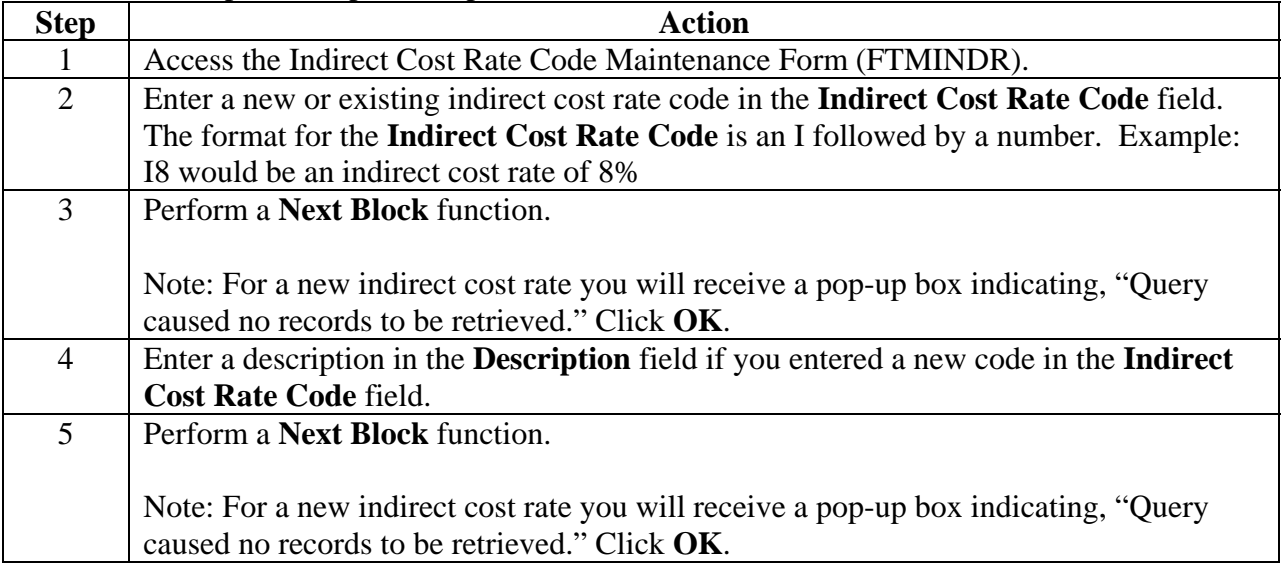

## **Section B: Set Up**

## **Setting Up Cost Codes For Indirect Cost Calculations (Continued)**

#### **Procedure, continued**

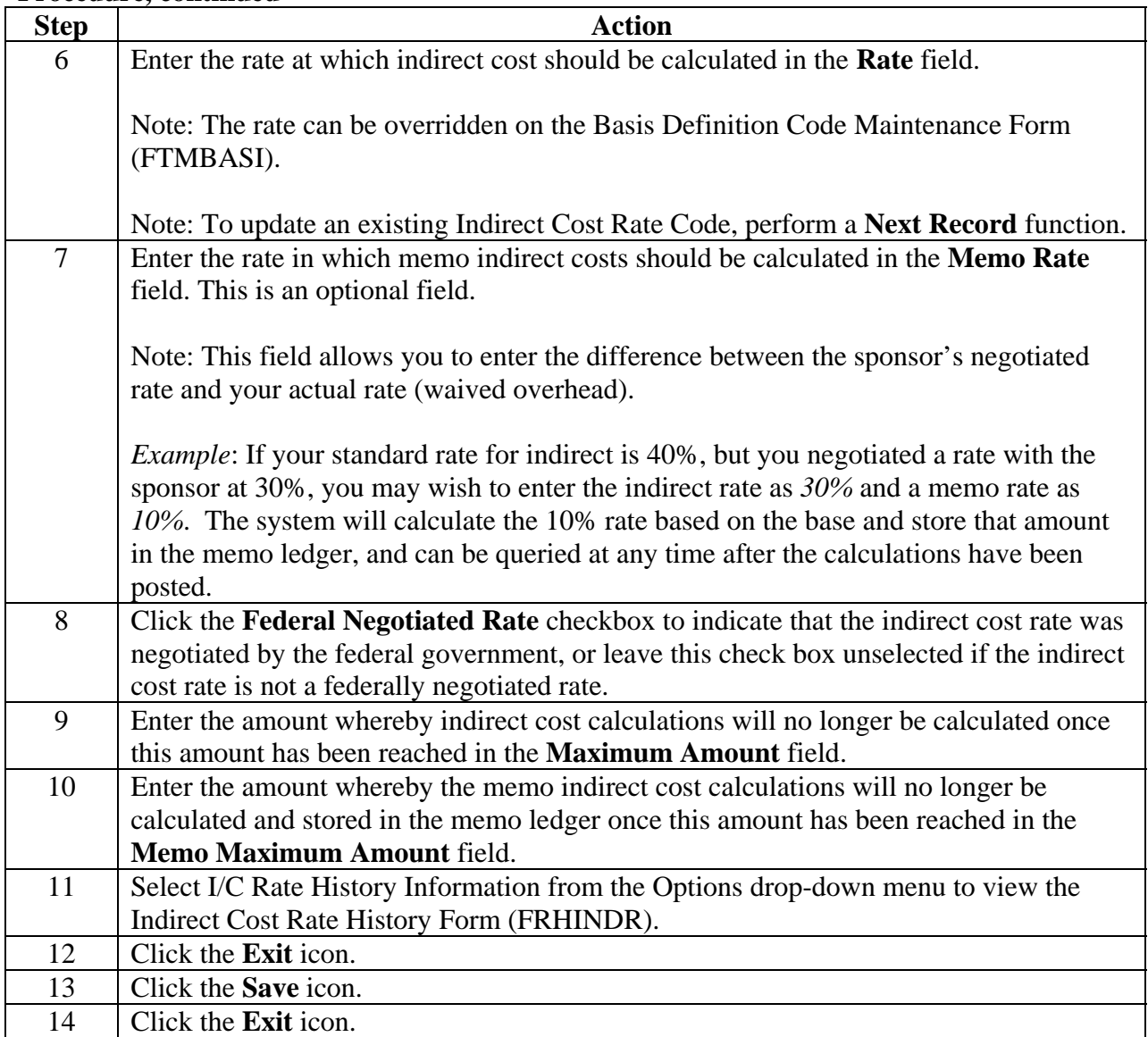

## **Setting Up Cost Codes For Indirect Cost Calculations (Continued)**

#### **SCT Banner form**

Indirect Cost Charge Code Maintenance Form (FTMINDA)

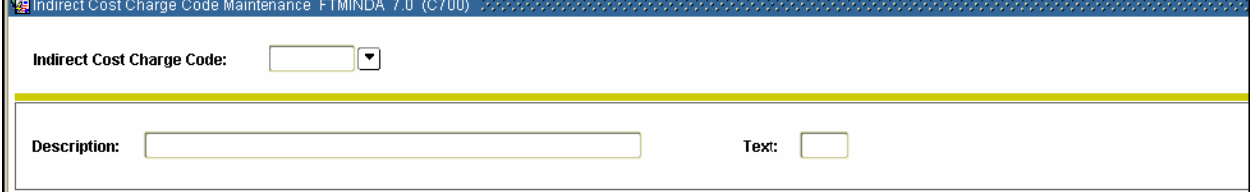

#### **Procedure**

Follow these steps to enter the accounts and percentages for recording overhead charges.

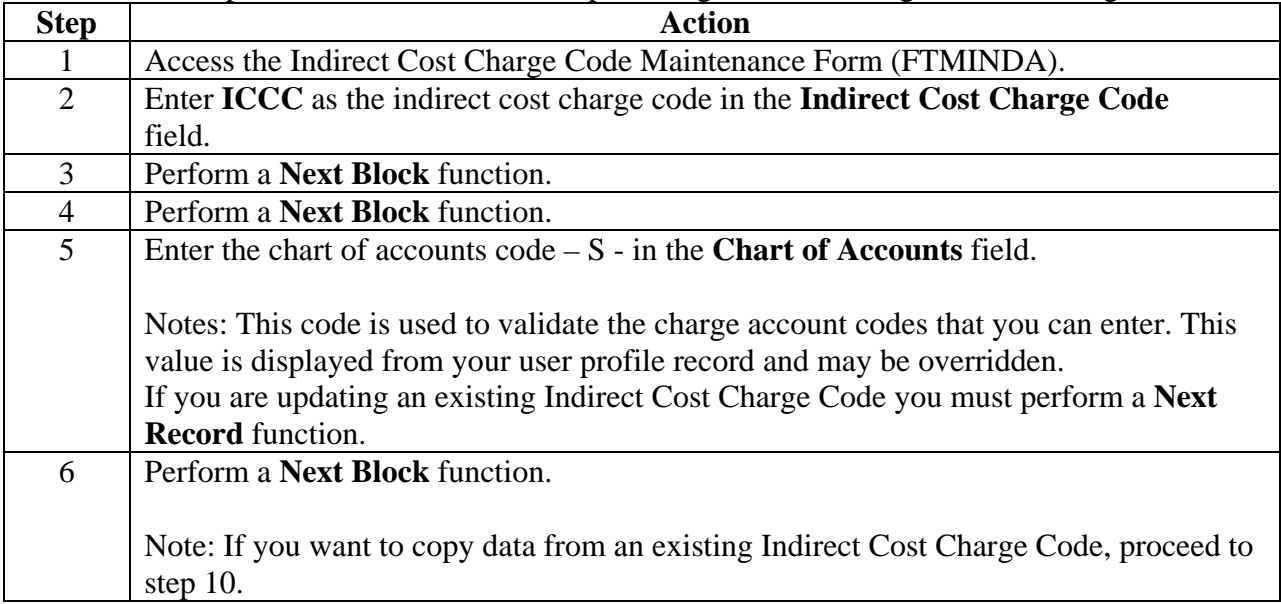

## **Setting Up Cost Codes For Indirect Cost Calculations (Continued)**

#### **Procedure, continued**

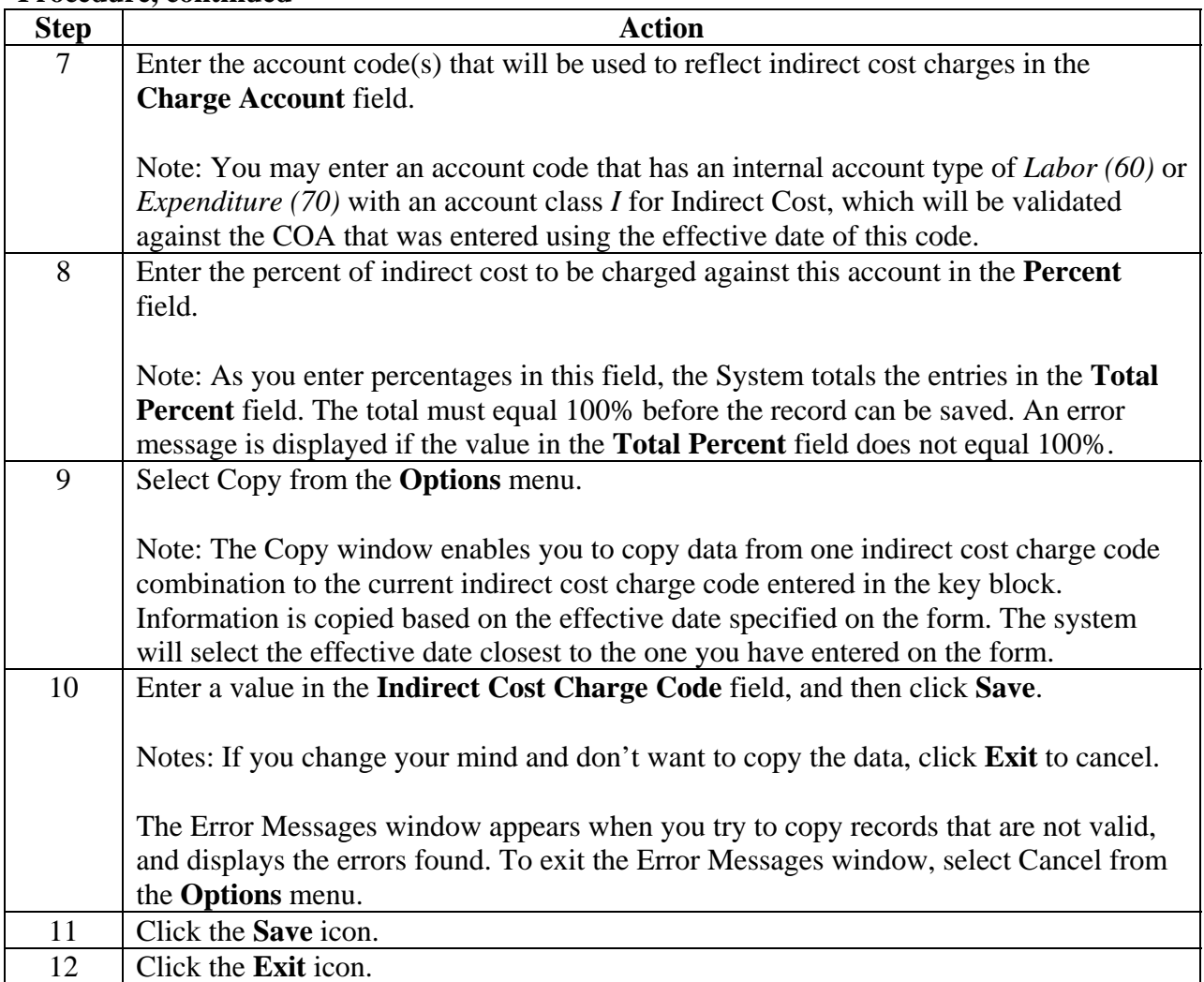

## **Setting Up Cost Codes For Indirect Cost Calculations (Continued)**

#### **SCT Banner form**

Indirect Cost Distribution Maintenance Form (FTMINDD)

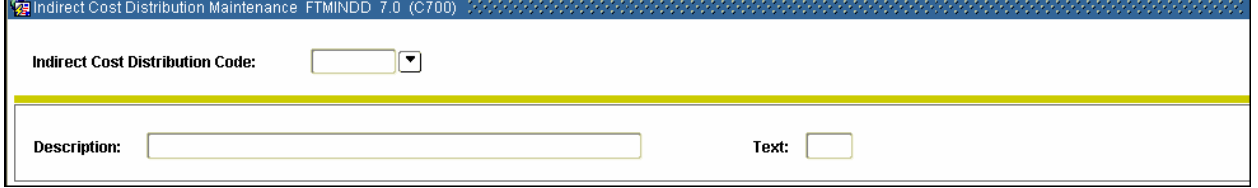

#### **Procedure**

Follow these steps to enter the FOAPAL elements that will be used to post the credit side of the indirect cost calculations for the distribution of recovered indirect costs.

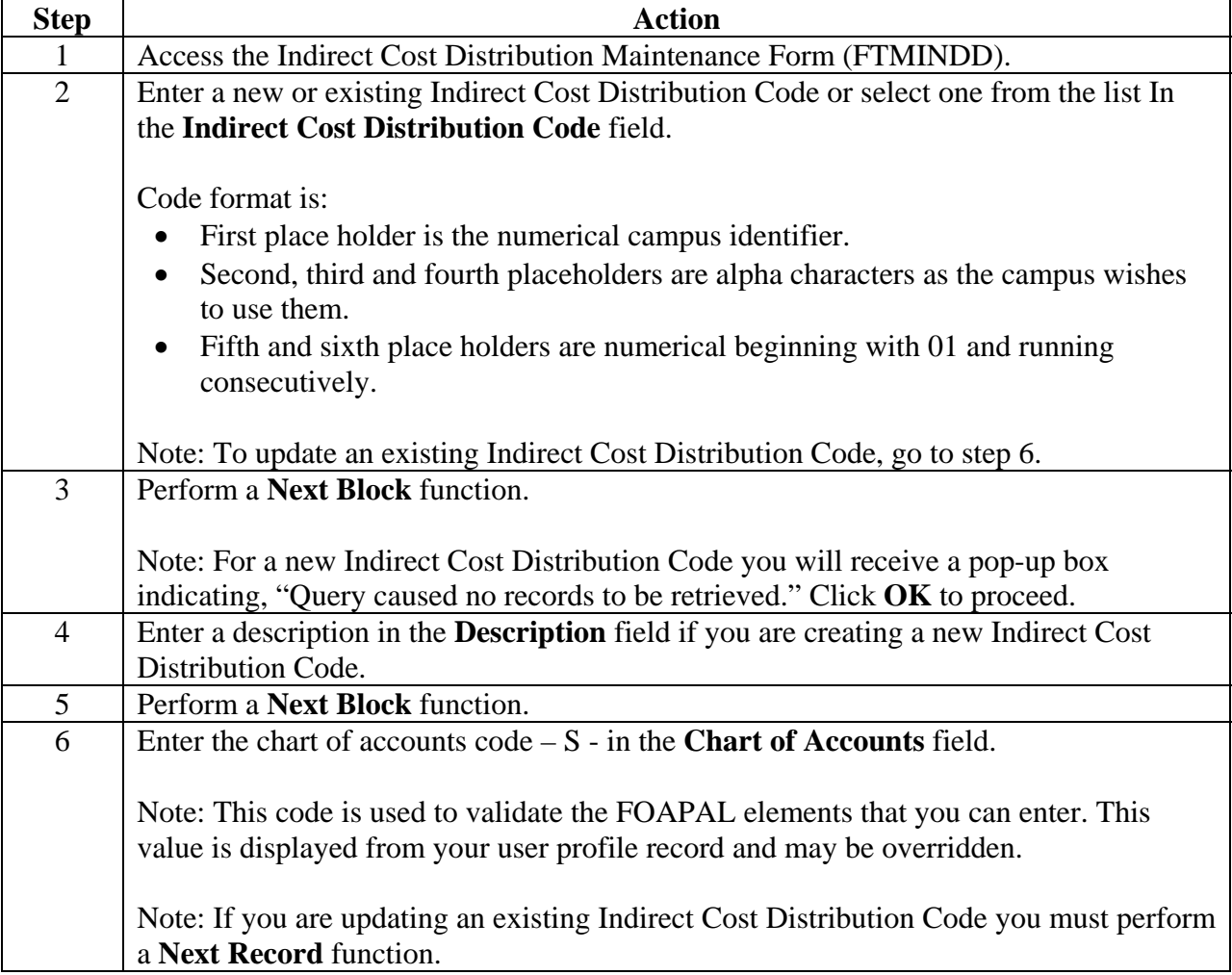

## **Section B: Set Up**

 $11/3/2009$  - 14 –

## **Setting Up Cost Codes For Indirect Cost Calculations (Continued)**

## **Procedure, continued**

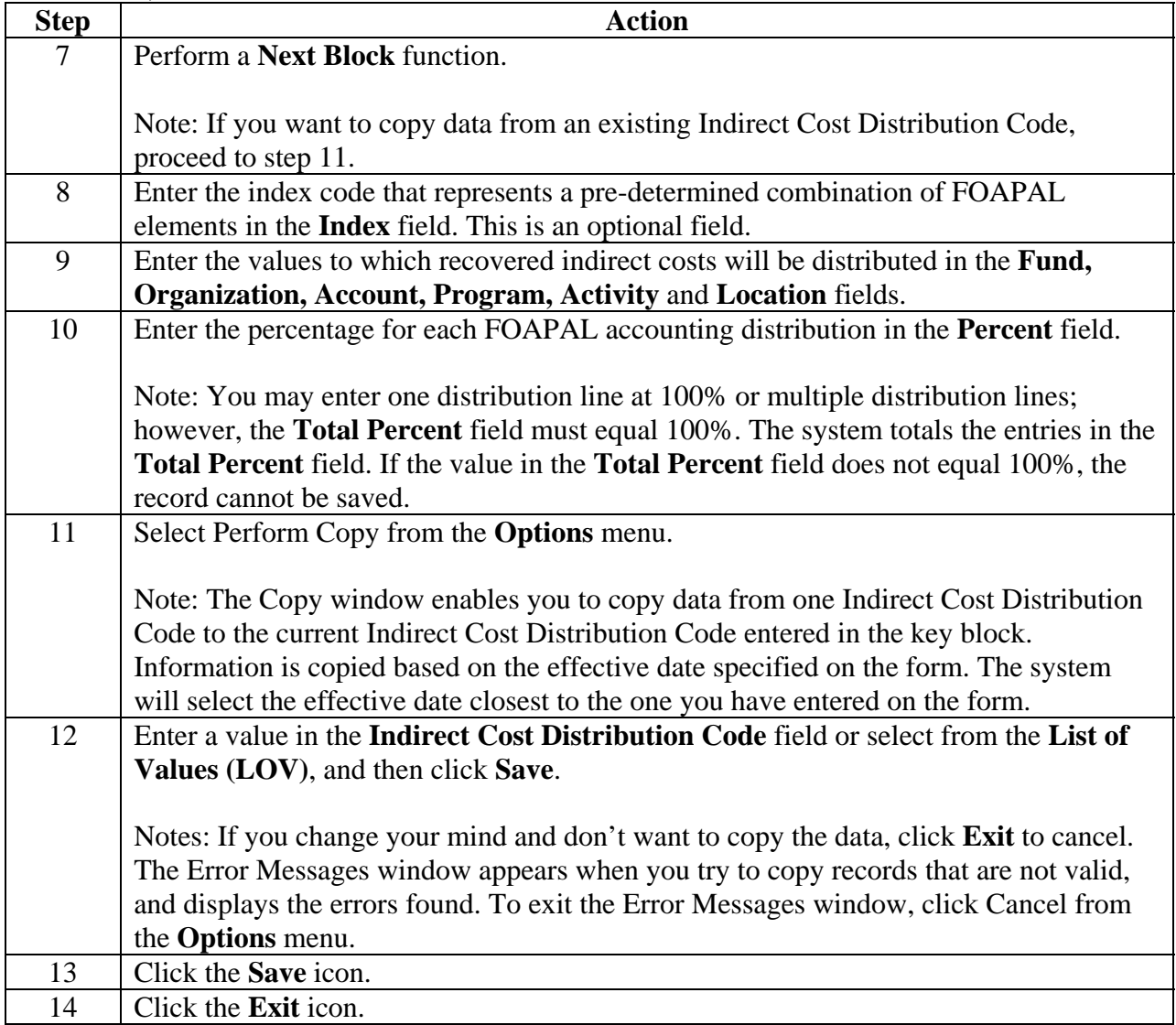

## **Establishing Sponsors in Research Accounting**

#### **Introduction**

You can build a database of sponsors or agencies in SCT Banner to which you submit proposals and receive awards on the Agency Code Maintenance Form (FTMAGCY). Using this form will automatically update the Identification table (SPRIDEN).

The research accounting people at the individual campuses will not be entering the agencies into the system but will be responsible for seeing that the information needed is communicated to those who will be. Therefore, this section is included in the Research Accounting Procedure Manual.

#### **SCT Banner form**

The Agency Code Maintenance Form (FTMAGCY)

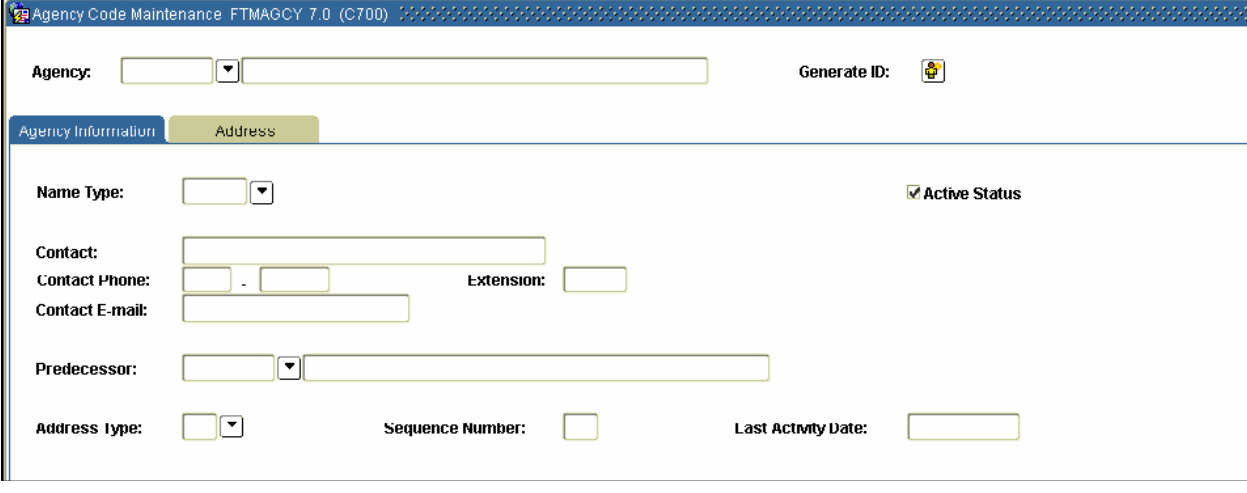

## **Establishing Sponsors in Research Accounting (Continued)**

#### **Procedure**

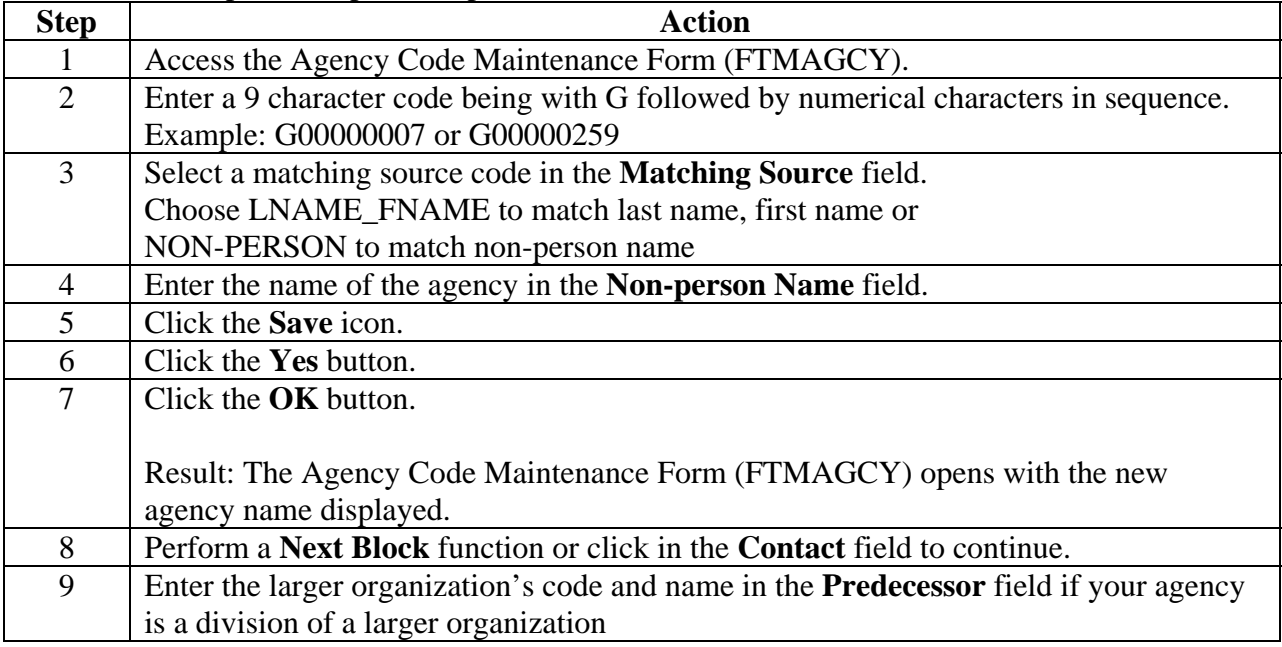

## **Establishing Sponsors in Research Accounting (Continued)**

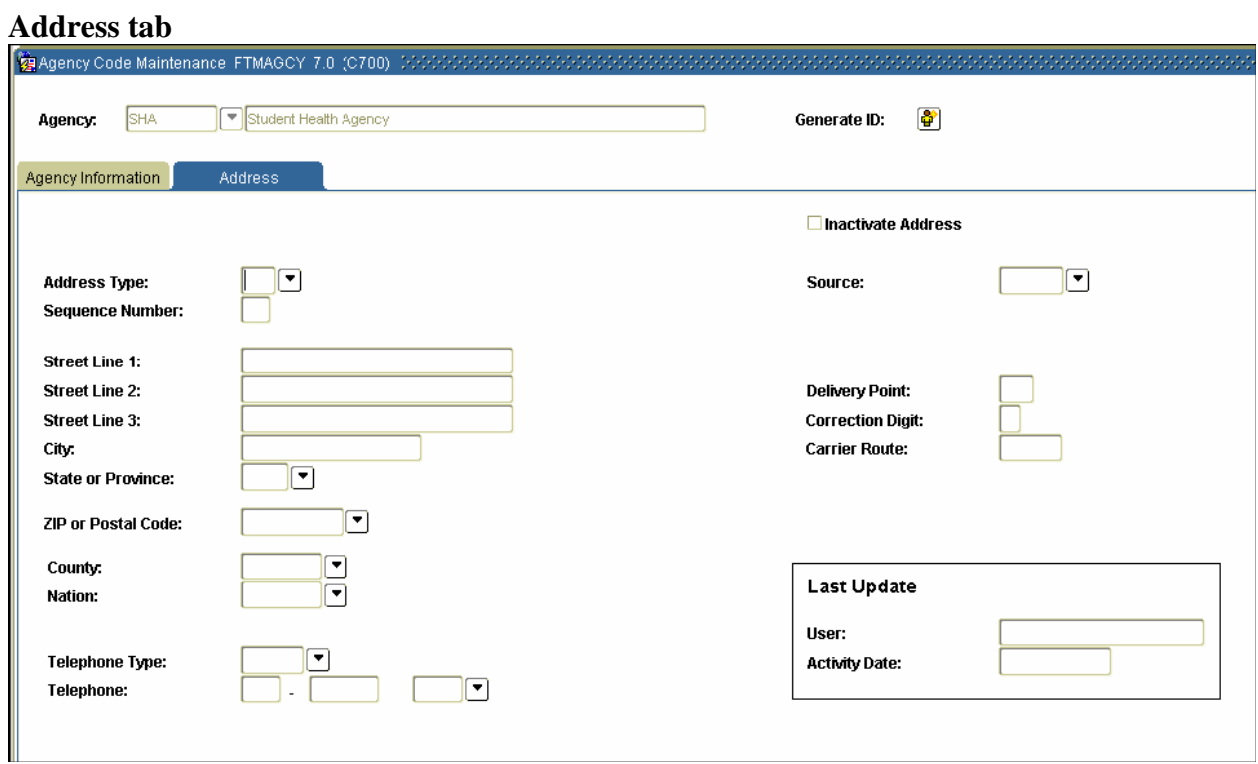

#### **Procedure**

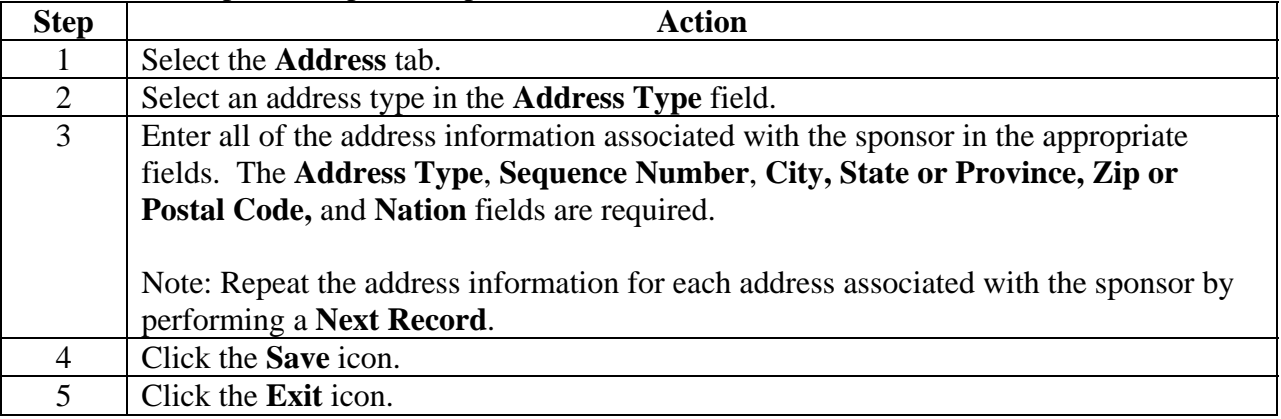

## **Defining the Personnel Assigned to a Proposal and/or Grant**

#### **Introduction**

Once you've set up sponsors or agencies, you may also wish to define those individuals who are assigned to a proposal and/or grant. This is done on the Identification Form (FOAIDEN). Follow your institutions standards for verifying that an ID does not already exist before adding a new entry. Most personnel will be employees and already exist in the database. **SCT Banner form** 

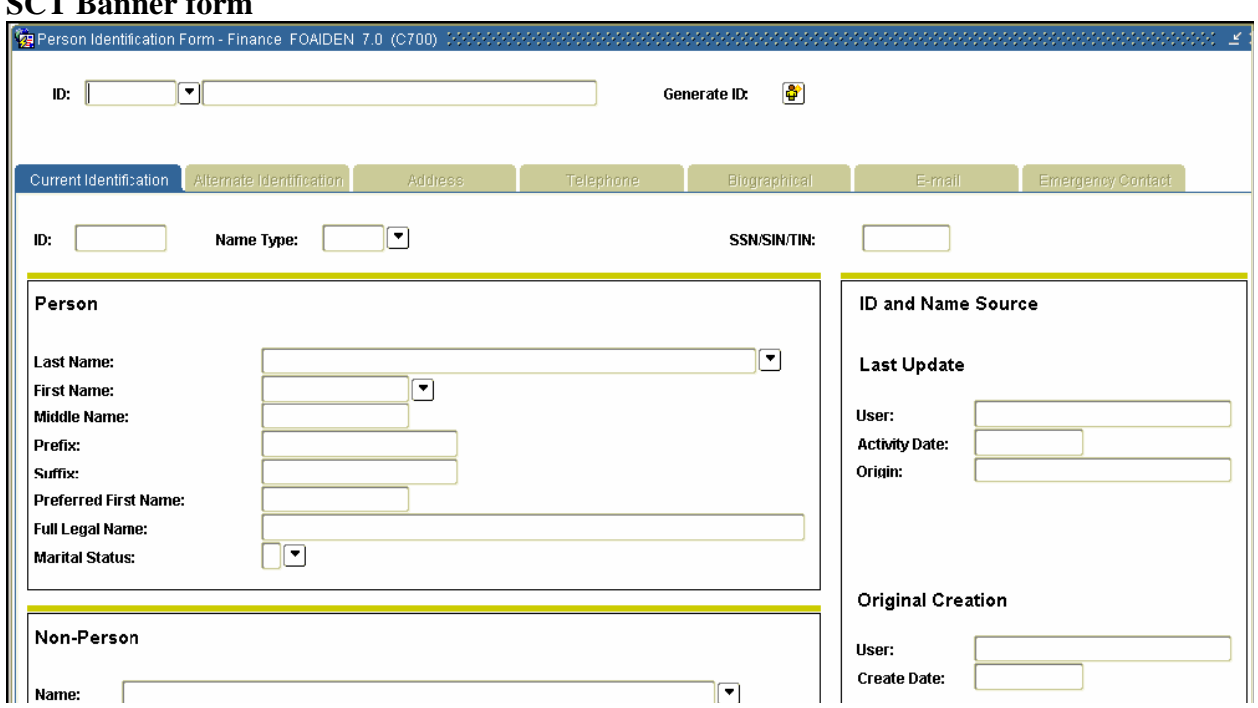

#### **Procedure**

Follow these steps to complete the process.

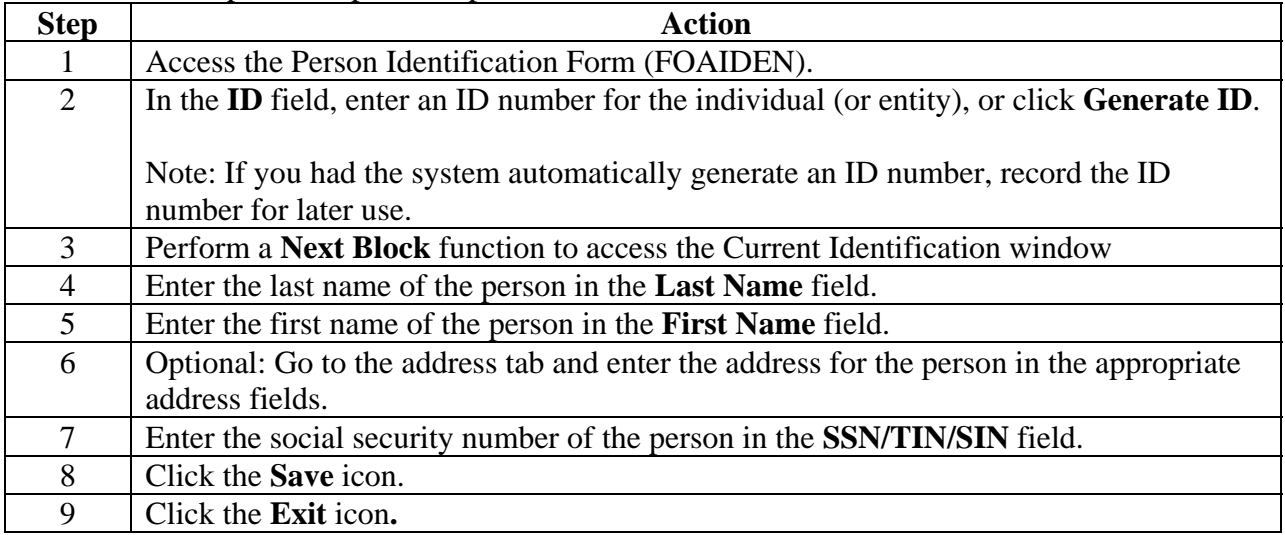

### **Section B: Set Up**

## **Creating and Cross-referencing Sponsors' Account Codes**

#### **Introduction**

Often a sponsor wants Financial Reporting done using its own account codes. This requires the completion of two forms:

- The Sponsor Account Code Maintenance Form (FRVSACT) is used to define a sponsor's account codes.
- The Institution/Sponsor Account Maintenance Form (FRVISAC) enables you to crossreference your account codes to a sponsor's account codes.

By creating this cross-reference, you can view budgets utilizing a sponsor's account codes or your account codes.

#### **SCT Banner form**

The Sponsor Account Code Maintenance Form (FRVSACT).

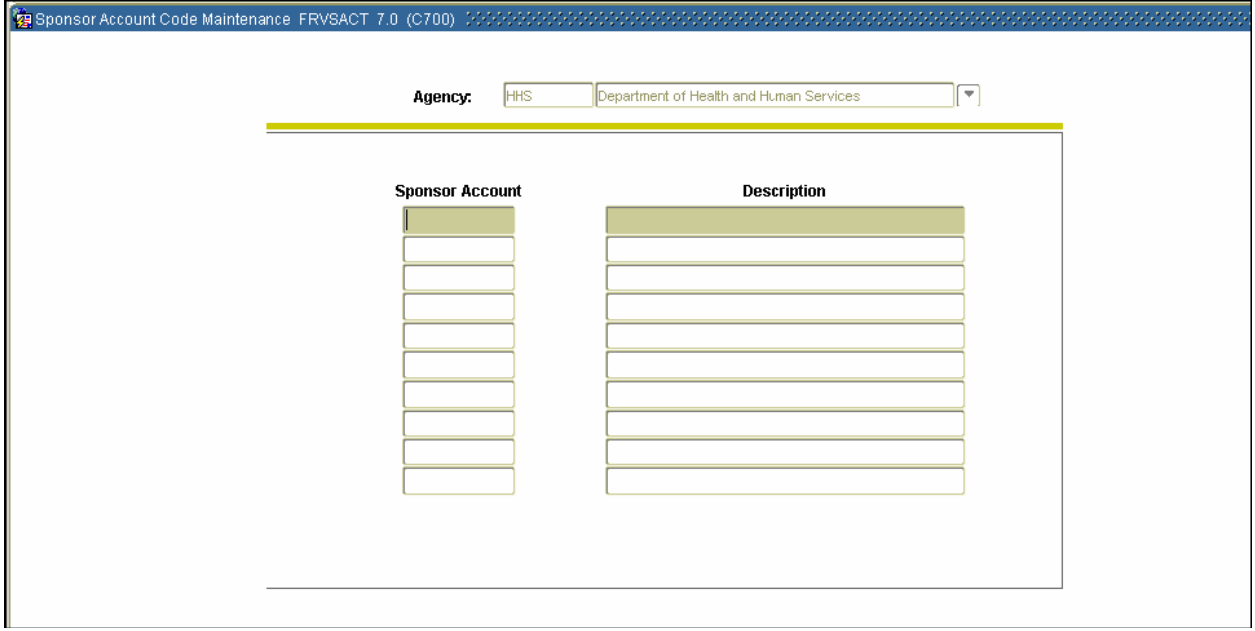

## **Creating and Cross-referencing Sponsors' Account Codes (Continued)**

#### **Procedure**

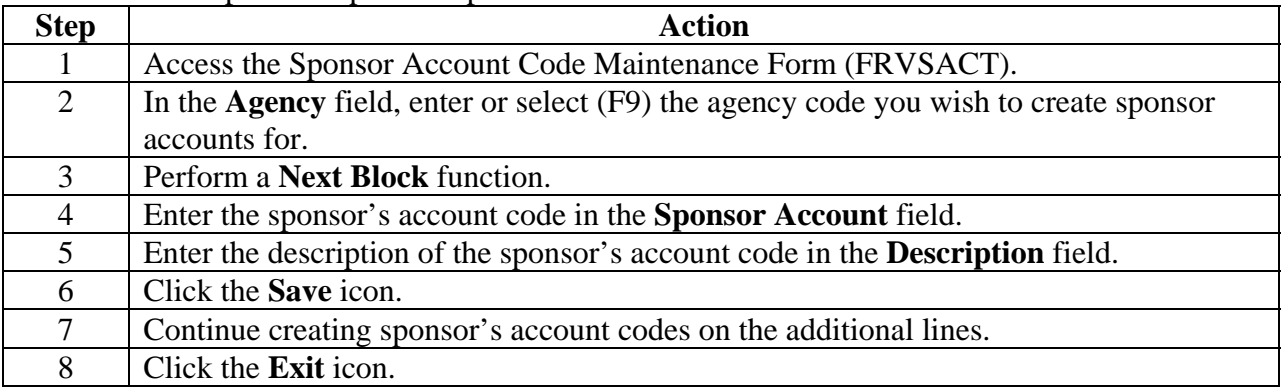

## **Creating and Cross-referencing Sponsors' Account Codes (Continued)**

#### **SCT Banner form**

The Institution/Sponsor Account Maintenance Form (FRVISAC)

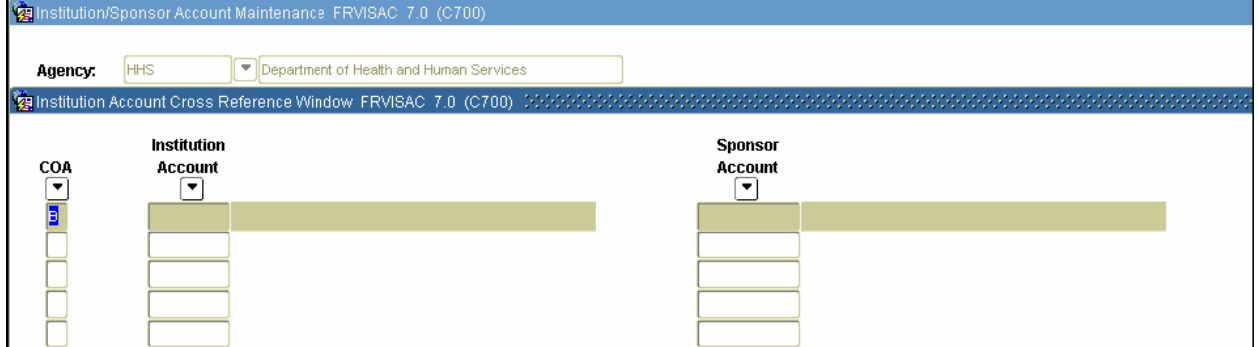

#### **Procedure**

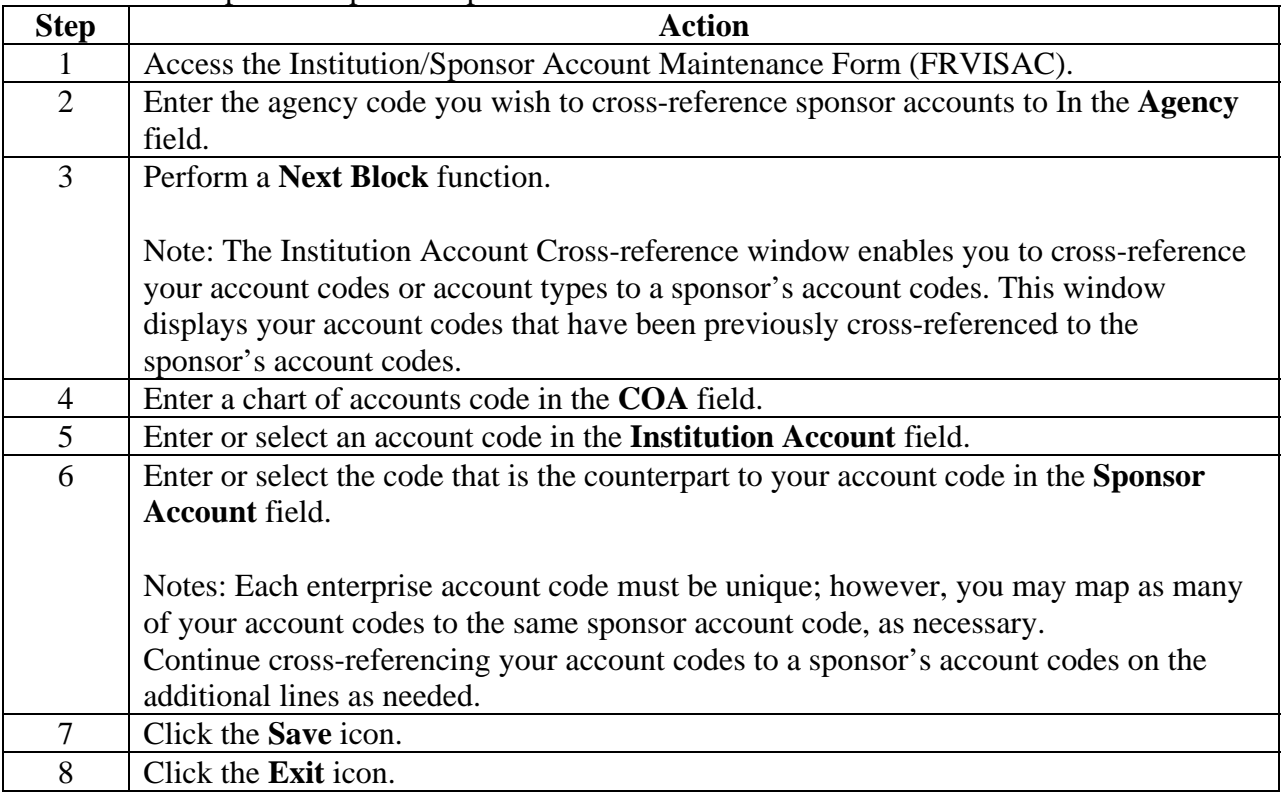

## **Self Check**

#### **Directions**

Use the information you have learned in this workbook to complete this self check activity.

#### **Question 1**

The price of supplies and equipment are examples of indirect costs when administering a grant.

True or False

### **Question 2**

The rate of direct costs is 5% of the grant total.

True or False

## **Answer Key for Self Check**

#### **Question 1**

The price of supplies and equipment are examples of indirect costs when administering a grant.

#### **False. These are examples of direct costs.**

#### **Question 2**

The rate of direct costs is 5% of the grant total.

#### **False. The rate is determined through negotiations with the agency.**

### **Overview**

#### **Introduction**

The purpose of this section is to explain the regular process and detail the procedures to handle Research Accounting procedures at your institution.

#### **Intended audience**

Staff members who will be responsible for recording and tracking proposal and grant information and entering budgeted information for grants.

#### **Objectives**

At the end of this section, you will be able to

- create a proposal
- create a proposal budget
- create and track events for proposals
- create a grant
- create a grant budget
- create and track events for grants
- maintain information on awarding agencies.

#### **Section contents**

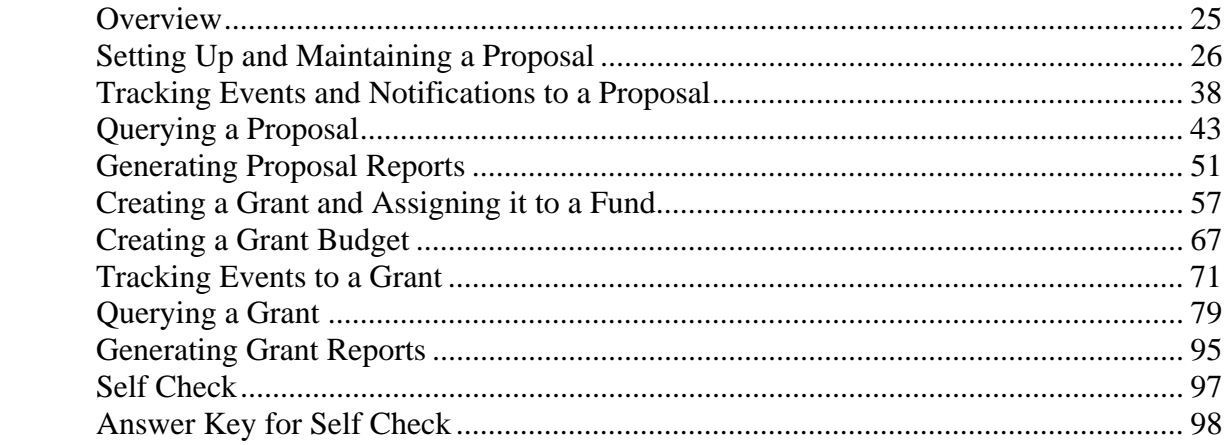

## **Setting Up and Maintaining a Proposal**

#### **Introduction**

There are two main forms used to set up and maintain a proposal, and create a proposal budget in Research Accounting:

Proposal Maintenance Form (FRAPROP): This form is used to enter or update proposal information. It is also used to maintain information such as key personnel, agency information, and cost code information for indirect cost and cost share calculations on the proposal

Proposal Budget Form (FRABUDP): This form enables you to enter and track proposal budgets. This form supports budget iterations which may be developed for the entire length of the project or for each year within the project period

#### **SCT Banner Form**

The Proposal Maintenance Form (FRAPROP).

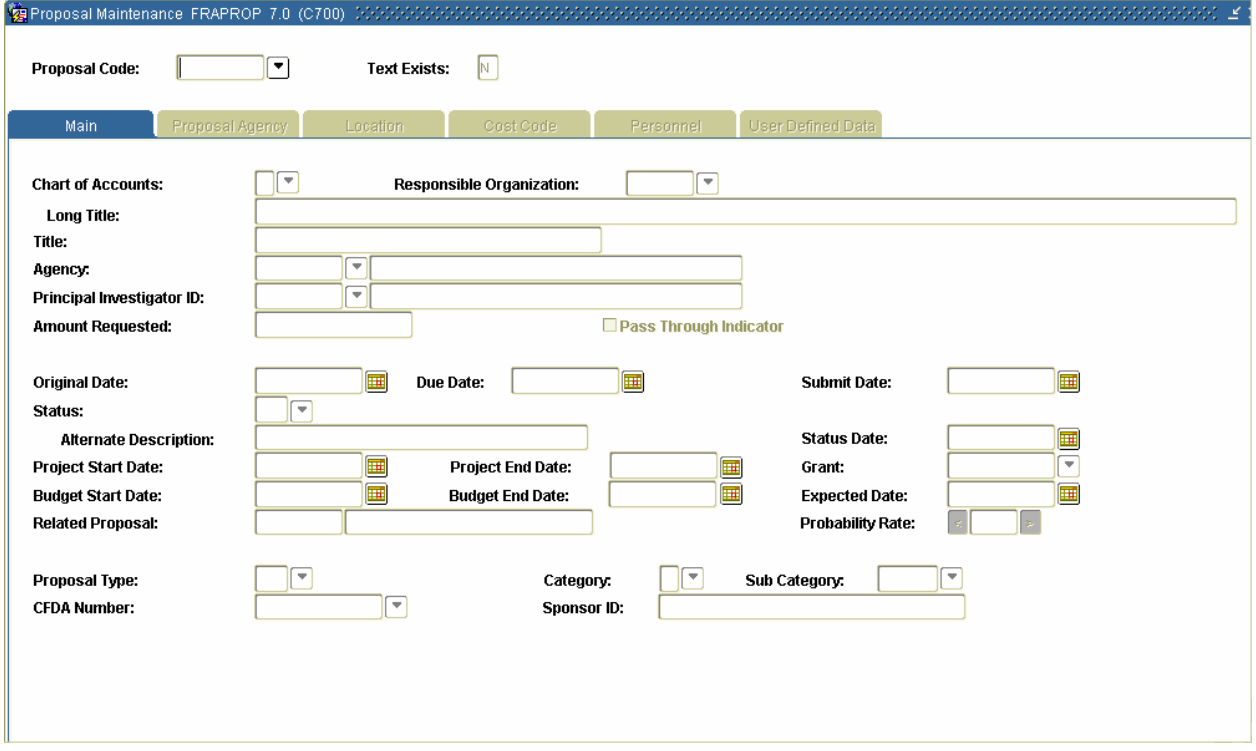

## **Section C: Day-to-Day Operations**

 $11/3/2009$  - 26 –

## **Setting Up and Maintaining a Proposal (Continued)**

#### **Procedure**

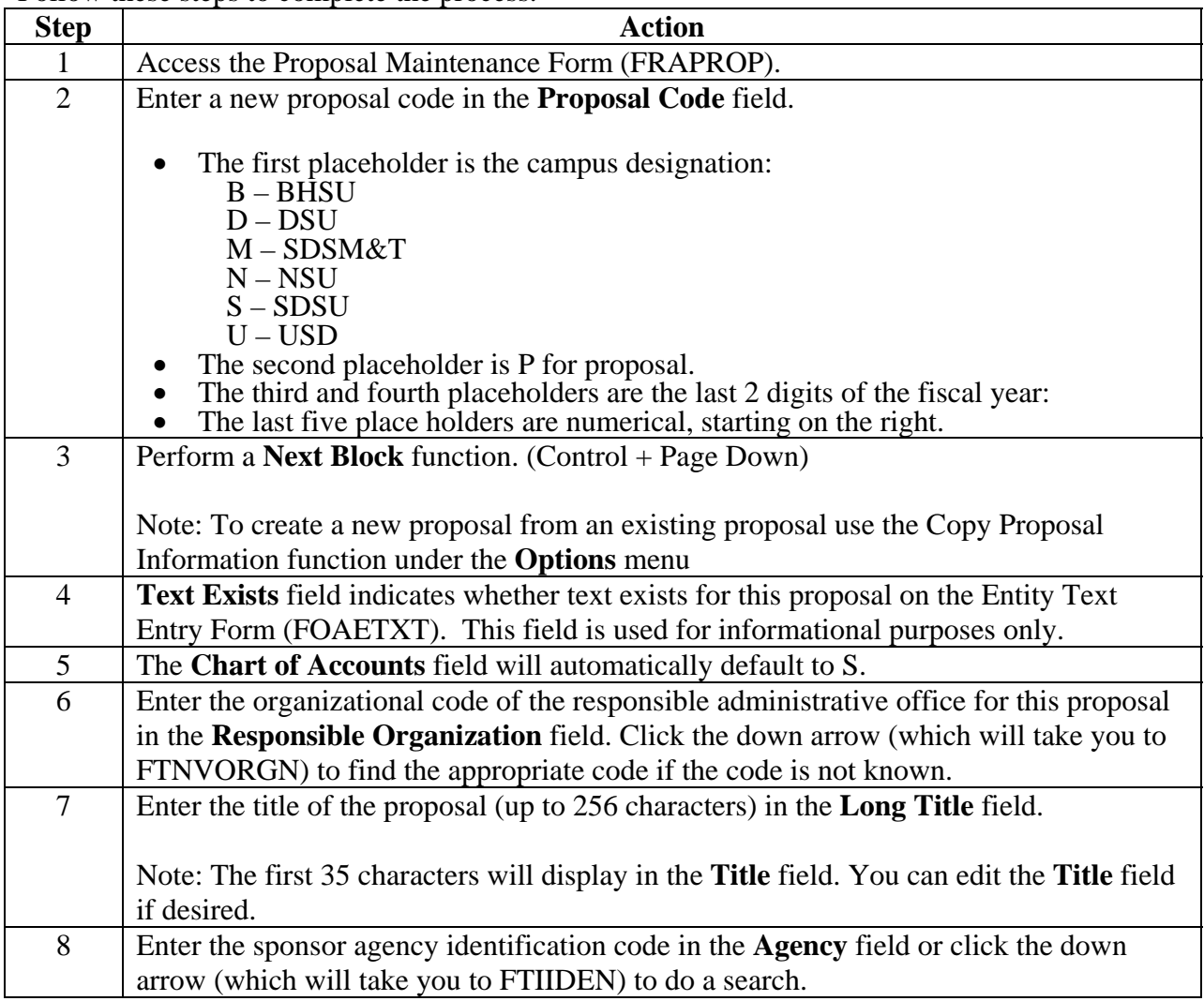

## **Setting Up and Maintaining a Proposal (Continued)**

#### **Procedure, continued**

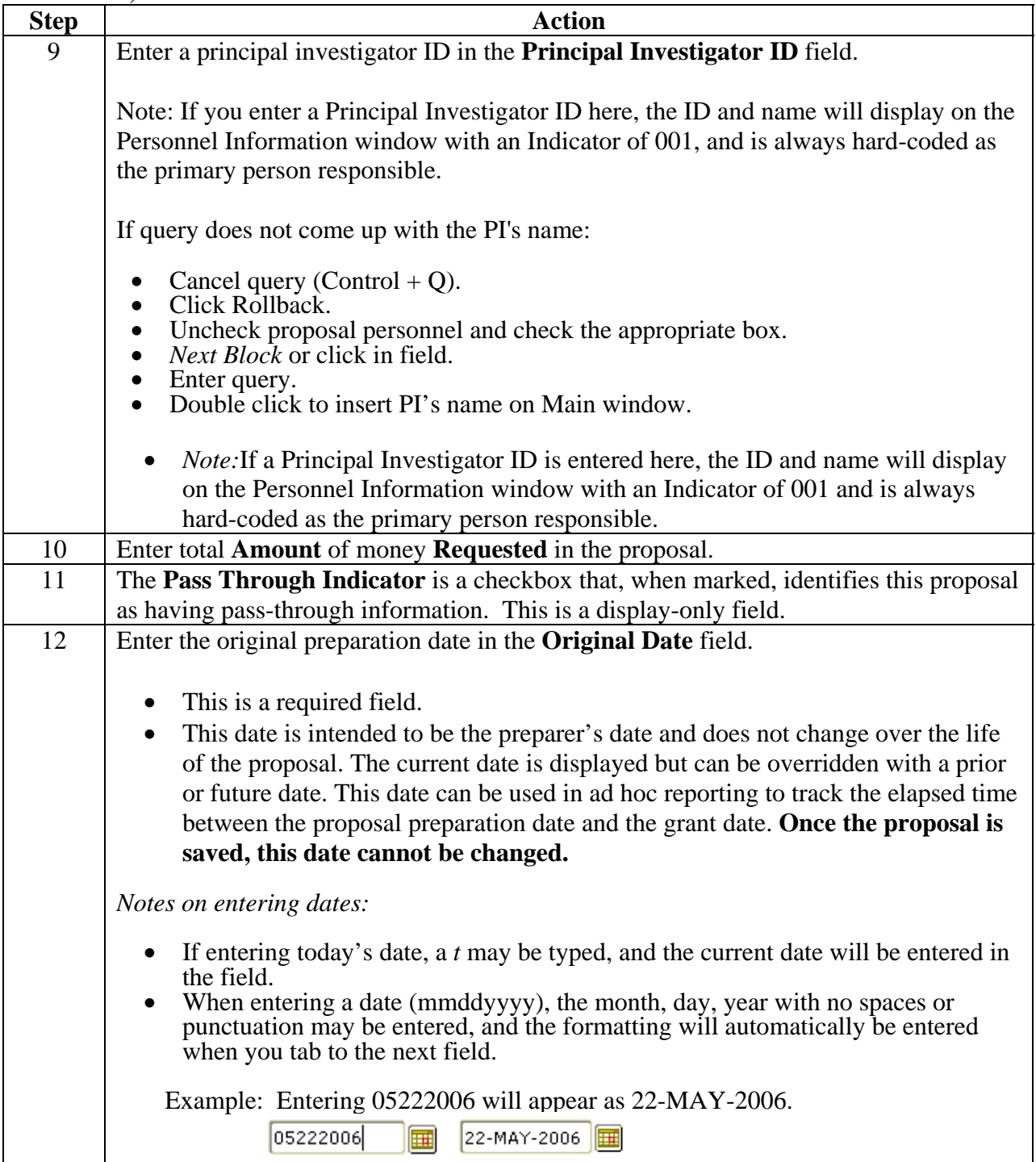

## **Setting Up and Maintaining a Proposal (Continued)**

## **Procedure, continued**

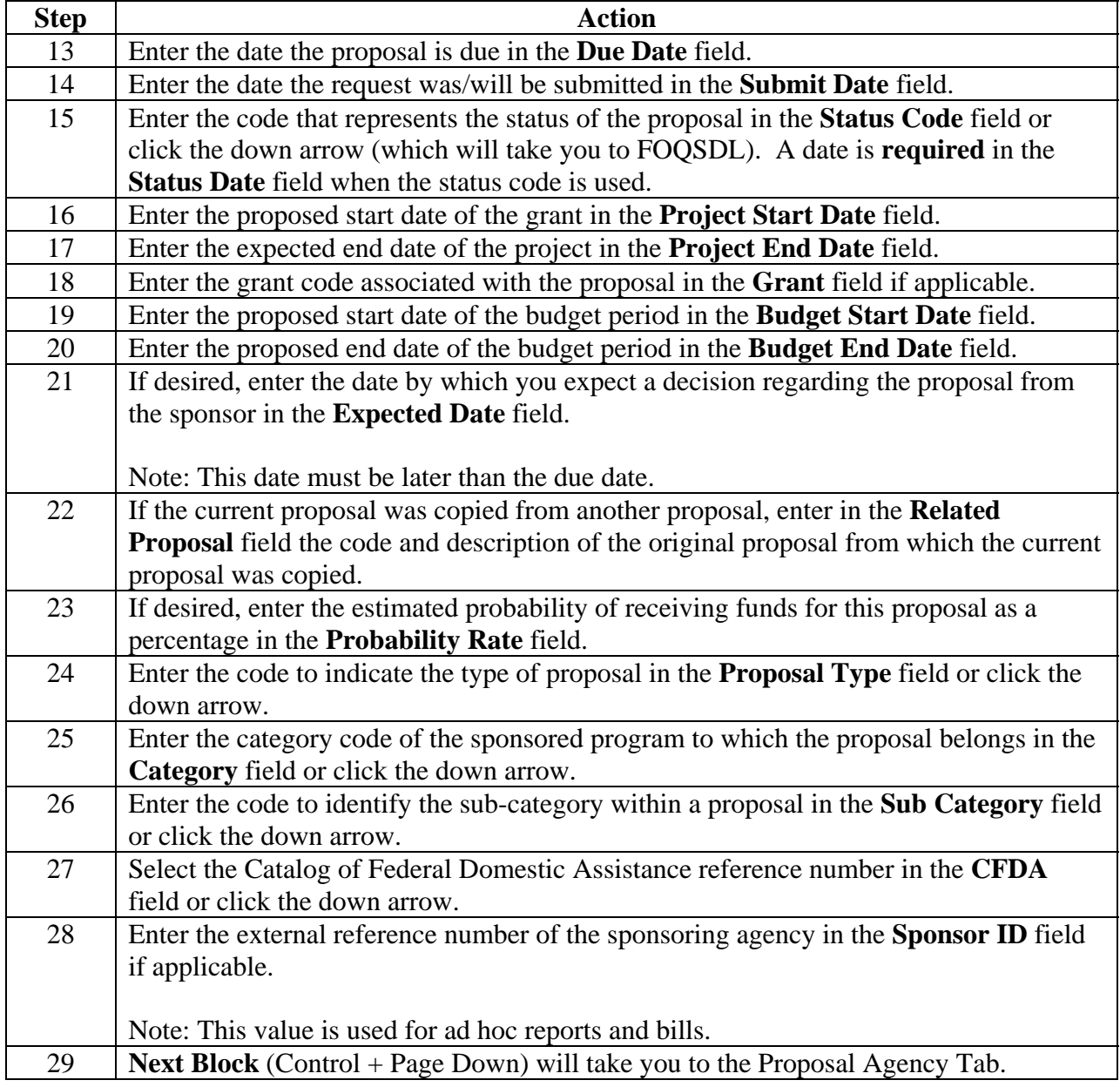

## **Setting Up and Maintaining a Proposal (Continued)**

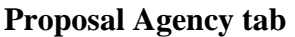

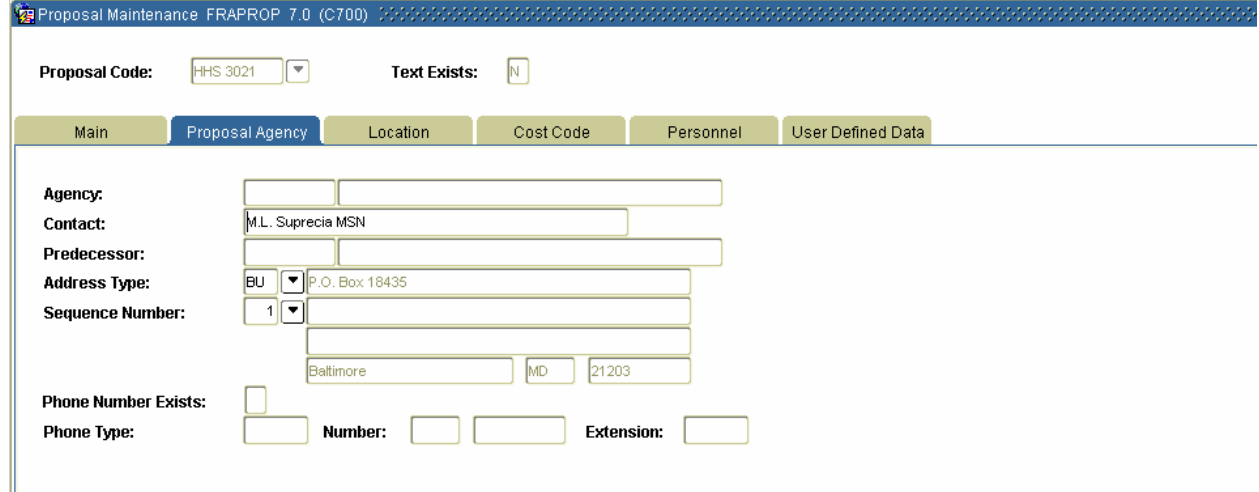

#### **Procedure**

Follow these steps to complete the process.

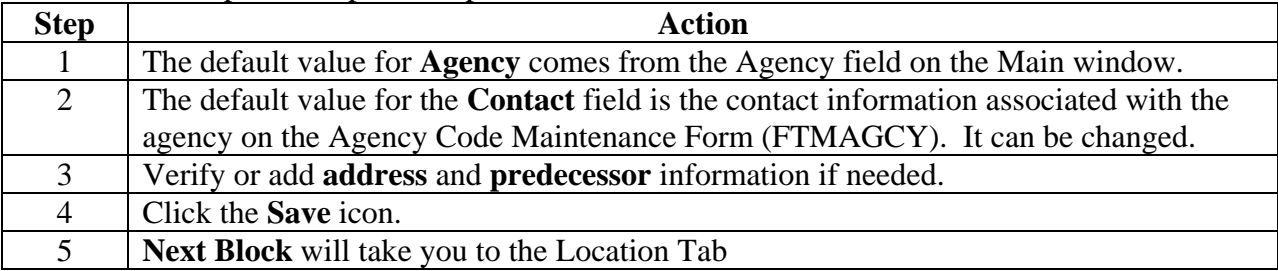

#### **Location tab**

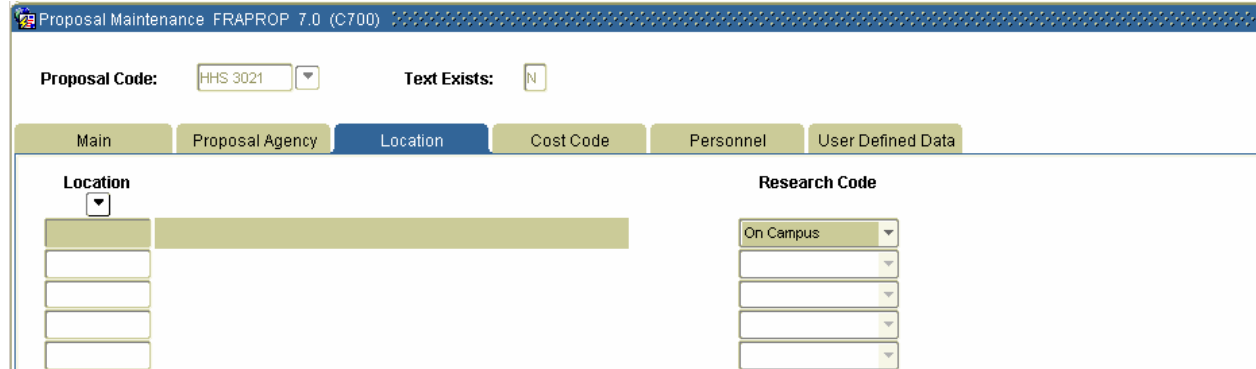

## **Setting Up and Maintaining a Proposal (Continued)**

#### **Procedure**

Follow these steps to complete the process.

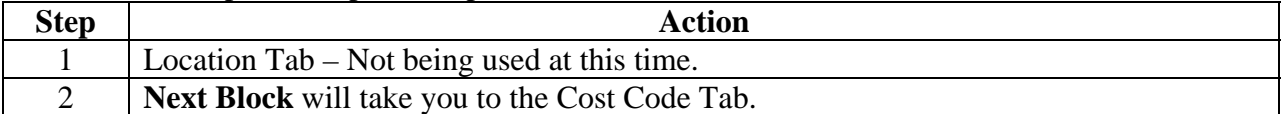

#### **Cost Code tab**

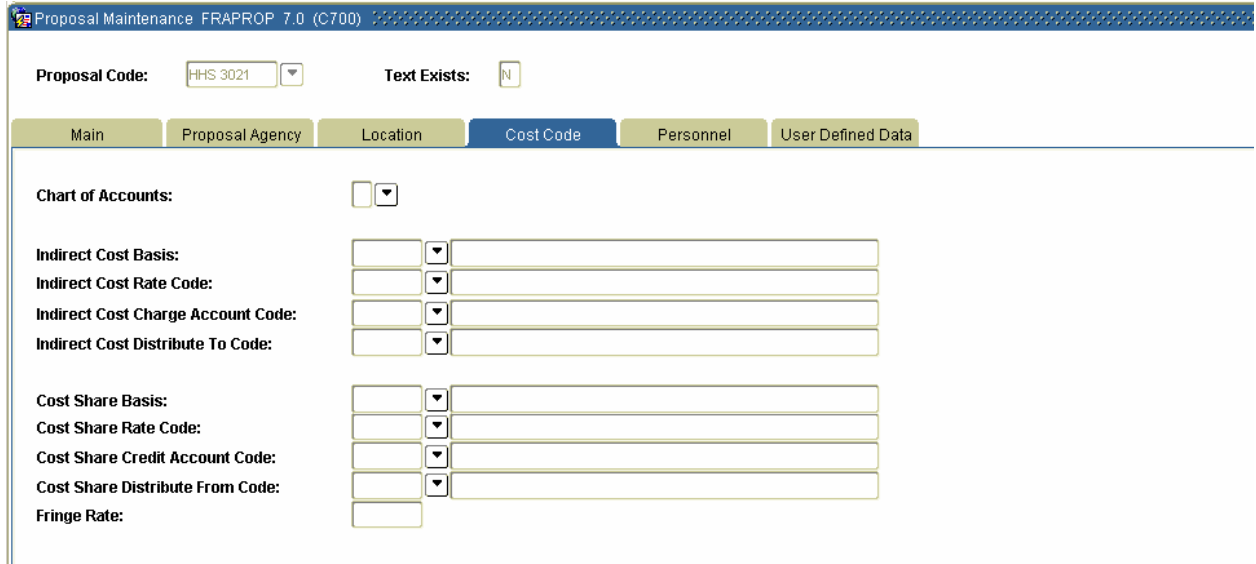

#### **Procedure**

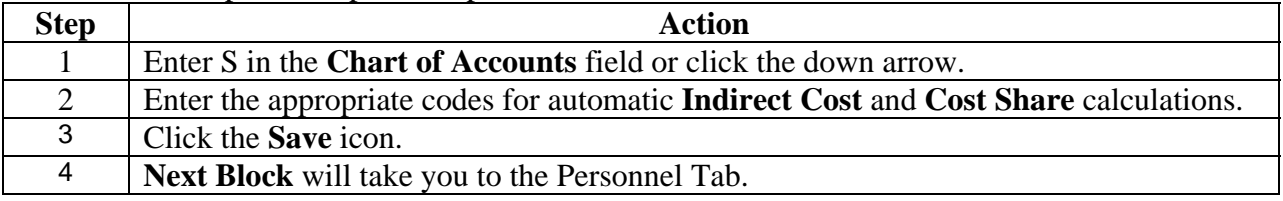

## **Setting Up and Maintaining a Proposal (Continued)**

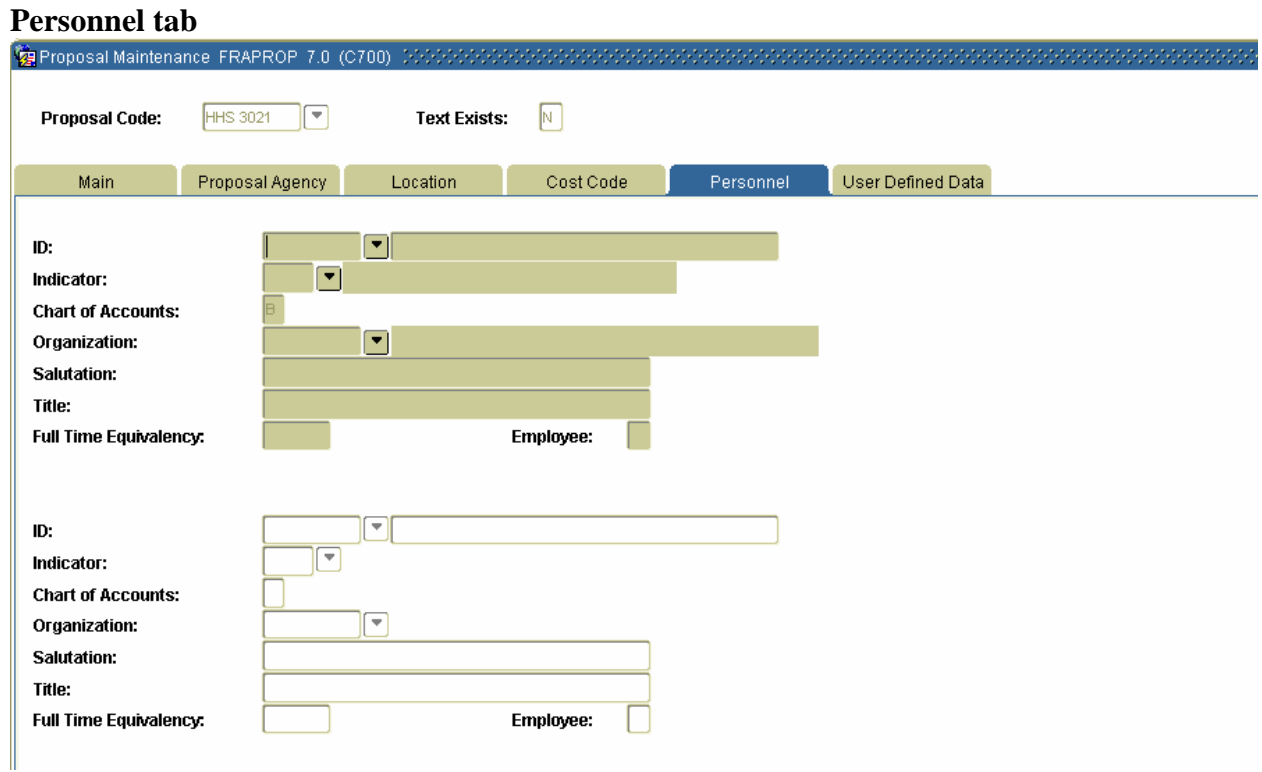

#### **Procedure**

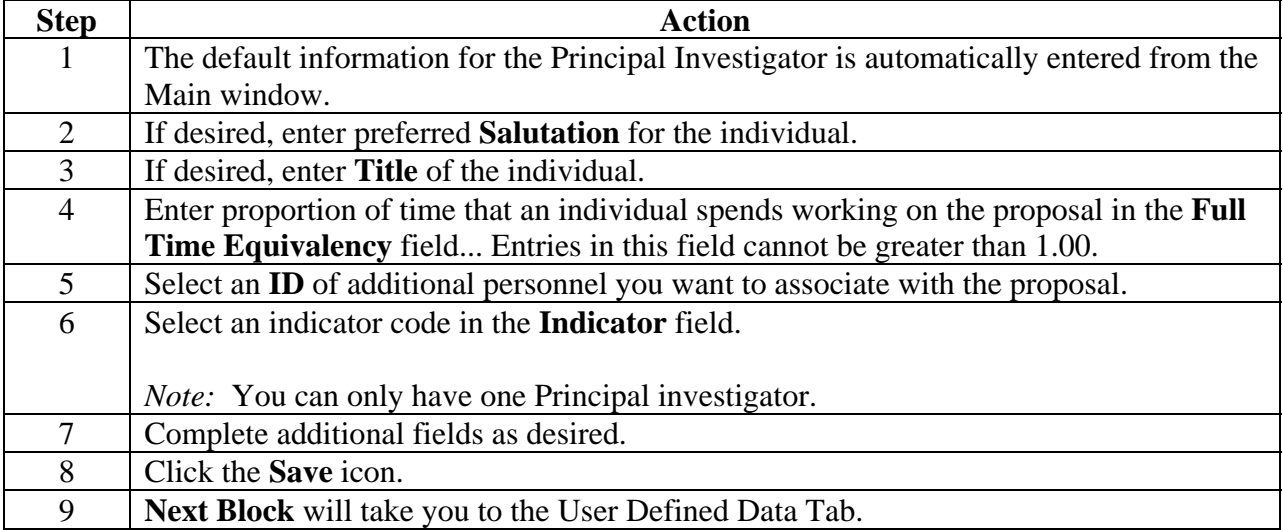

## **Setting Up and Maintaining a Proposal (Continued)**

#### **User Defined Data tab**

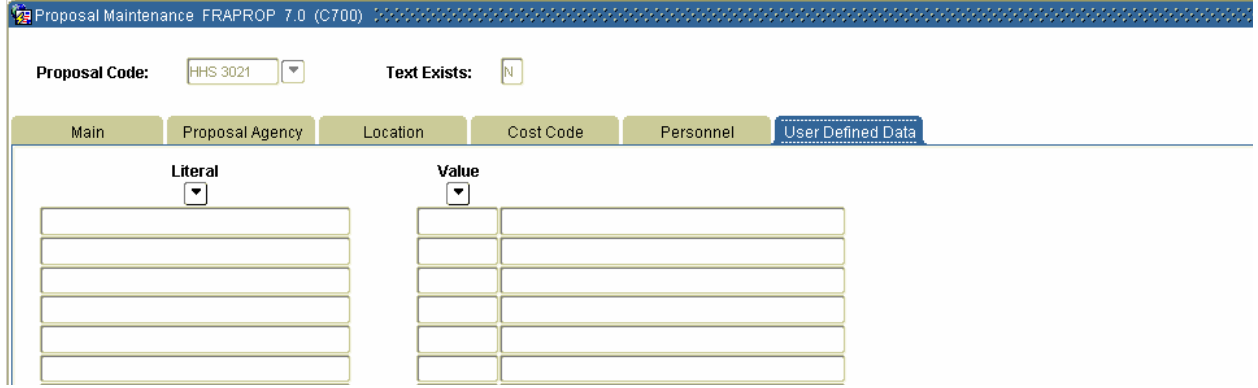

#### **Procedure**

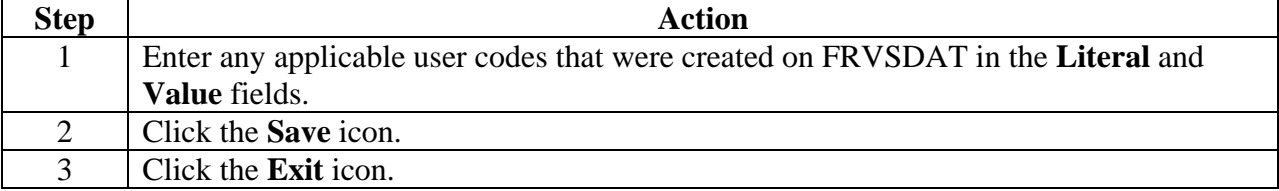

## **Setting Up and Maintaining a Proposal (Continued)**

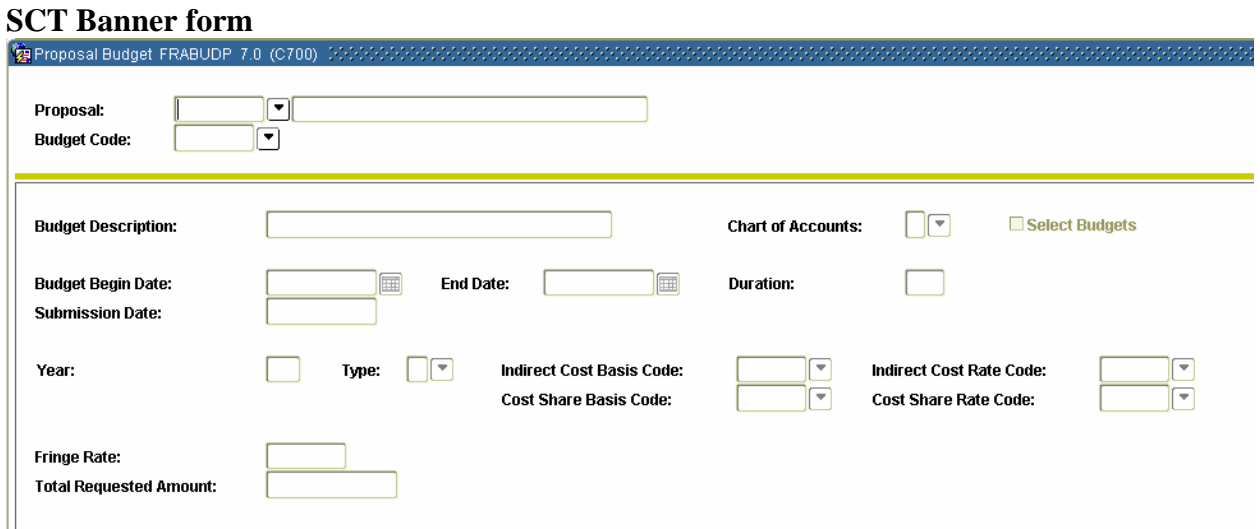

#### **Procedure**

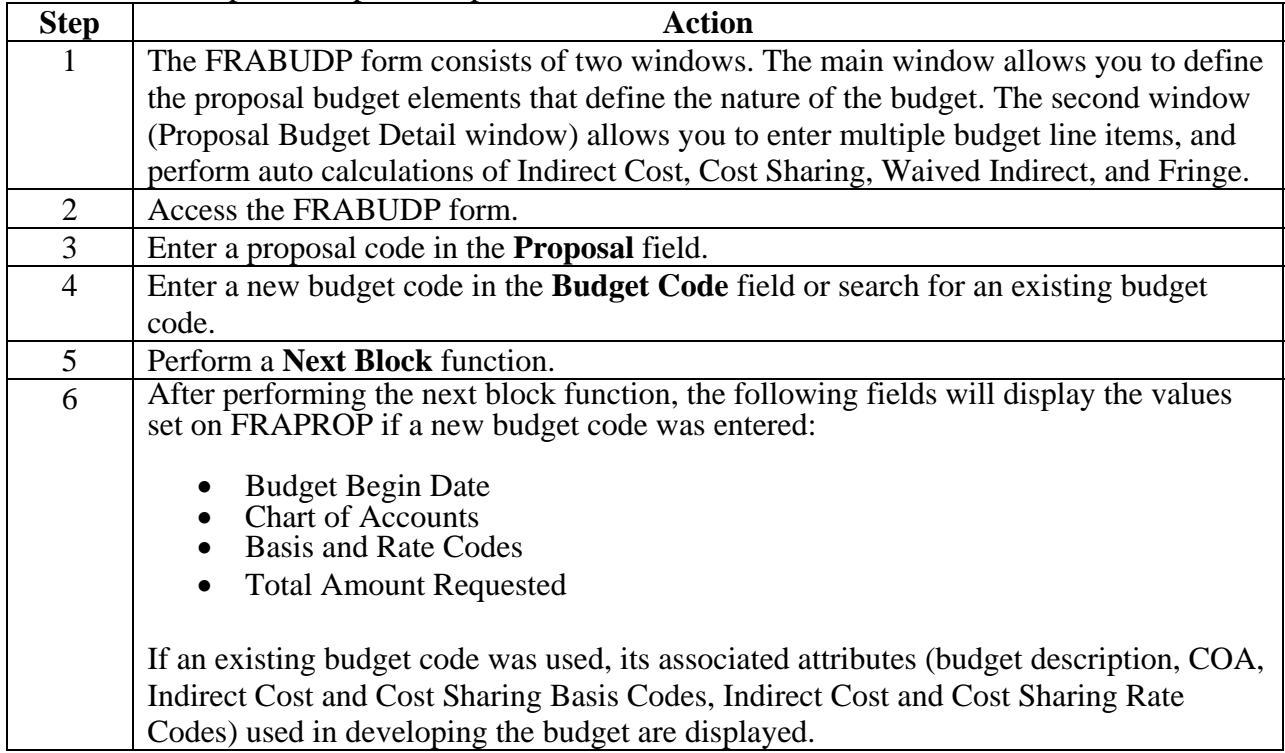

## **Setting Up and Maintaining a Proposal (Continued)**

#### **Procedure, continued**

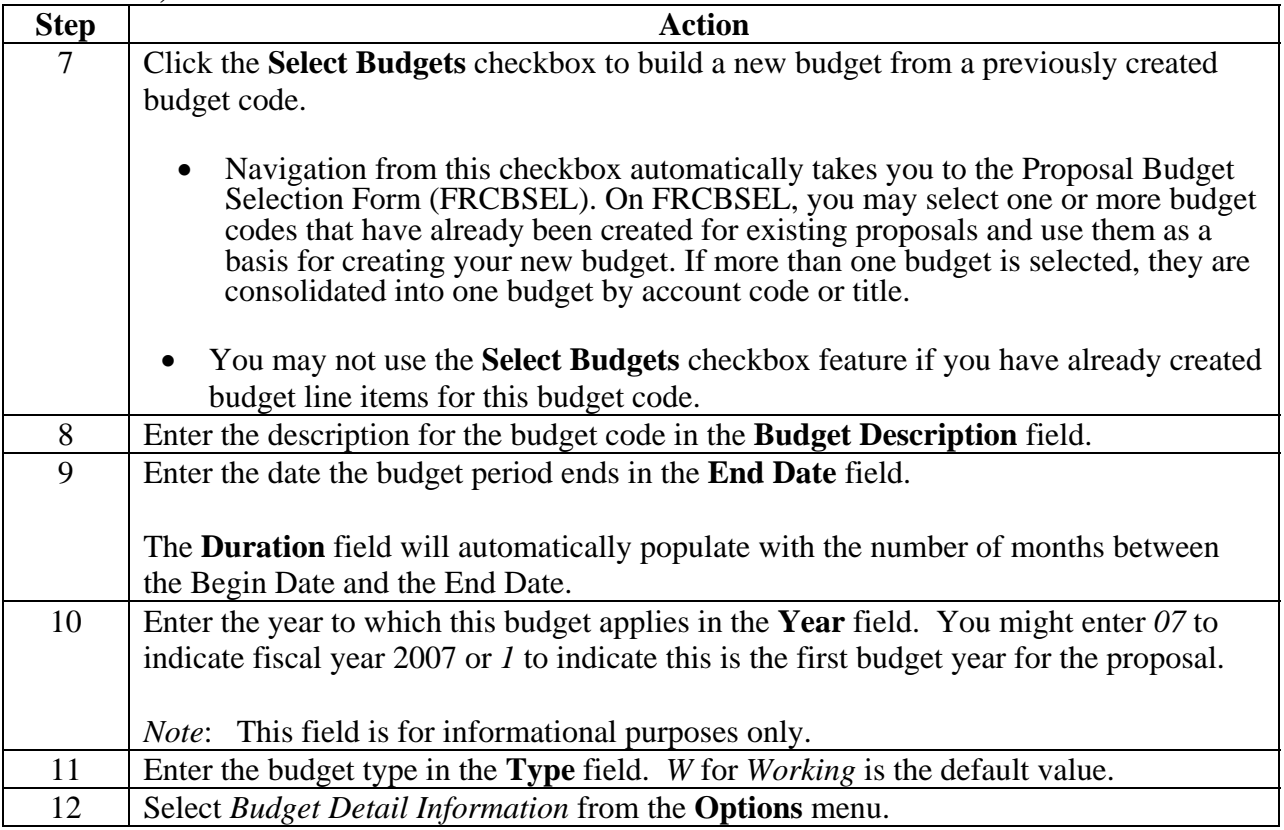

#### **FRABUDP—Proposal Detail Window**

The Proposal Budget Detail window allows you to add budget line items. With this form, you can enter budget information by supplying account code information; enter a description of what you are budgeting without having to enter the account, proposed budget, and cost sharing amounts; or enter a combination of the budget line items where you provide the account code (if established) and some lines where only the title is entered.

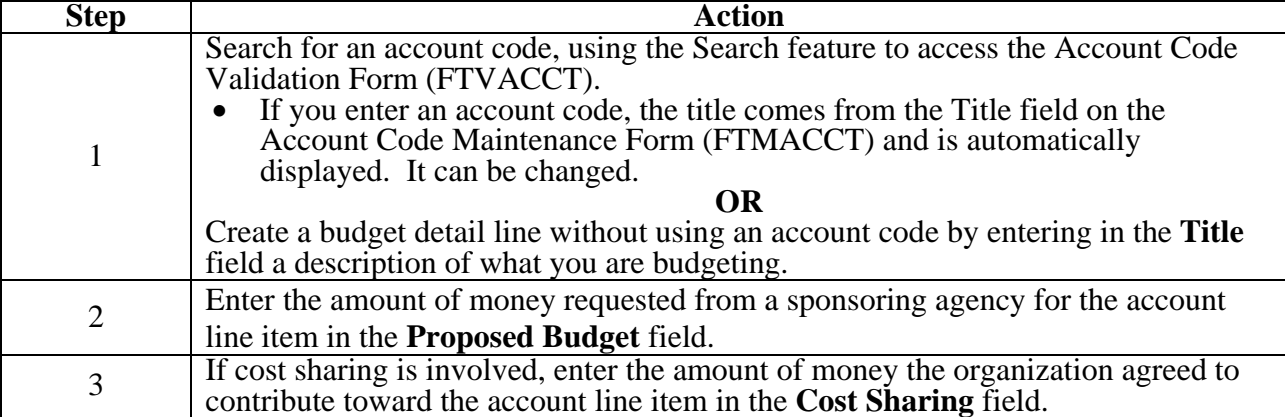

## **Section C: Day-to-Day Operations**

## **Setting Up and Maintaining a Proposal (Continued)**

## **Procedure, continued**

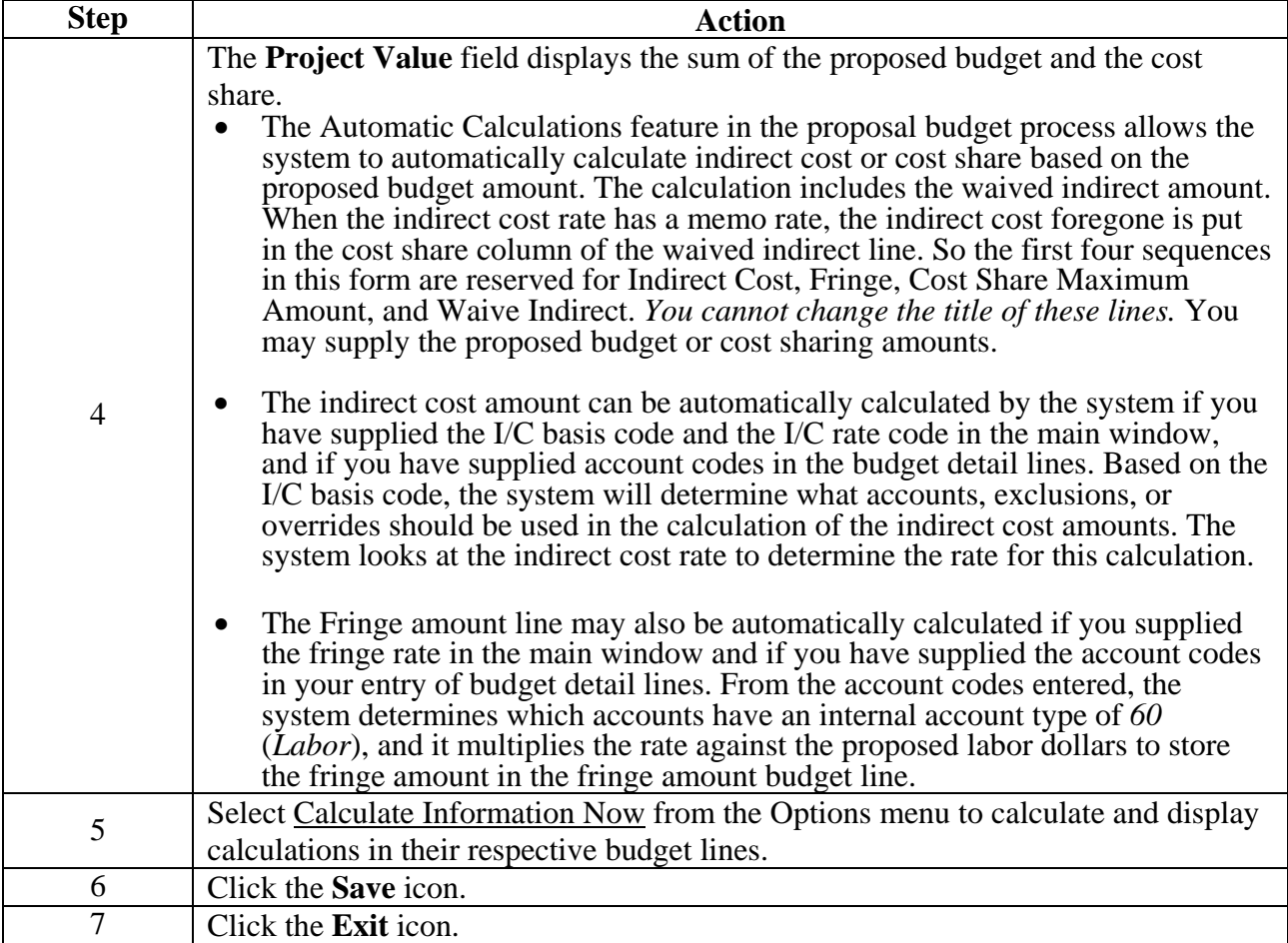

#### **Options – Budget Detail Information**

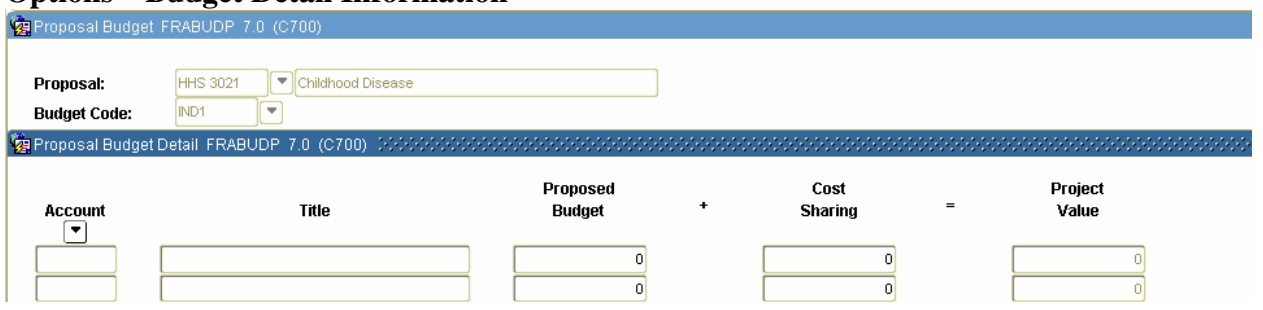
# **Setting Up and Maintaining a Proposal (Continued)**

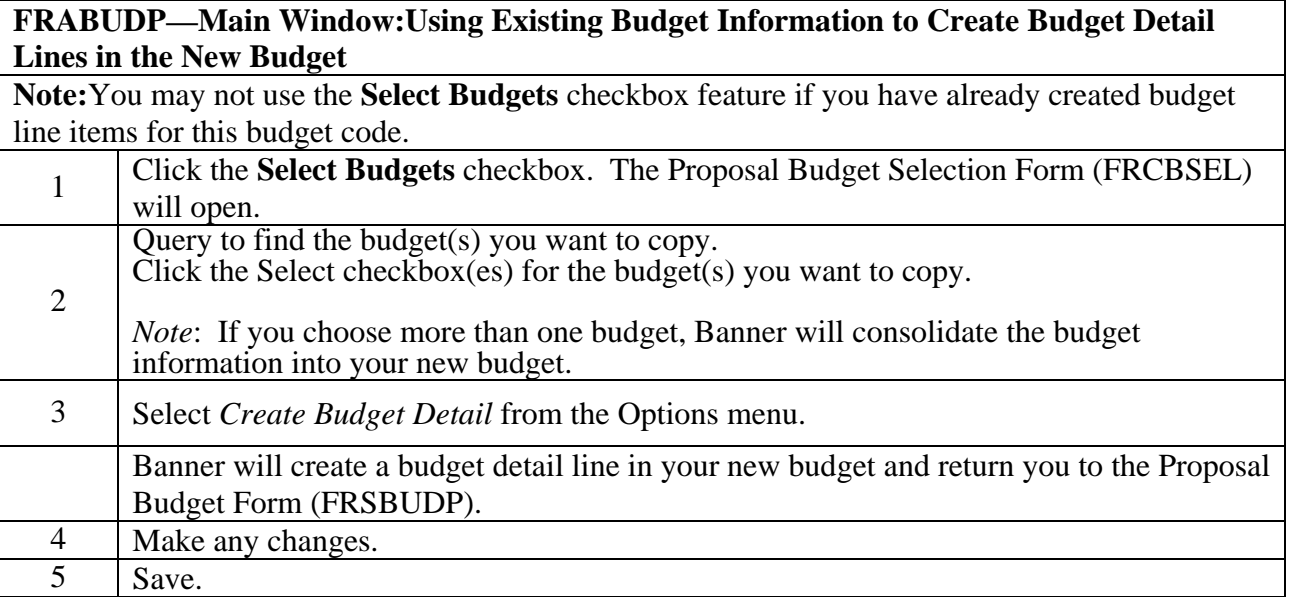

### **Tracking Events and Notifications to a Proposal**

#### **Introduction**

Events in the Research Accounting Module are actions that need to be taken to satisfy requirements for the administration of the proposal or grant. Proposal submissions and reporting requirements, for example, would qualify as events. The Research Accounting Module provides for the scheduling of these events such that the responsible personnel will receive automatic notification, and will be required to date and designate whether and when these events have been satisfied. The FRPMESG process must be running in sleep/wake mode in order for the system to generate automatic notification.

There are several forms used to track events to a proposal:

#### **Event Code Validation Form**

The Event Code Validation Form (FRVEVNT) is used to maintain event codes. You may add a new event code, delete an event code, or update an existing event code or description.

Notes: Event codes can be used to identify reports, requirements, reminders, etc., to be associated with a proposal or grant. Events can be one of three types: Bills (B), Reports (R), or Others (E).

#### **Event Group Validation Form**

The Event Group Validation Form (FRVEGRP) is used to assign individual events to an event grouping code that will be associated with a particular proposal.

#### **The Proposal Events Assignment Form**

The Proposal Events Assignment Form (FRAEVPA) is used to attach event codes or event groups to a proposal code.

#### **The Proposal Event Action Form**

The Proposal Event Action Form (FRAEVNP) allows you to satisfy or cancel an event that has been created or completed. Note: when viewing this form you will only be able to view event assignments for your logon. Other assignments can not be seen here.

#### **The Entity Text Form**

The Entity Text Form (FOAETXT) is used to view, enter or edit text for events assigned to a proposal.

### **Tracking Events and Notifications to a Proposal (Continued)**

#### **SCT Banner form**

The Event Code Validation Form (FRVEVNT).

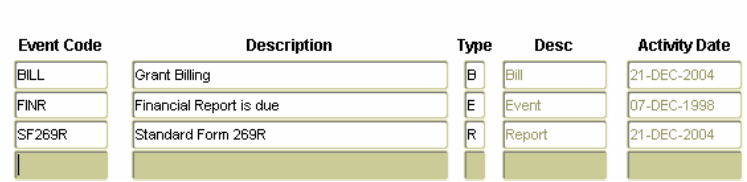

### **Procedure**

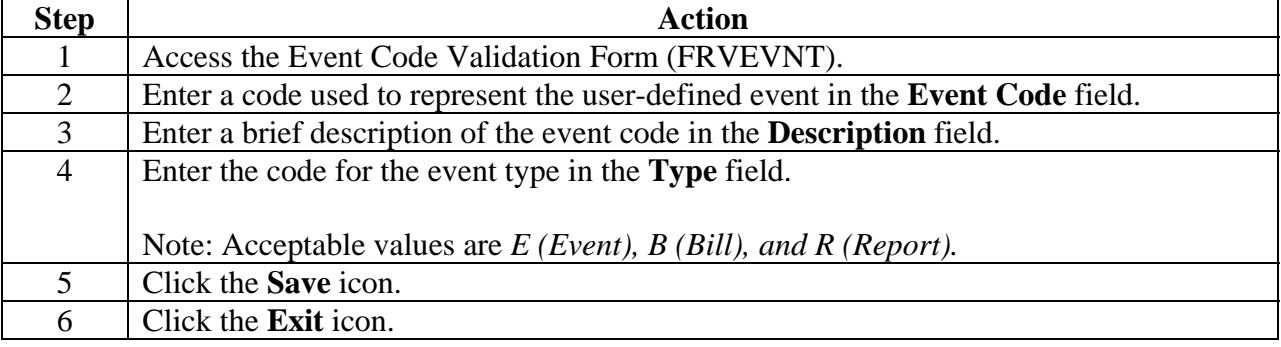

### **Tracking Events and Notifications to a Proposal (Continued)**

#### **SCT Banner form**

The Event Group Validation Form (FRVEGRP).

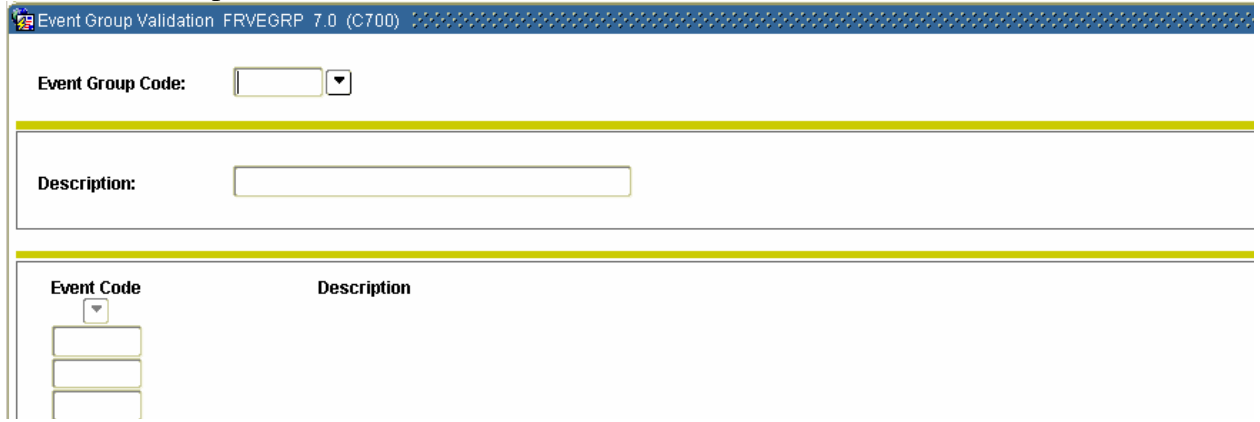

#### **Procedure**

Follow these steps to assign individual event codes created in FRVEVNT to an event group code that will be associated with a particular type of proposal.

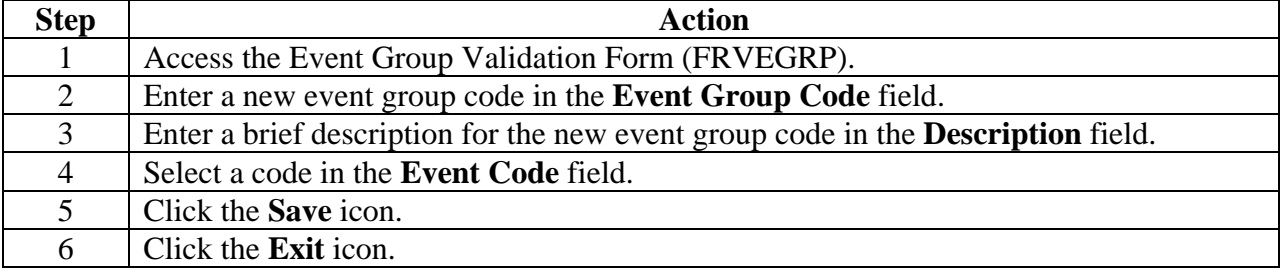

### **Tracking Events and Notifications to a Proposal (Continued)**

The Proposal Events Assignment Form (FRAEVPA) is used to attach event codes or event groups to a proposal code.

#### **SCT Banner form**

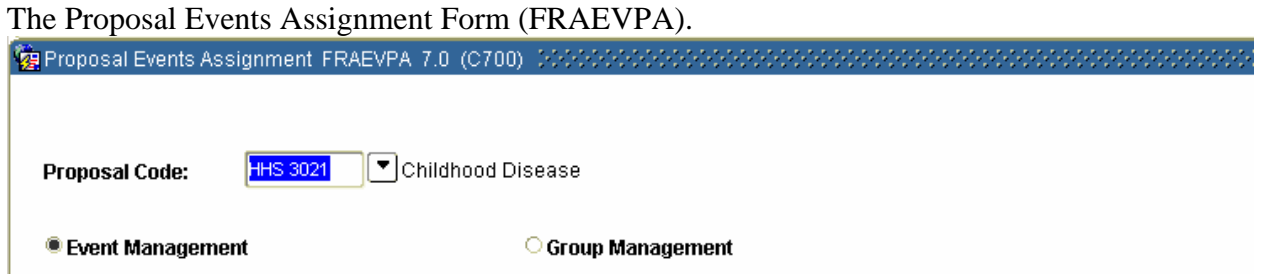

#### **Procedure**

Follow these steps assign event codes or event groups to a proposal code.

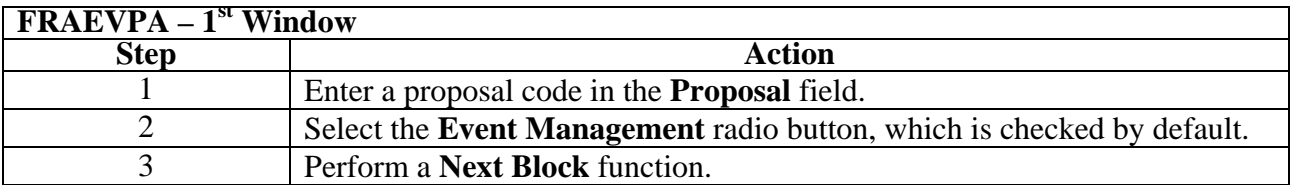

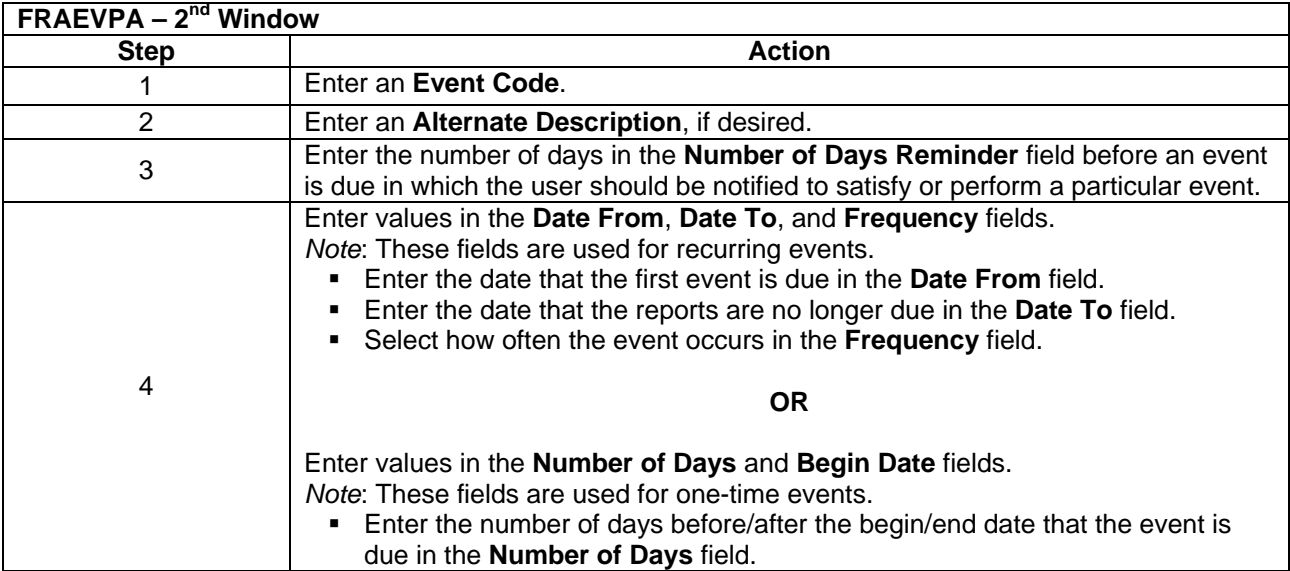

### **Tracking Events and Notifications to a Proposal (Continued)**

#### **Procedure, continued**

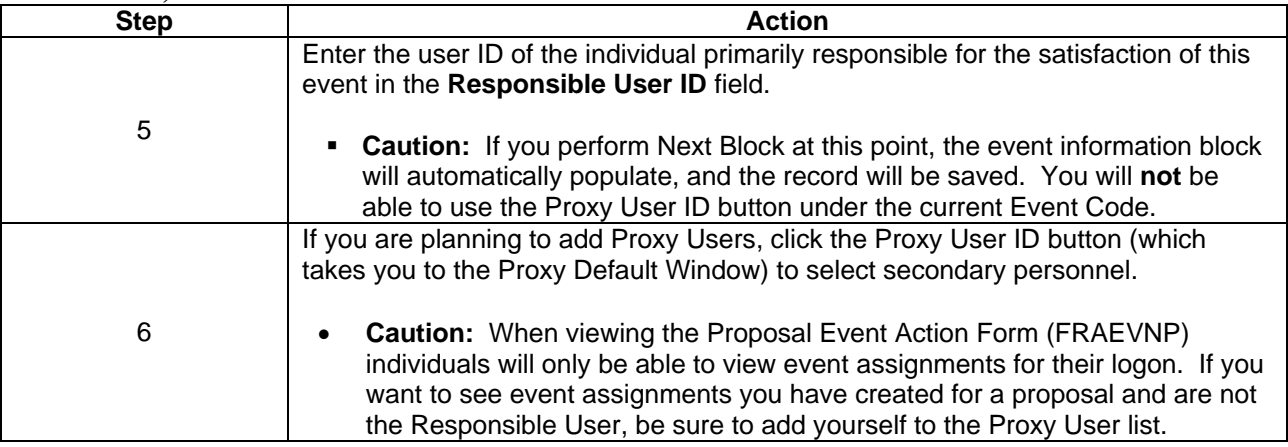

### **SCT Banner form**

The Proposal Event Action Form (FRAEVNP).

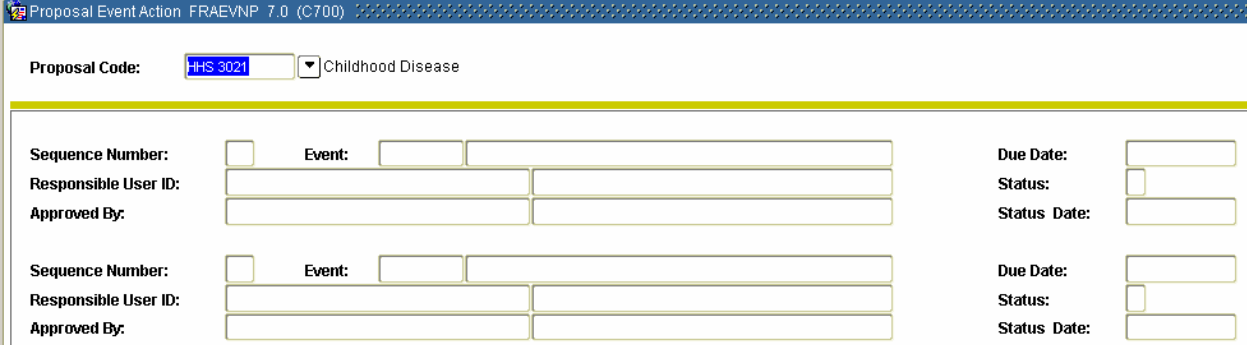

#### **FRAEVNP**

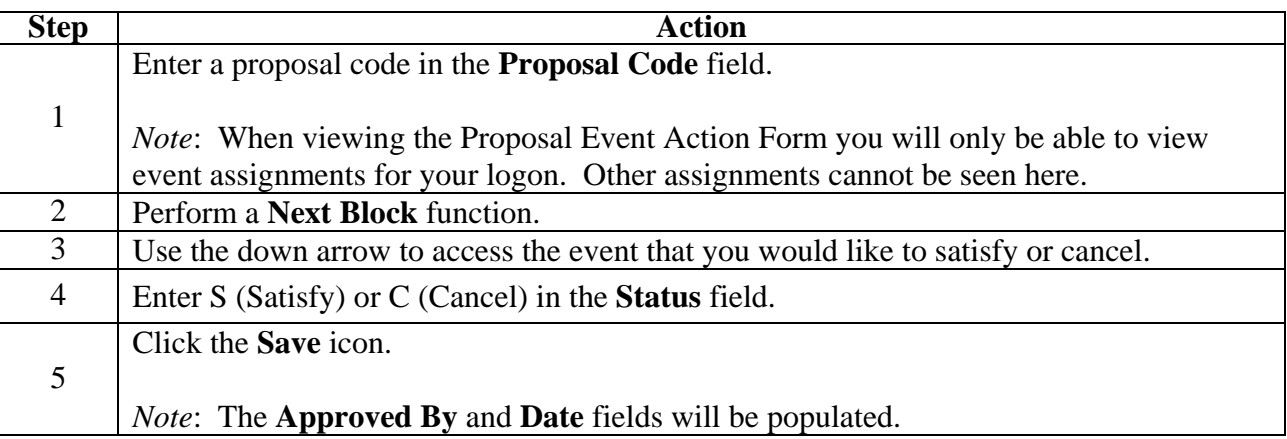

### **Querying a Proposal**

#### **Introduction**

There are several different methods used to query a proposal. Each method requires a specific form:

#### **Proposal Agency Inquiry Form**

The Proposal Agency Inquiry Form (FRIASTP) is used to monitor all proposal activity by agency.

#### **Proposal Budget Totals Form**

The Proposal Budget Totals Form (FRIBUDT) is used to perform an online query of summarized budget data by Institution, Sponsor, Title, or ATYP levels for each proposal budget code. This form displays cost sharing and sponsor-funded amounts information.

#### **Proposal Budget Distribution Inquiry Form**

The Proposal Budget Distribution Inquiry Form (FRIBDSP) is used to view budget distributions.

#### **Proposal/Budget Codes Inquiry Form**

The Proposal/Budget Codes Inquiry Form (FRIBUDP) provides a list of proposal and budget codes and their related title/description.

#### **Proposal Title Search Form**

The Proposal Title Search Form (FRIKPRO) is used to search for a proposal by the words and/or characters in the proposal's title. This form queries both the long and short title, and allows you to use "wildcards" to search all proposals using a key word from within its title.

#### **Proposal Code Inquiry Form**

The Proposal Code Inquiry Form (FRIPROP) displays a list of all proposal codes.

#### **Proposal Status History Query Form**

The Proposal Status History Query Form (FRIPRST) is used to view proposal status history information.

#### **Proposal Personnel Query Form**

The Proposal Personnel Query Form (FRIPSTP) is used to monitor proposal activity by primary personnel.

### **Querying a Proposal (Continued)**

### **SCT Banner form**

The Proposal Agency Inquiry Form (FRIASTP).

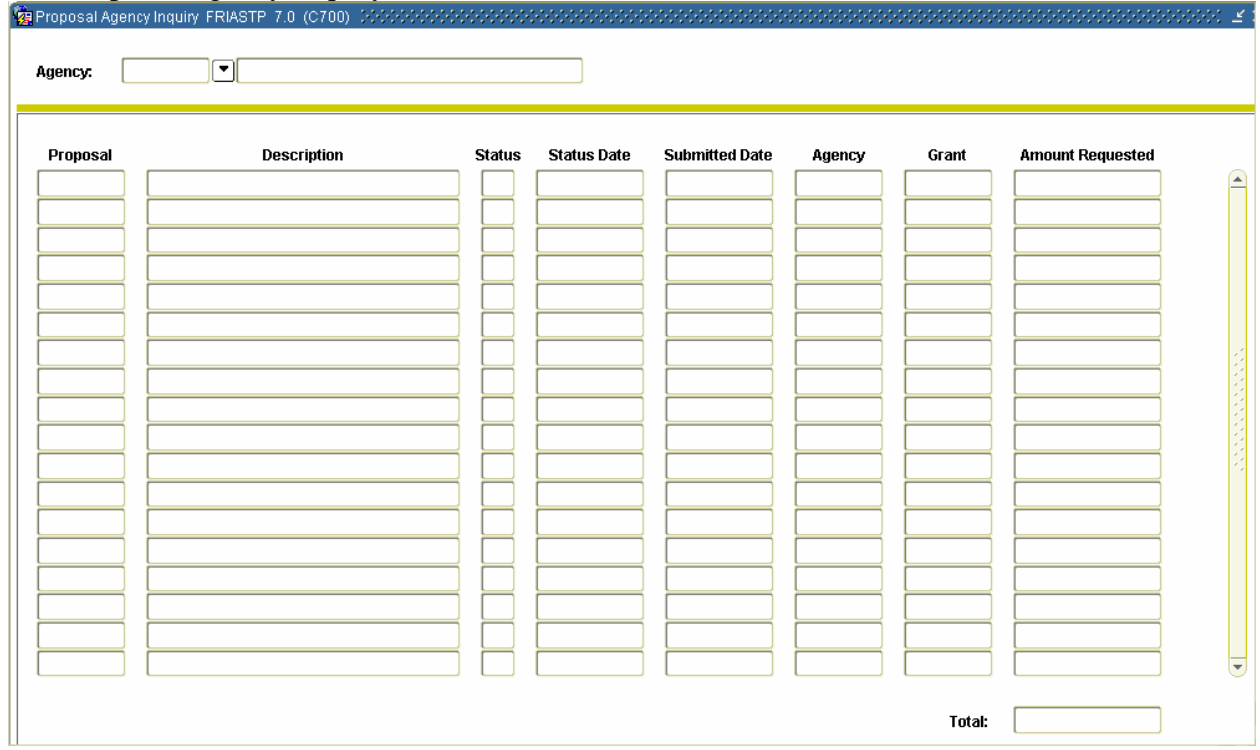

#### **Procedure**

Follow these steps to monitor all proposal activity by agency.

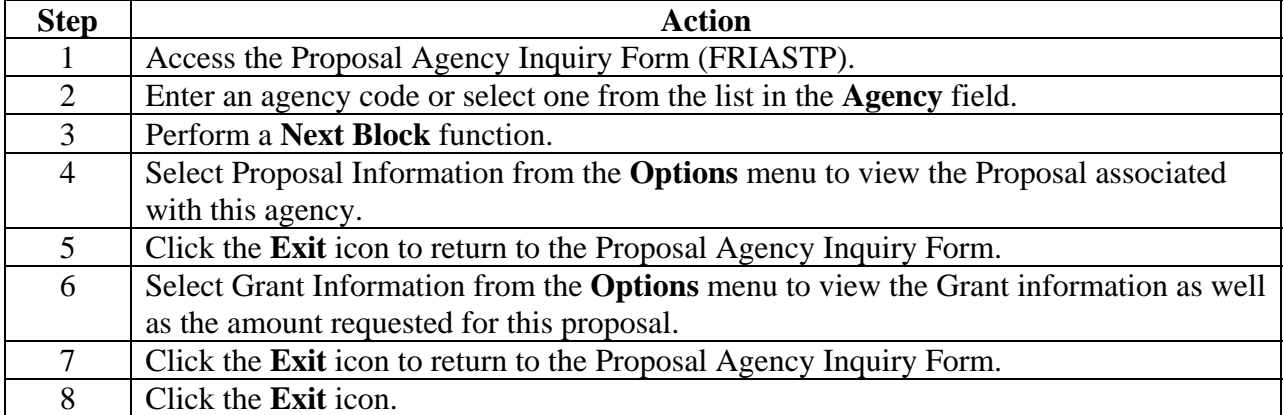

### **Querying a Proposal (Continued)**

#### **SCT Banner form**

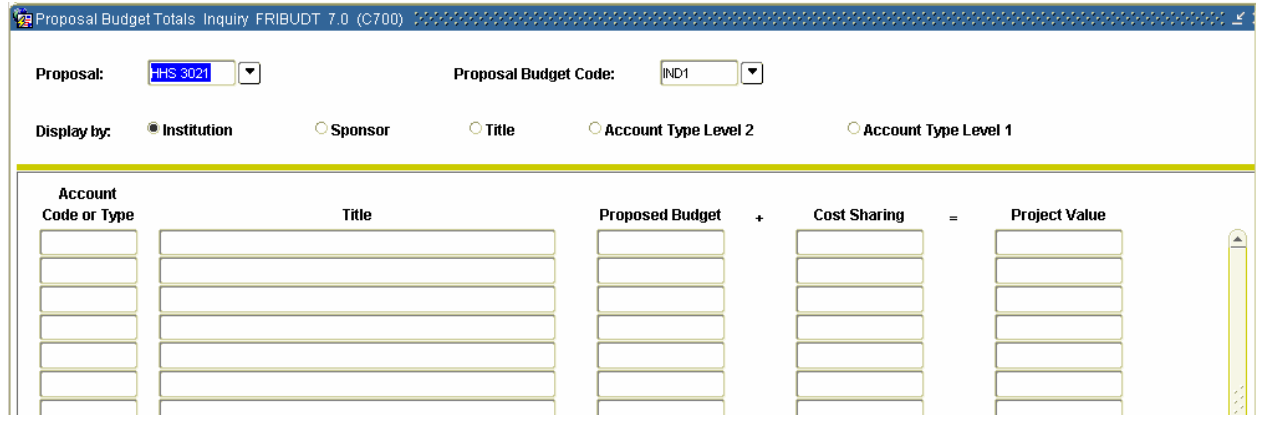

#### **Procedure**

Follow these steps to perform an online query of summarized budget data by Institution, Sponsor, Title or Account Type levels for each proposal budget code.

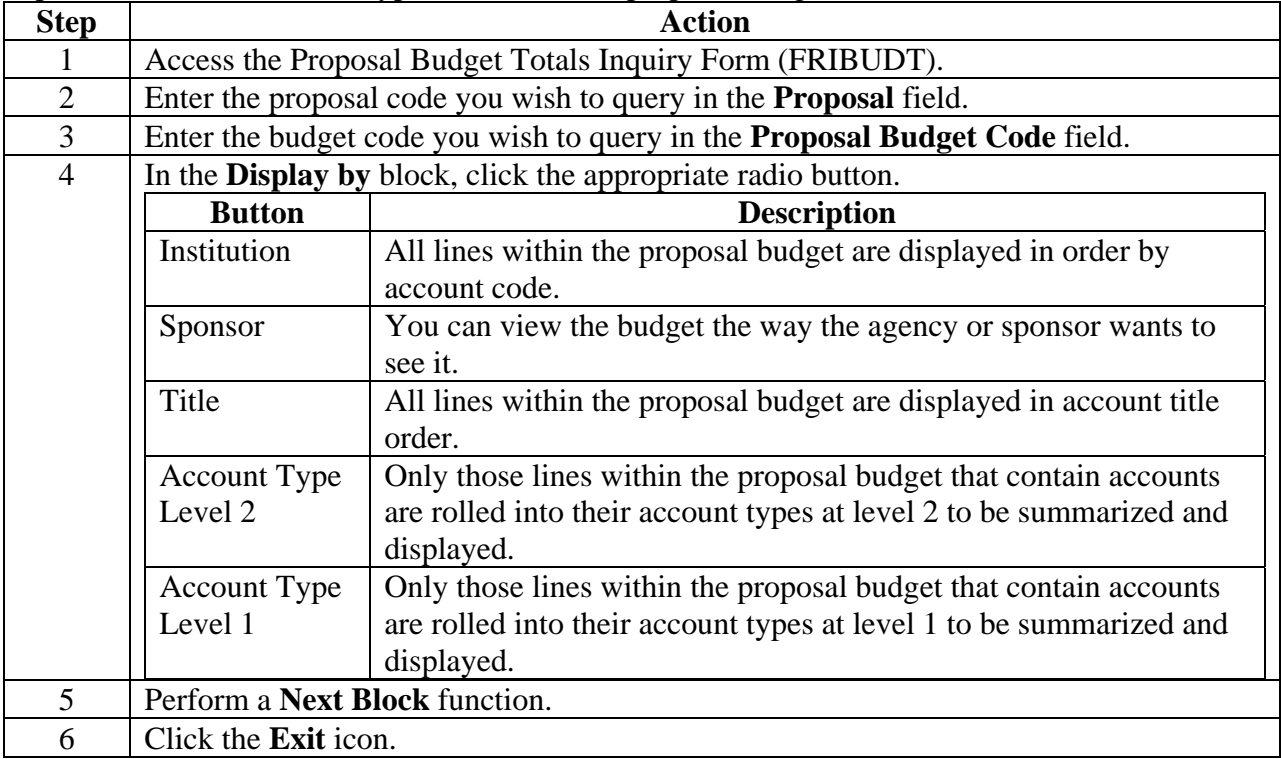

# **Querying a Proposal (Continued)**

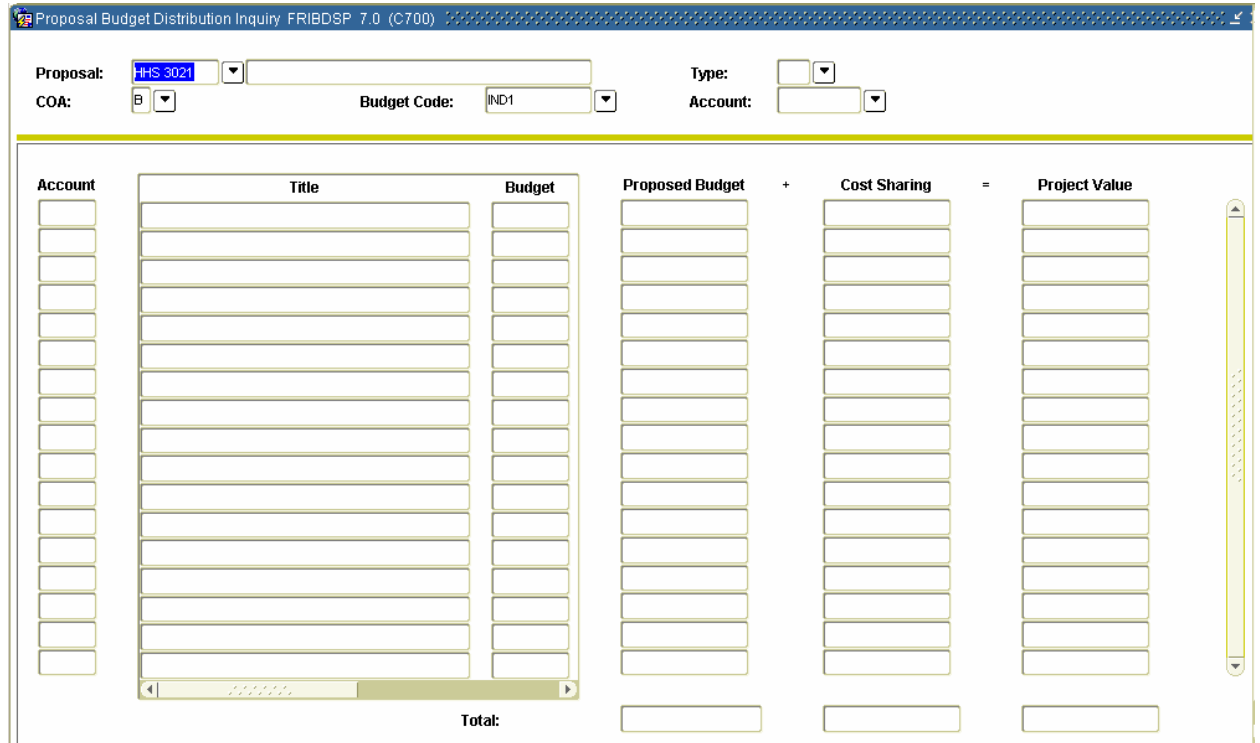

#### **SCT Banner form**

### **Procedure**

Follow these steps to view budget distributions.

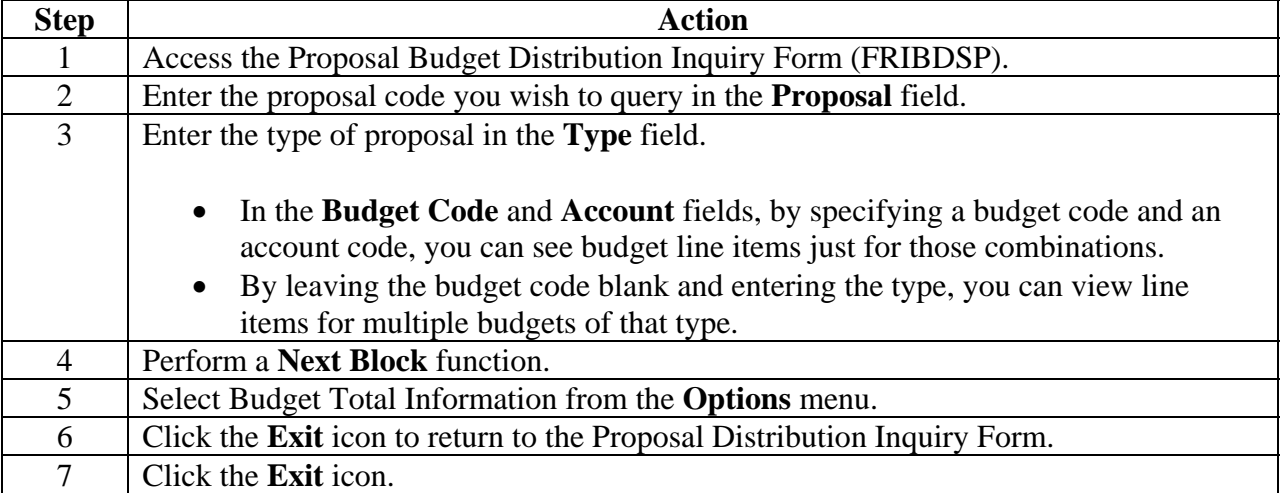

### **Querying a Proposal (Continued)**

### **SCT Banner form**

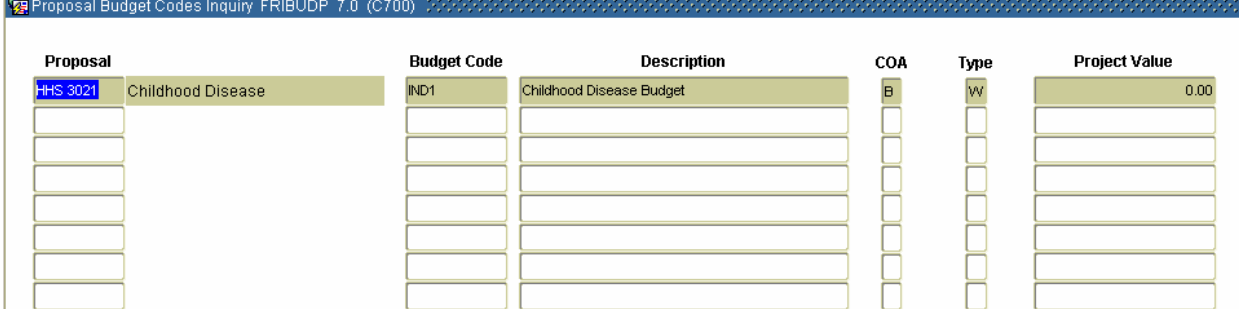

### **Procedure**

Follow these steps to view a list of Proposal and budget codes and their related titles/descriptions.

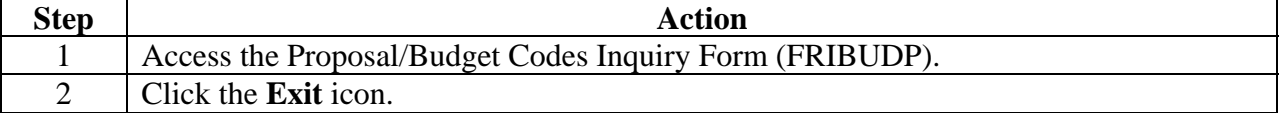

ş

### **Querying a Proposal (Continued)**

#### **SCT Banner form**

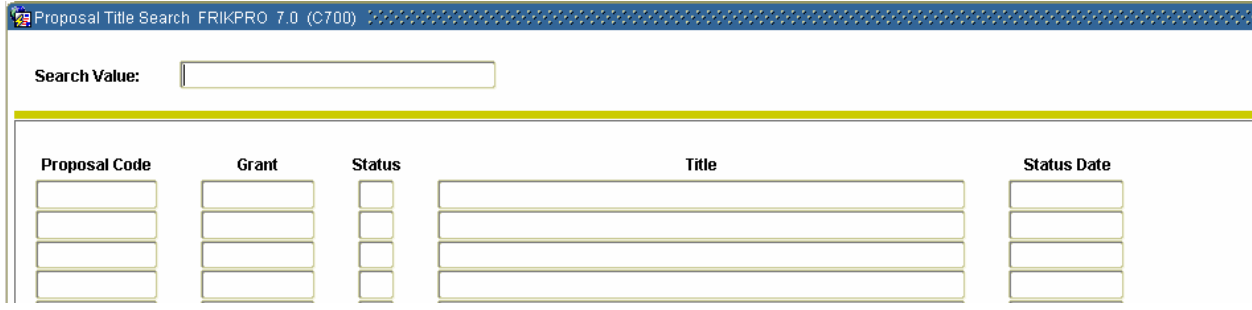

#### **Procedure**

Follow these steps to search for a proposal by the words and/or characters in the proposal's long and short titles with the use of "wildcards."

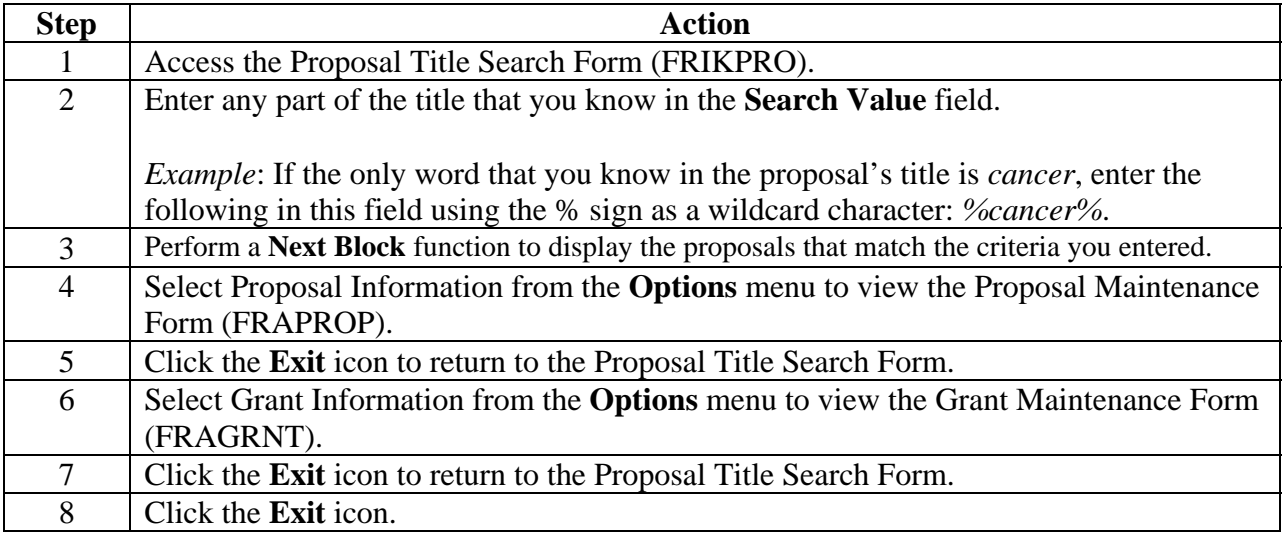

### **Querying a Proposal (Continued)**

#### **SCT Banner form**

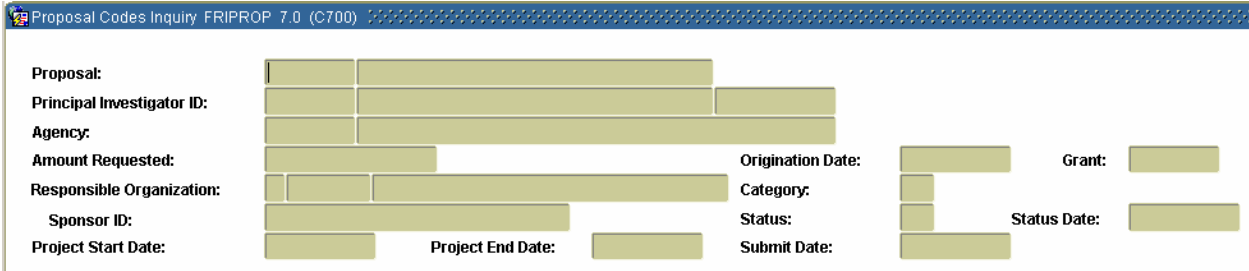

### **Procedure**

Follow these steps to display a list of all proposal codes.

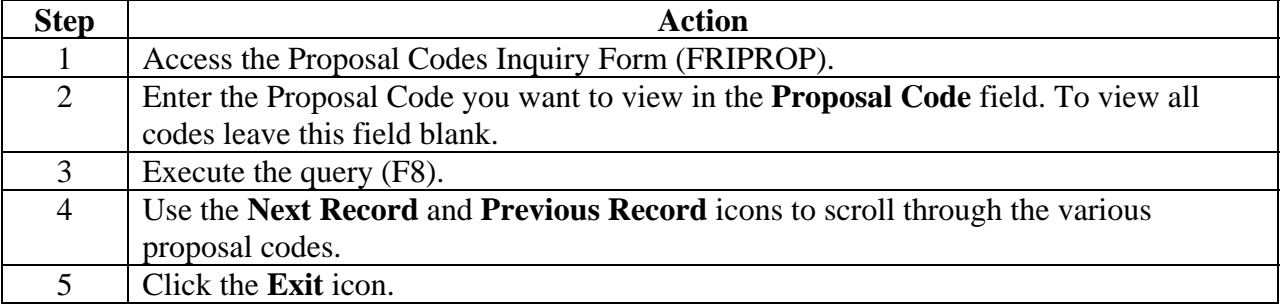

### **SCT Banner form**

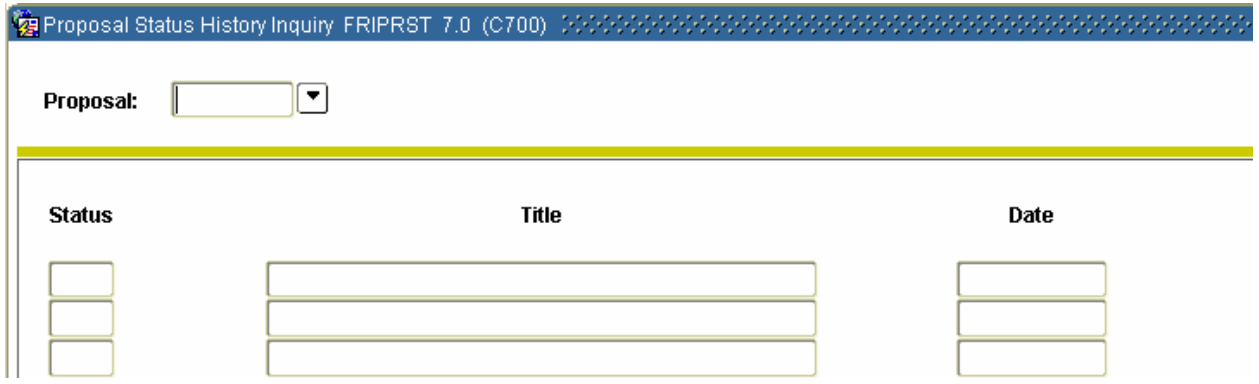

#### **Procedure**

Follow these steps to view proposal status history information.

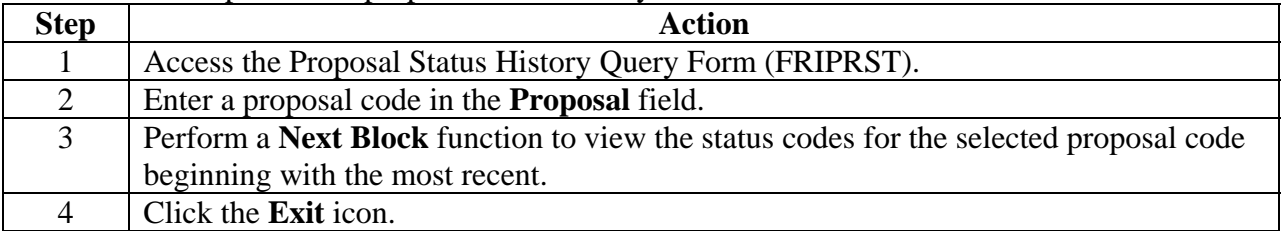

### $11/3/2009$  - 49 – **Section C: Day-to-Day Operations**

# **Querying a Proposal (Continued)**

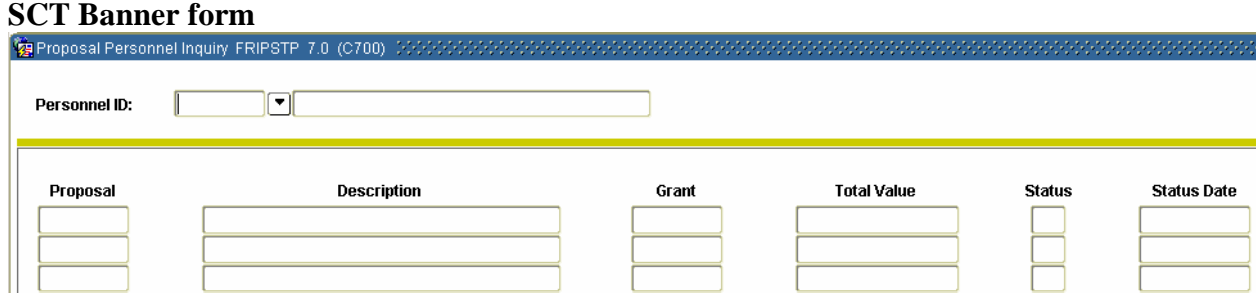

### **Procedure**

Follow these steps to monitor proposal activity, if you are primary personnel.

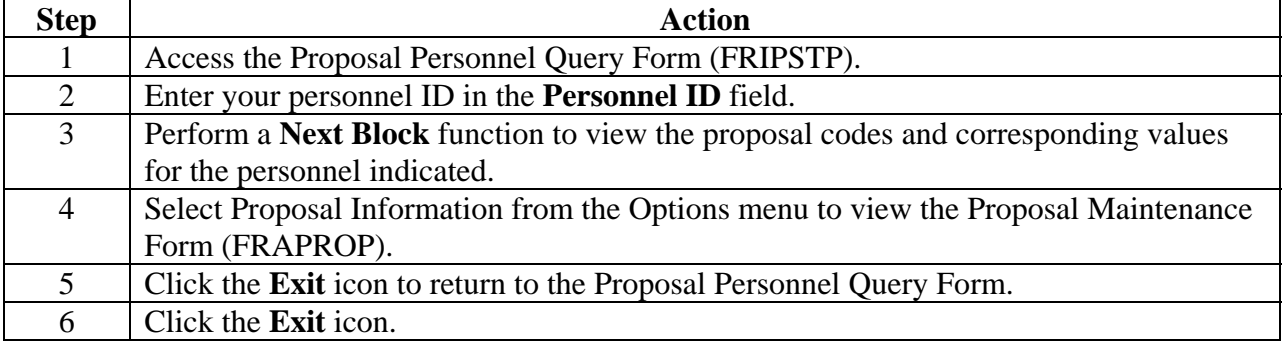

### **Generating Proposal Reports**

### **Introduction**

The following proposal reports support the Research Accounting process:

#### **Agency Budget Report**

The Agency Budget Report (FRRABUD) allows you to print a proposal budget so that it can be forwarded to the agency. The report can be run in either Audit or Update mode.

#### **Proposal Events Report**

The Proposal Events Report (FRREVNP) displays events and reminders associated to a proposal. You may choose to view events for a specific Personnel indicator; for a specific time period; or for a range of proposals, a specific proposal, or a selection of proposals.

### **Grant Interface Processes (FRPGINF and FRPBINF)**

The Grant Interface processes enable you to maintain proposal and grant information in a system external to SCT Banner while simultaneously maintaining billing and accounting information within the SCT Banner environment.

Features of these processes include the following:

- The definition of the data elements for collector tables that hold the data loaded from an external source.
- New processes that insert and update all associated grant tables including grant budget tables, grant billing tables, grant events, and grant user-defined fields.

# **Generating Proposal Reports (Continued)**

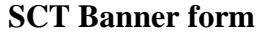

The Agency Budget Report (FRRABUD).

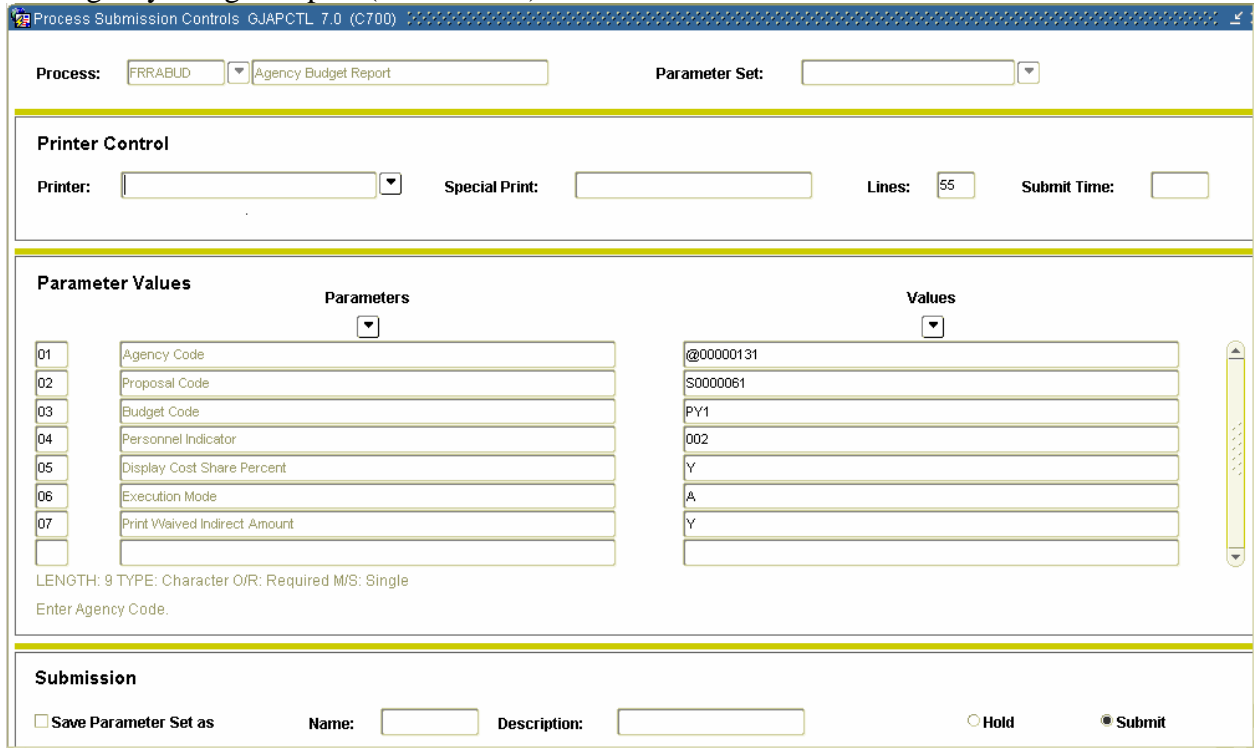

# **Generating Proposal Reports (Continued)**

### **Procedure**

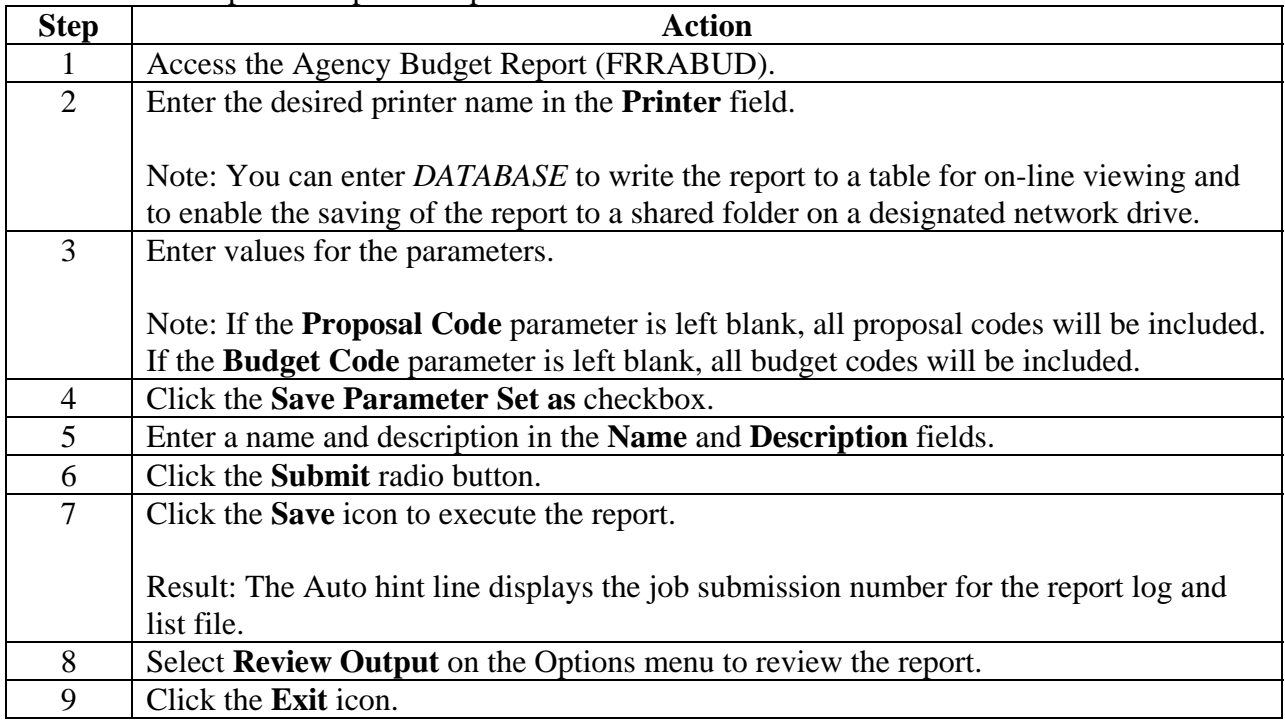

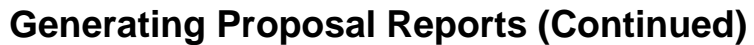

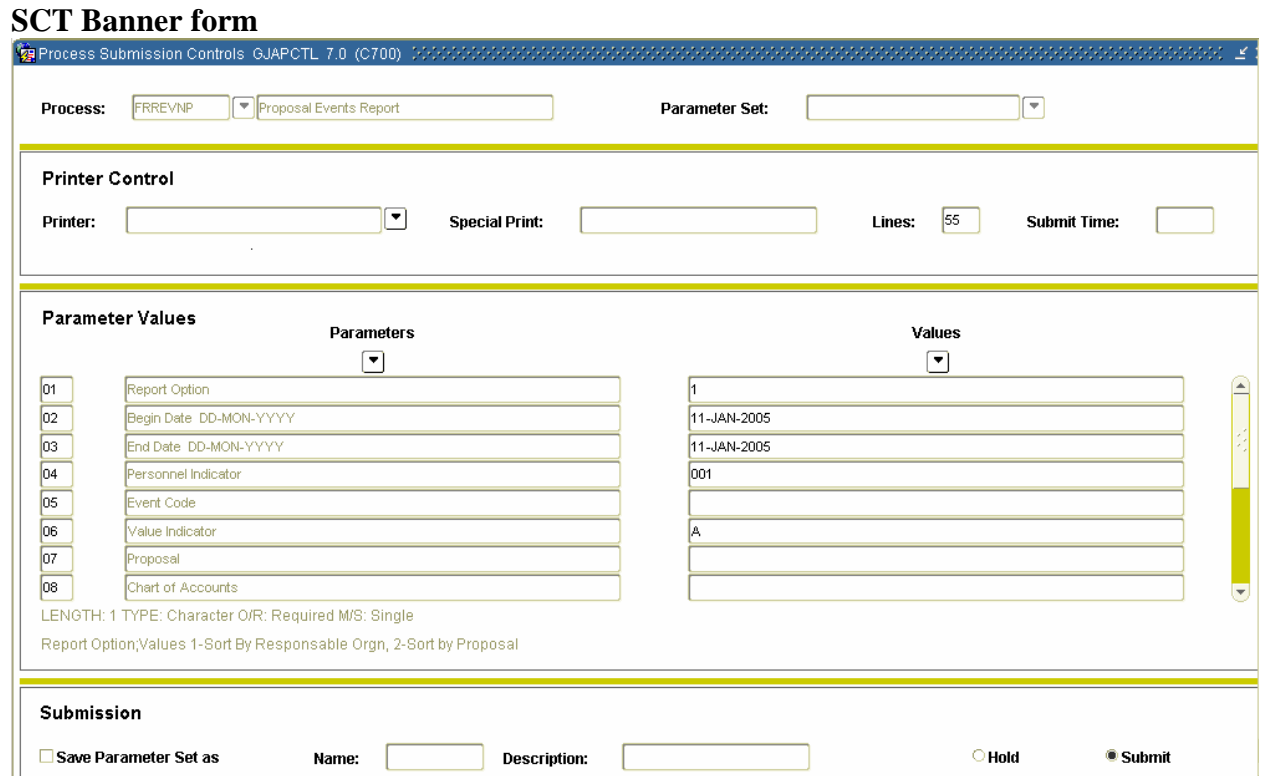

#### **Procedure**

Follow these steps to display events and reminders associated with a proposal. You may choose to view events for a specific personnel indicator; for a specific time period; or for a range of proposals, a specific proposal, or a selection of proposal.

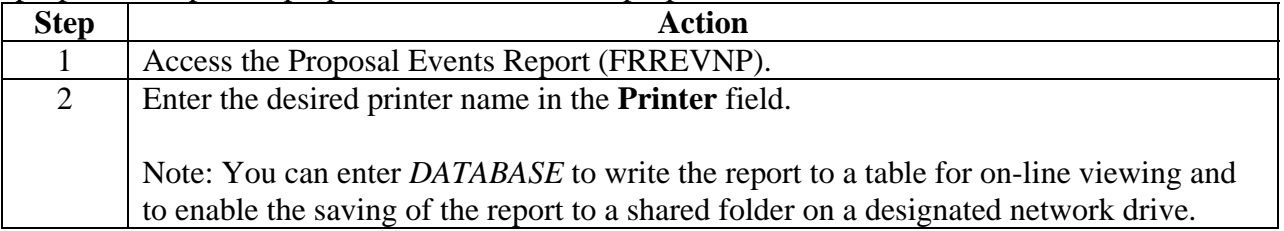

# **Generating Proposal Reports (Continued)**

### **Procedure, continued**

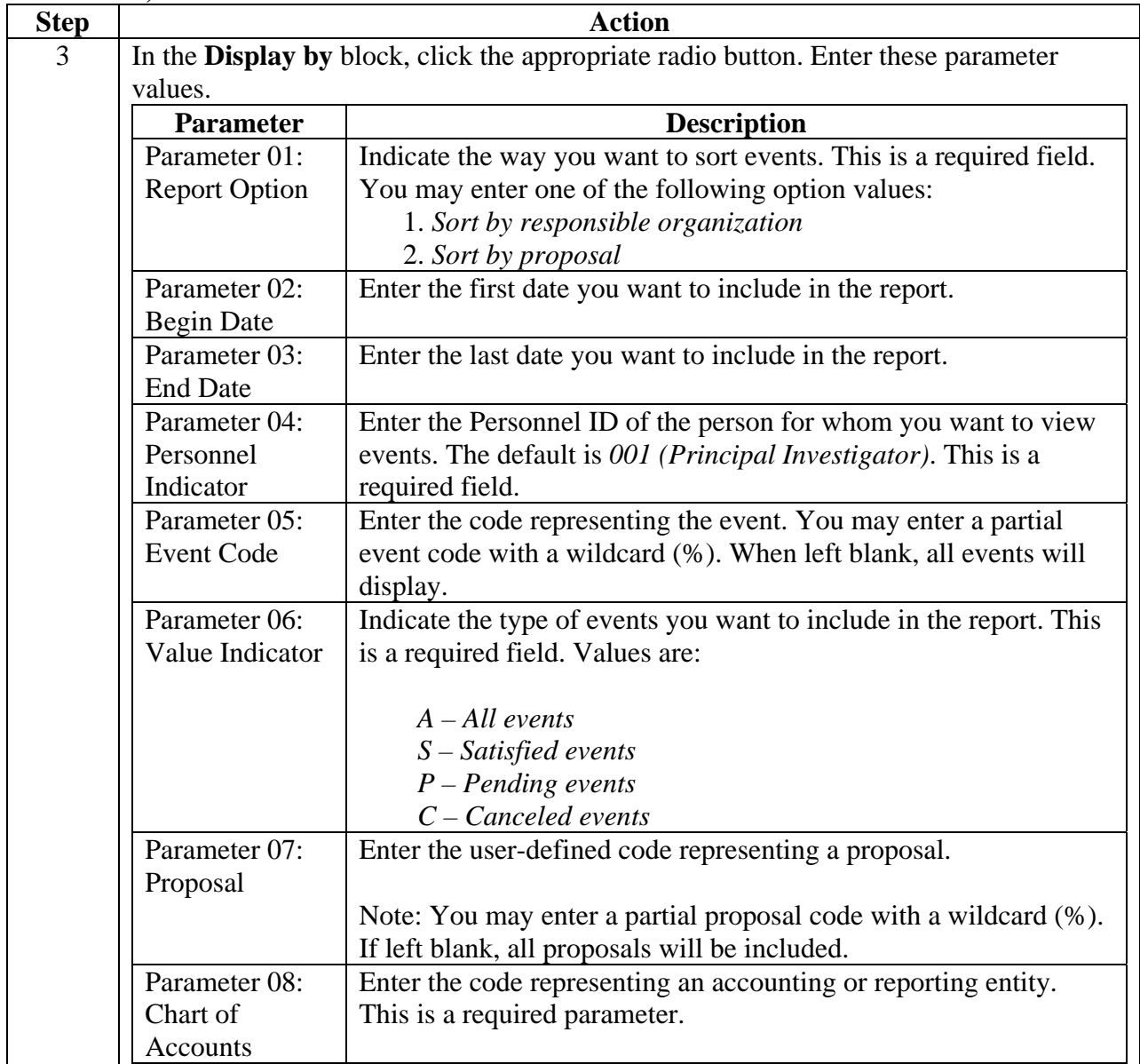

# **Generating Proposal Reports (Continued)**

### **Procedure, continued**

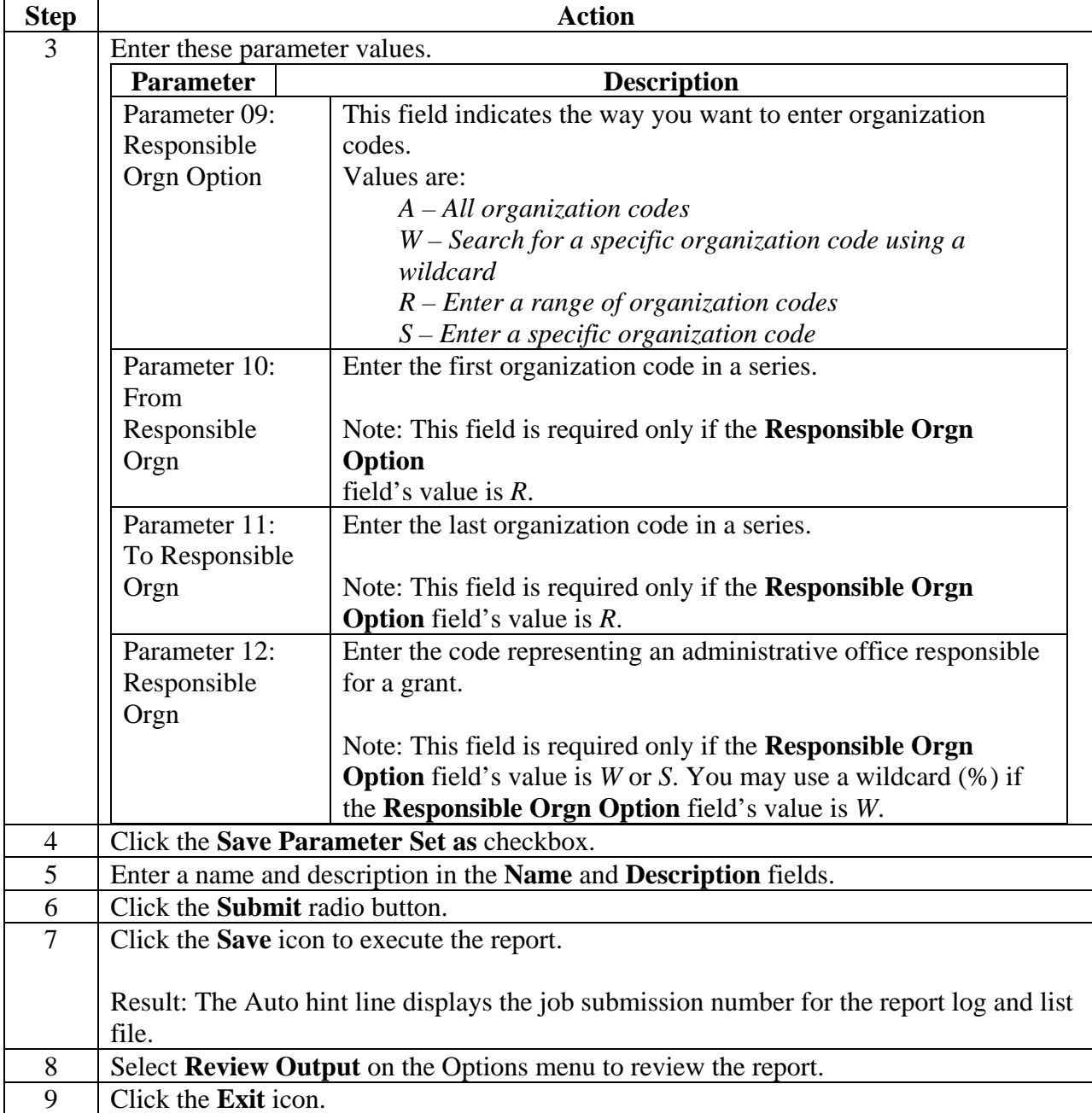

### **Creating a Grant and Assigning it to a Fund**

#### **Introduction**

The Grant Maintenance Form (FRAGRNT) is used to create and maintain grant records. A grant must be created in FRAGRNT before it can be associated with a fund code in the Fund Code Maintenance Form (FTMFUND). On the Grant Maintenance Form, you can record the agency, personnel, type, category, sub-category, statuses, as well as grant billing and reporting information.

All grants must be associated with a fund in the Fund Code Maintenance Form (FTMFUND). Note that while you *can* associate multiple funds to a single Grant, you *cannot* associate multiple Grants to a single fund.

It is possible to use the Research Accounting Module to track special-purpose funds other than grants, e.g., contracts or special projects. In these cases, you may wish to associate a single 'grant' record to several fund records – each identifying a separate funding source.

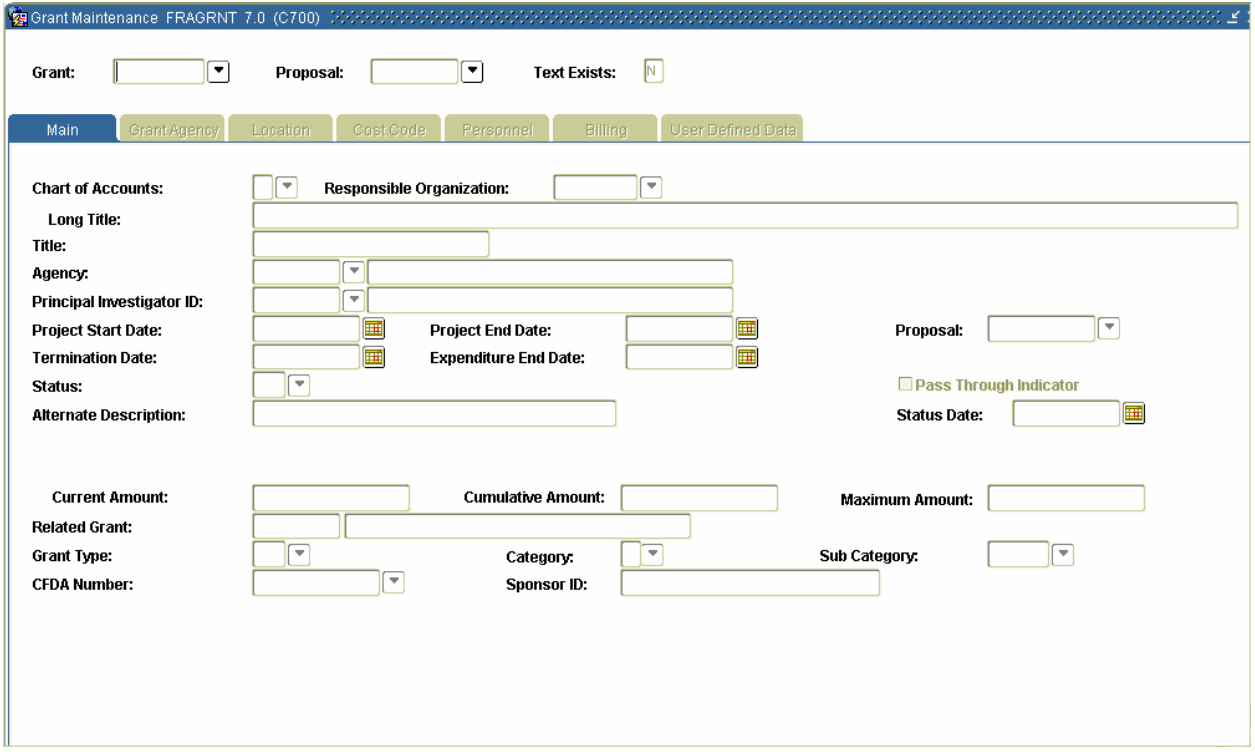

#### **SCT Banner Form**

### **Creating a Grant and Assigning it to a Fund (Continued)**

### **Procedure**

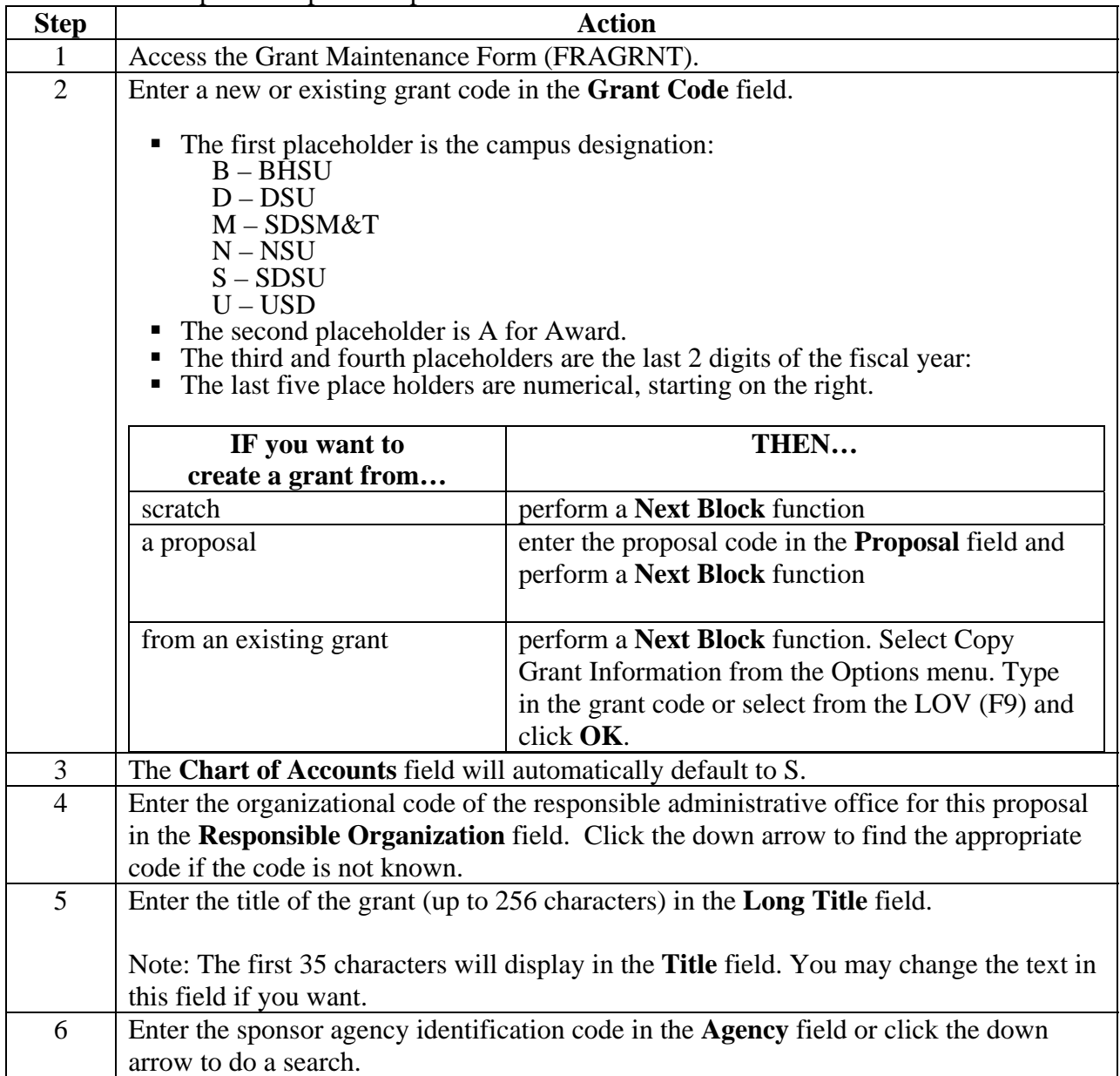

# **Creating a Grant and Assigning it to a Fund (Continued)**

### **Procedure, continued**

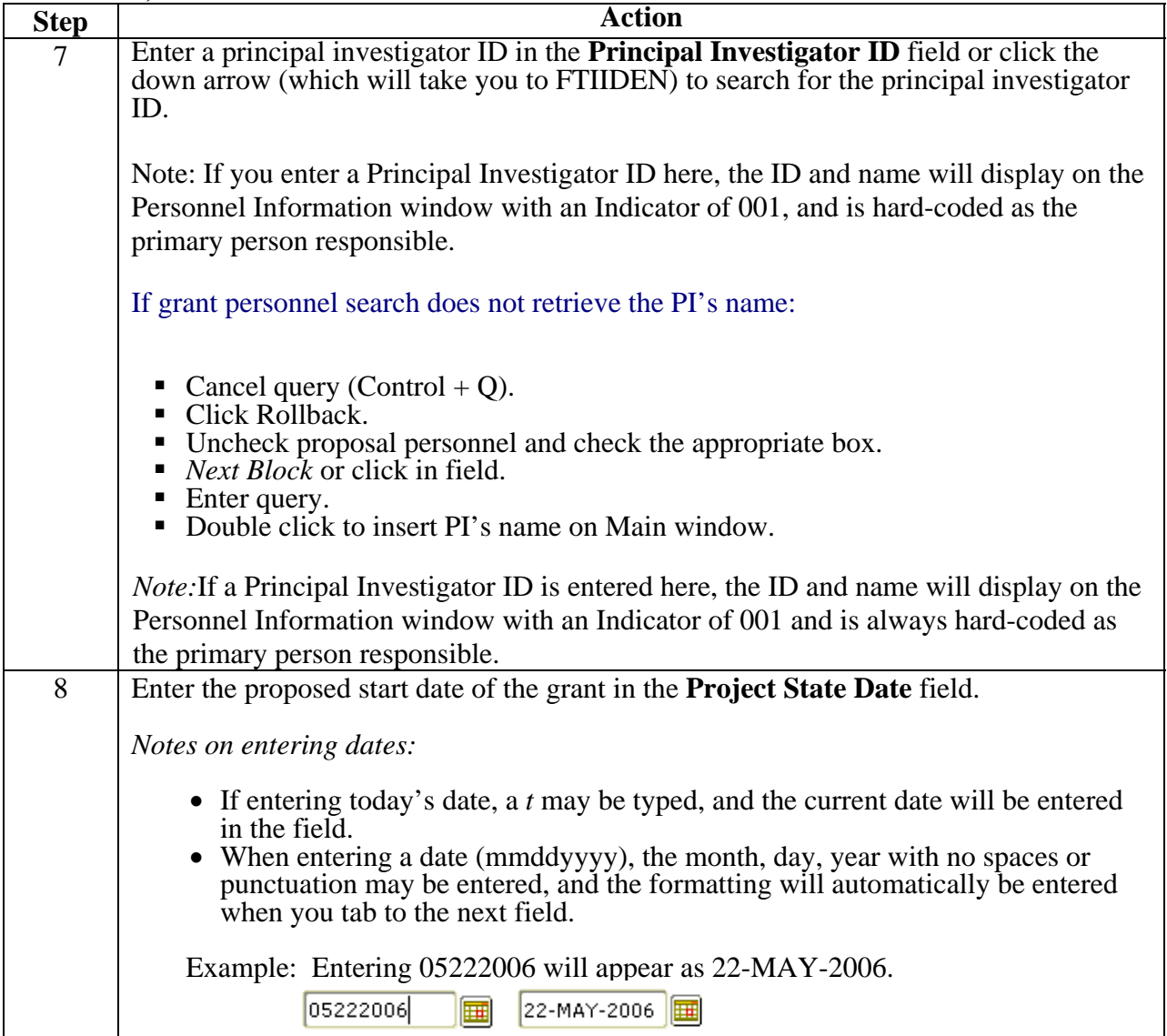

# **Creating a Grant and Assigning it to a Fund (Continued)**

### **Procedure, continued**

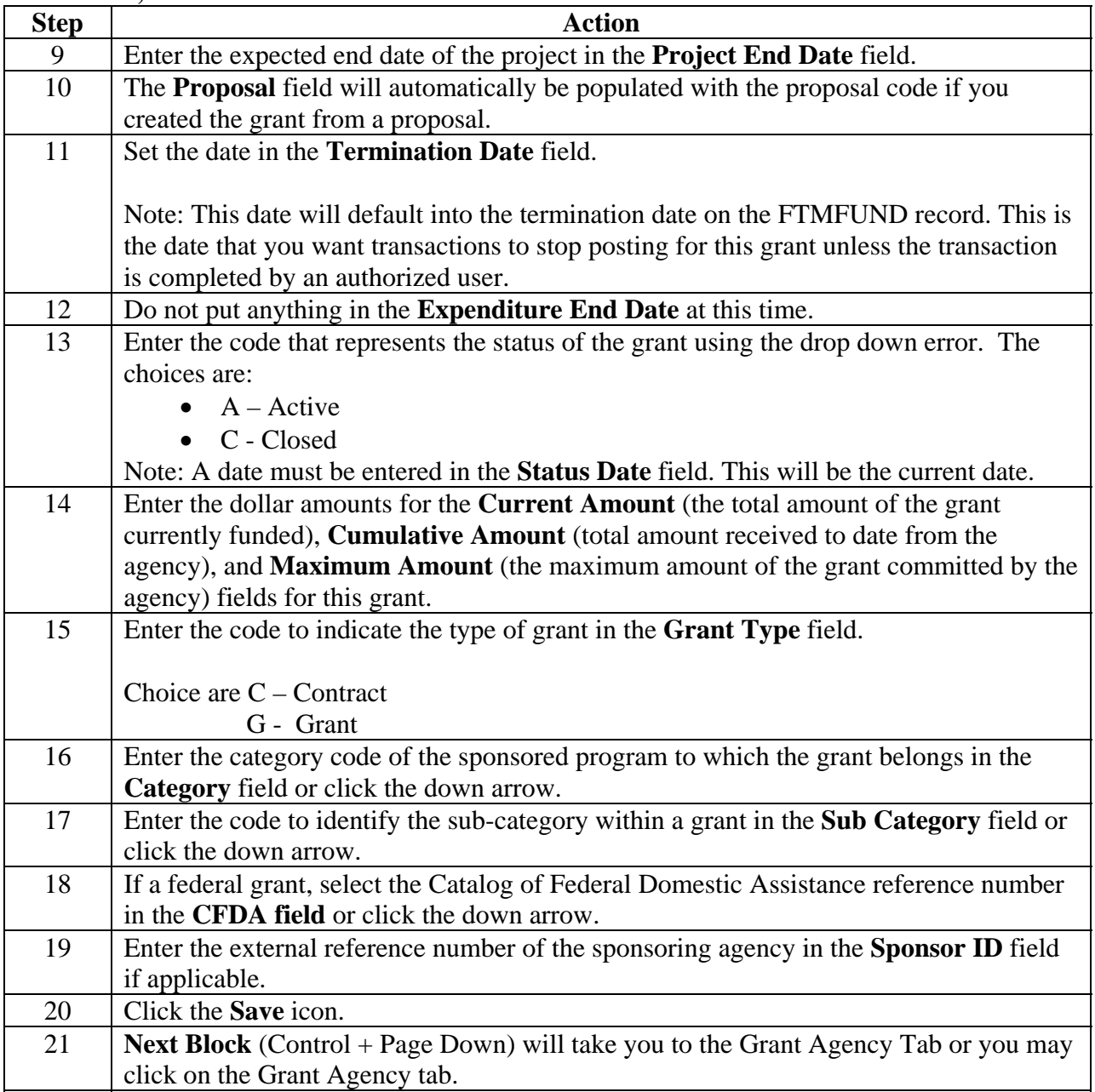

### **Creating a Grant and Assigning it to a Fund (Continued)**

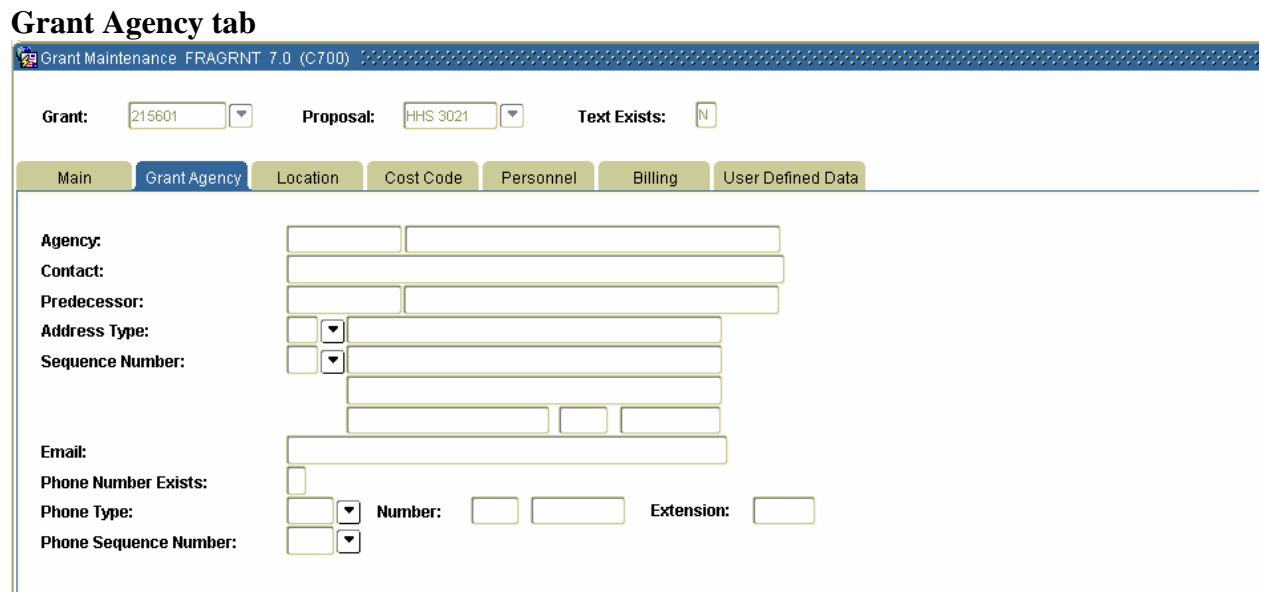

### **Procedure**

Follow these steps to complete the process.

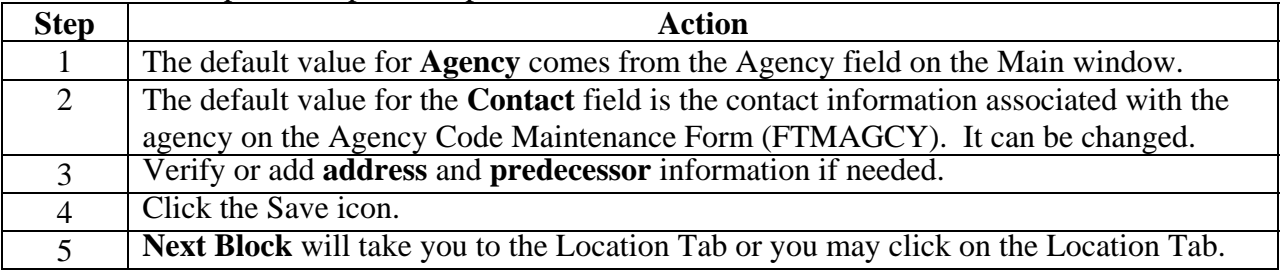

#### **Location tab**

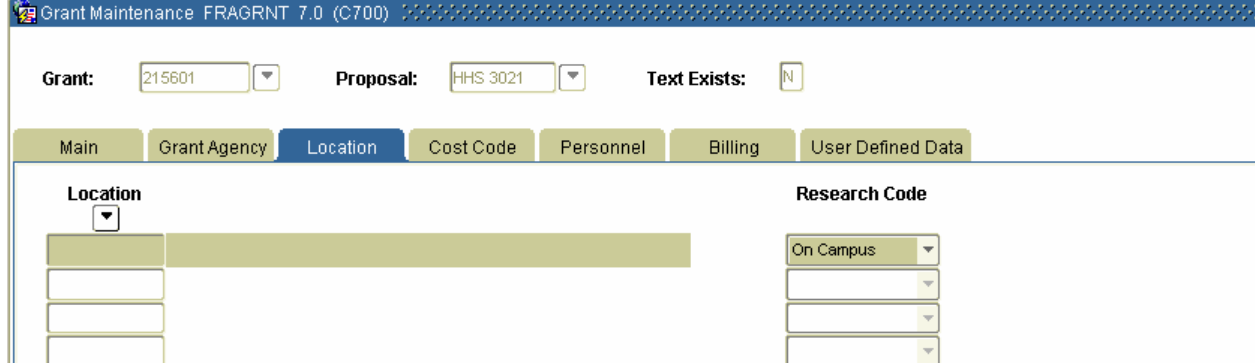

# **Creating a Grant and Assigning it to a Fund (Continued)**

### **Procedure**

Follow these steps to complete the process.

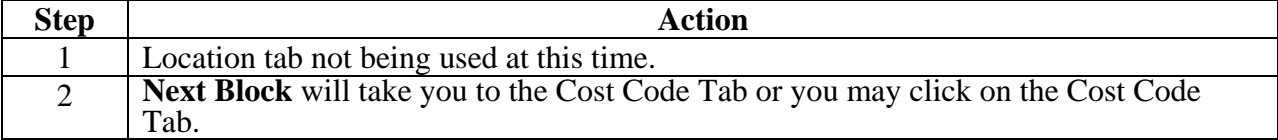

### **Cost Code tab**

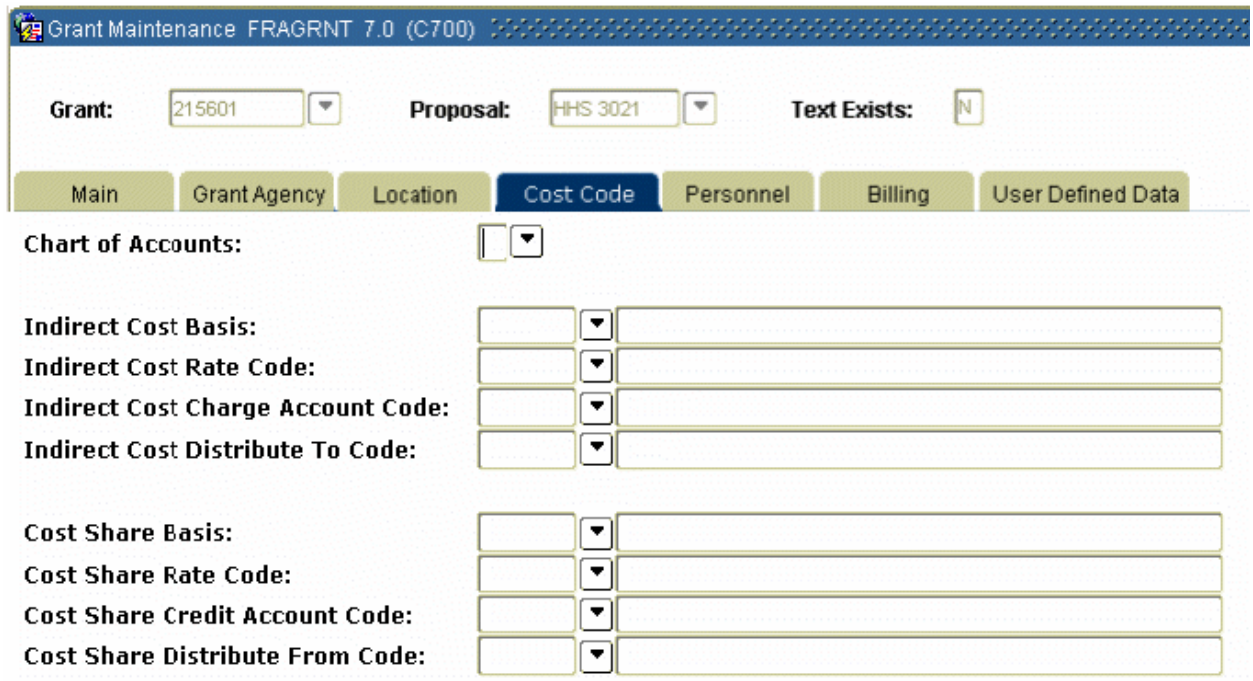

### **Procedure**

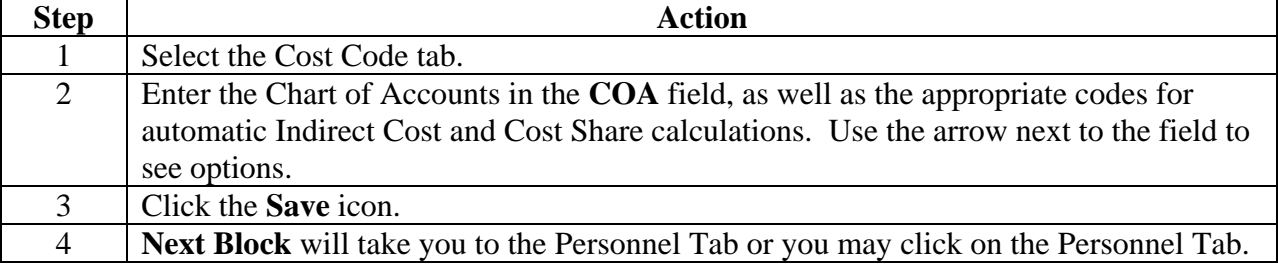

# **Creating a Grant and Assigning it to a Fund (Continued)**

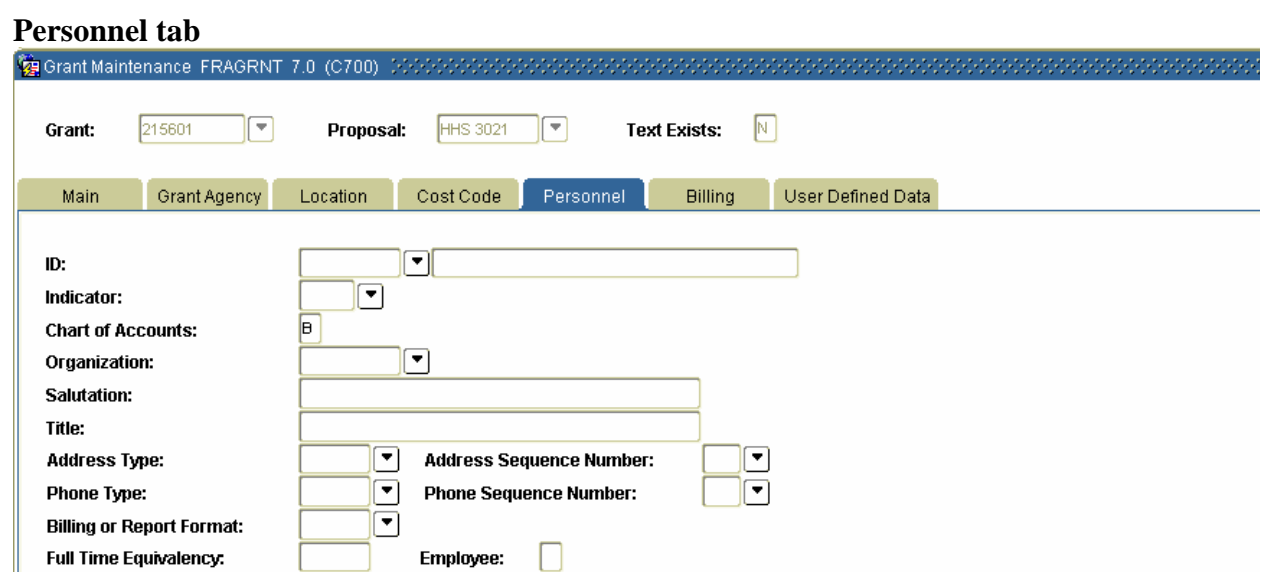

### **Procedure**

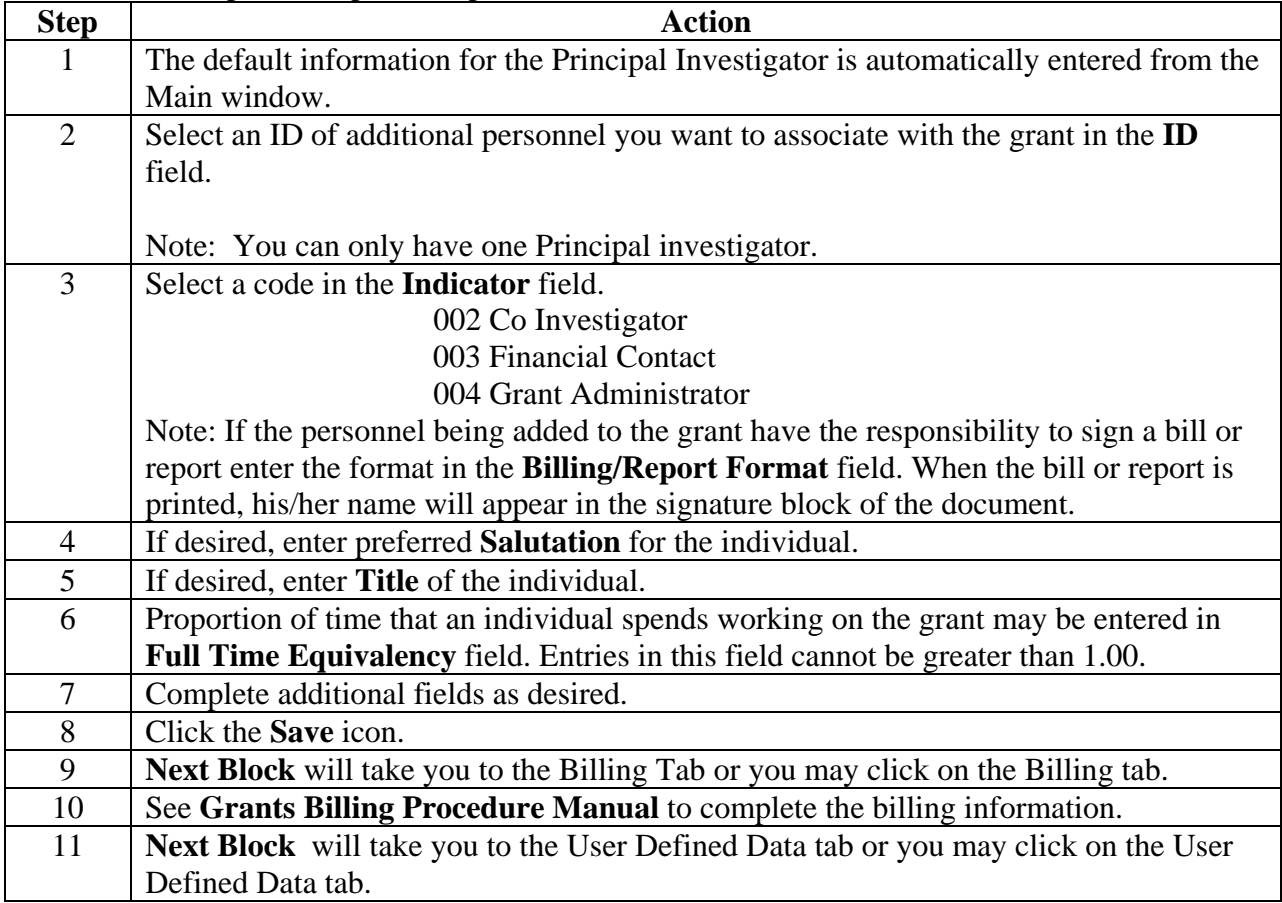

# **Creating a Grant and Assigning it to a Fund (Continued)**

### **User Defined Data tab**

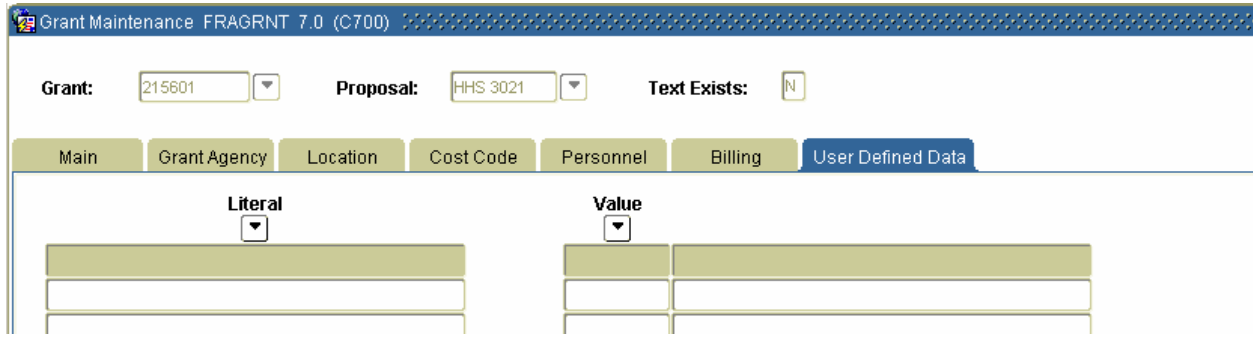

#### **Procedure**

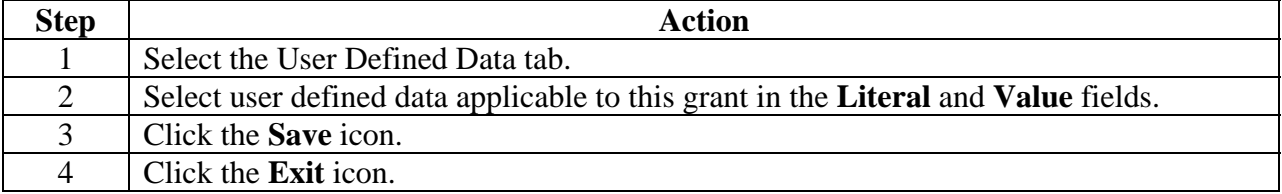

**SCT Banner form** 

### **Creating a Grant and Assigning it to a Fund (Continued)**

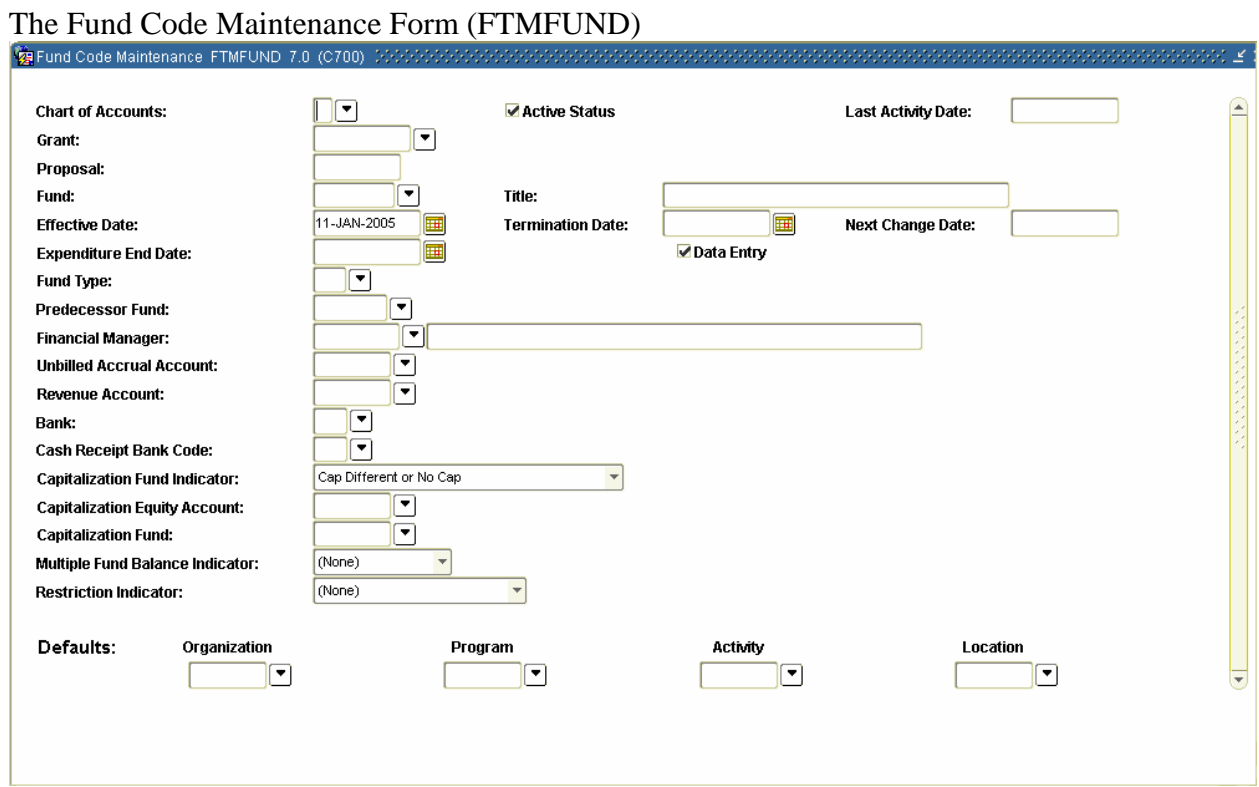

#### **Procedure**

**The responsibility of creating a fund for grants will be campus decision, and if it is decided that it is a grant function, refer to the finance procedure manual for instructions. The following steps will need to either be filled in by the grants people or communicated by grants to the finance office to enter.** 

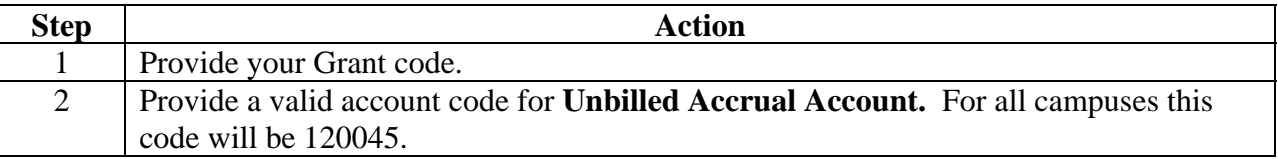

# **Creating a Grant and Assigning it to a Fund (Continued)**

### **Procedure, continued**

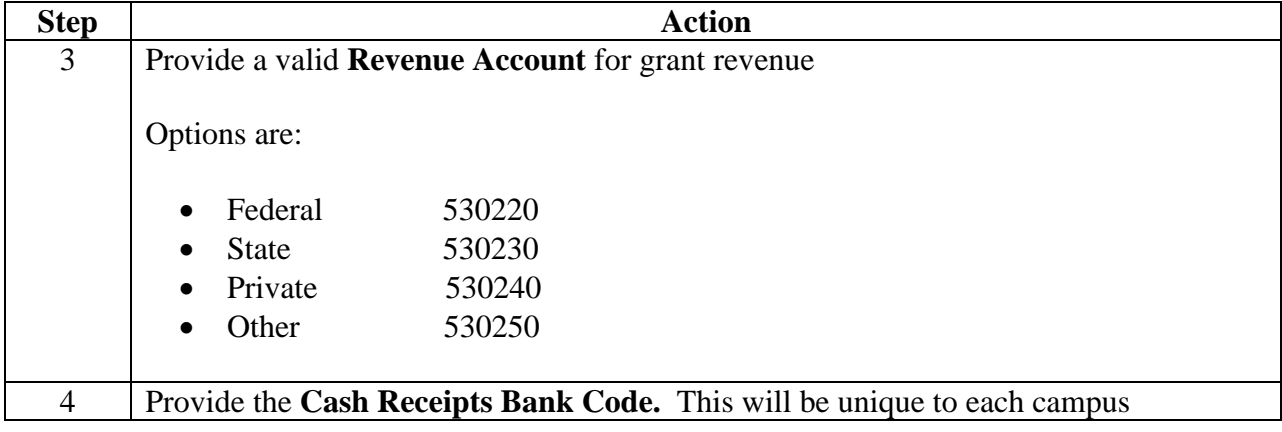

### **Creating a Grant Budget**

#### **Introduction**

The Grant Budget Form (FRABUDG) enables you to create grant budgets either by entering original budget information or by copying an existing grant budget. Grant budgets created using this form will be interfaced and posted to the operating ledger using the Transaction Interface Process (FGRTRNI) and Posting Process (FGRACTG).

#### **SCT Banner form**

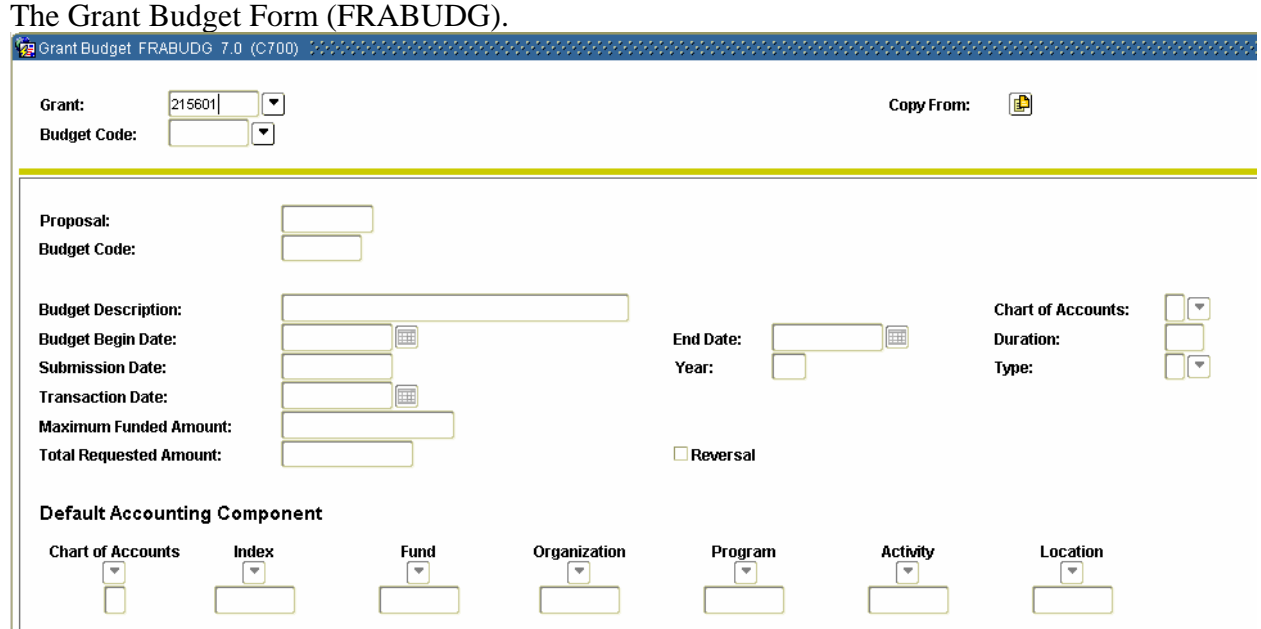

#### **FRABUDG—Main Window**

This form consists of two windows. The main window (shown above) allows you to define the grant budget elements that define the nature of the budget. The second window (Grant Budget Detail window) allows you to enter multiple budget line items and perform auto calculations of Indirect Cost, Cost Sharing, Waived Indirect, and Fringe.

# **Creating a Grant Budget (Continued)**

### **Procedure**

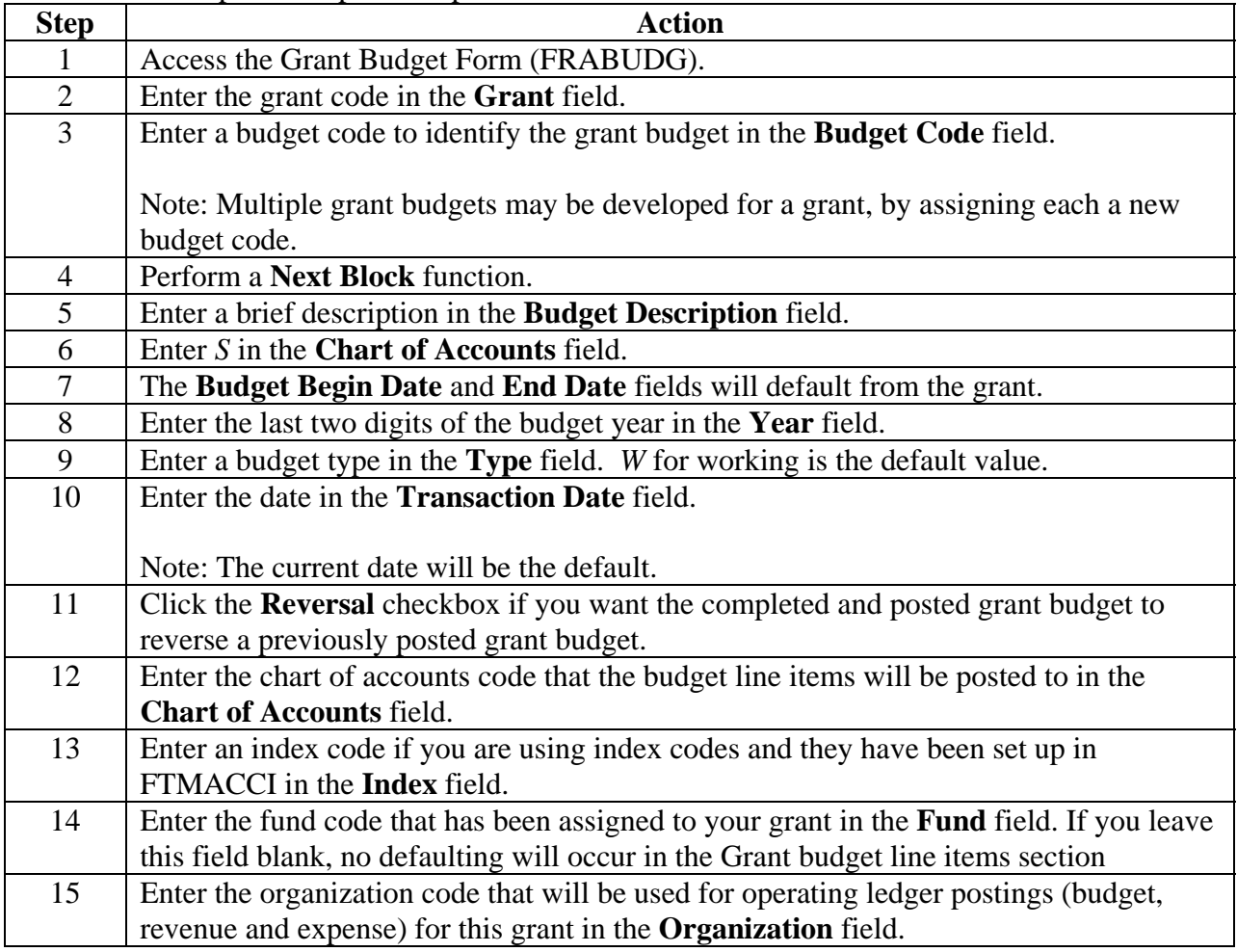

# **Creating a Grant Budget (Continued)**

### **Procedure, continued**

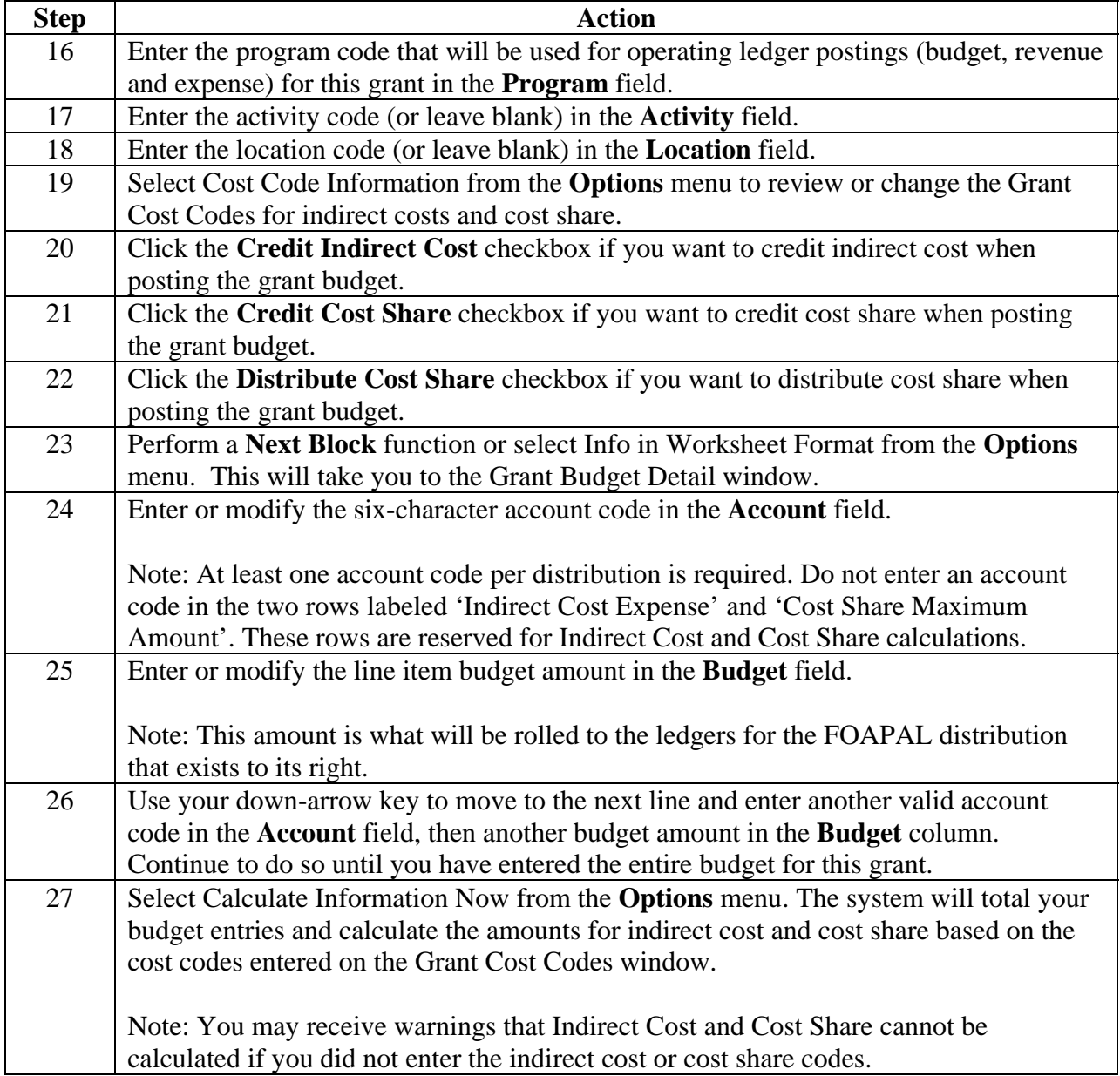

# **Creating a Grant Budget (Continued)**

### **Procedure, continued**

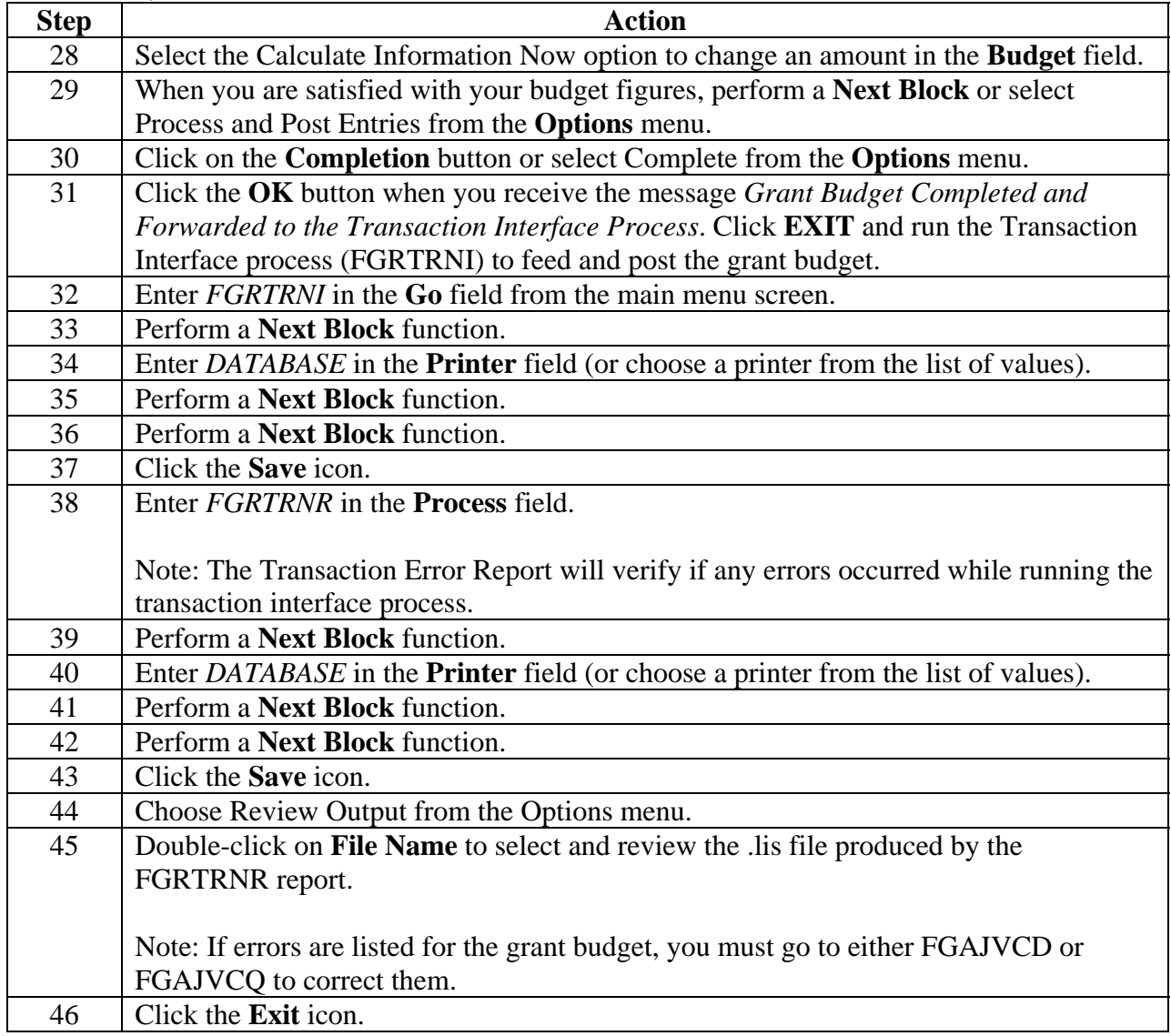

### **Tracking Events to a Grant**

### **Introduction**

Events in the Research Accounting Module are actions that need to be taken to satisfy requirements for the administration of the proposal or grant. Billing and reporting requirements, for example, would qualify as events. The Research Accounting Module provides for the scheduling of these events such that the responsible personnel will receive automatic notification, and will be required to date and designate whether and when these events have been satisfied.

Warning: The FRPMESG process must be running in sleep/wake mode in order for the system to generate automatic notification.

There are several forms used to track events to a grant:

### **Event Code Validation Form**

The Event Code Validation Form (FRVEVNT) is used to maintain event codes. You may add a new event code, delete an event code, or update an existing event code or description.

Note: Event codes can be used to identify reports, requirements, reminders, etc., to be associated with a grant.

Note: Events can be one of three types: Bills (B), Reports (R), or Others (E).

### **Event Group Validation Form**

The Event Group Validation Form (FRVEGRP) is used to assign individual events to an event grouping code that will be associated with a particular grant.

### **The Grant Events Assignment Form**

The Grant Events Assignment Form (FRAEVGA) is used to attach event codes or event groups to a grant code.

### **The Grant Event Action Form**

The Grant Event Action Form (FRAEVNG) allows you to satisfy or cancel an event that has been created or completed.

### **The Entity Text Form**

The Entity Text Form (FOAETXT) is used to view, enter or edit text for events assigned to a grant.

### **Section C: Day-to-Day Operations**

 $11/3/2009$  - 71 –

# **Tracking Events to a Grant (Continued)**

### **SCT Banner form**

The Event Code Validation Form (FRVEVNT).

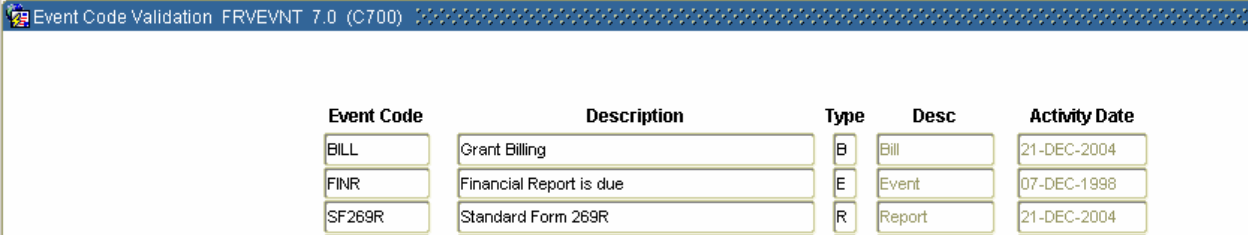

### **Procedure**

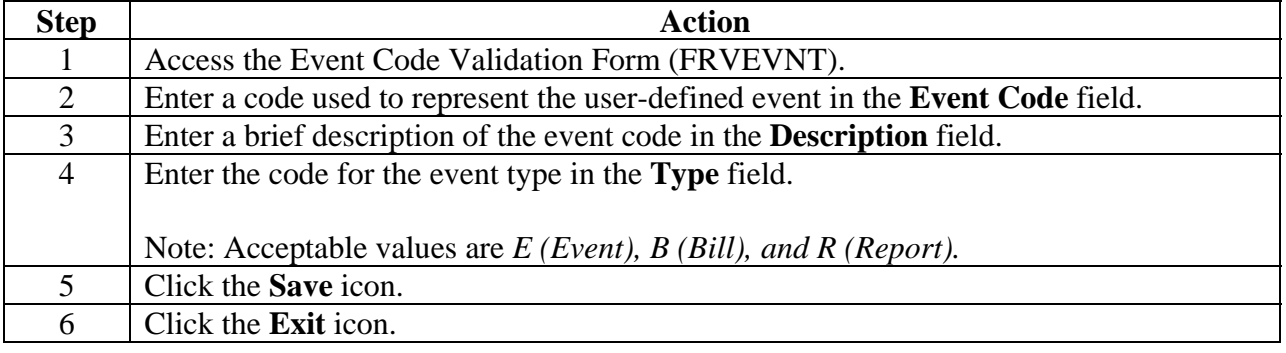
# **Tracking Events to a Grant (Continued)**

### **SCT Banner form**

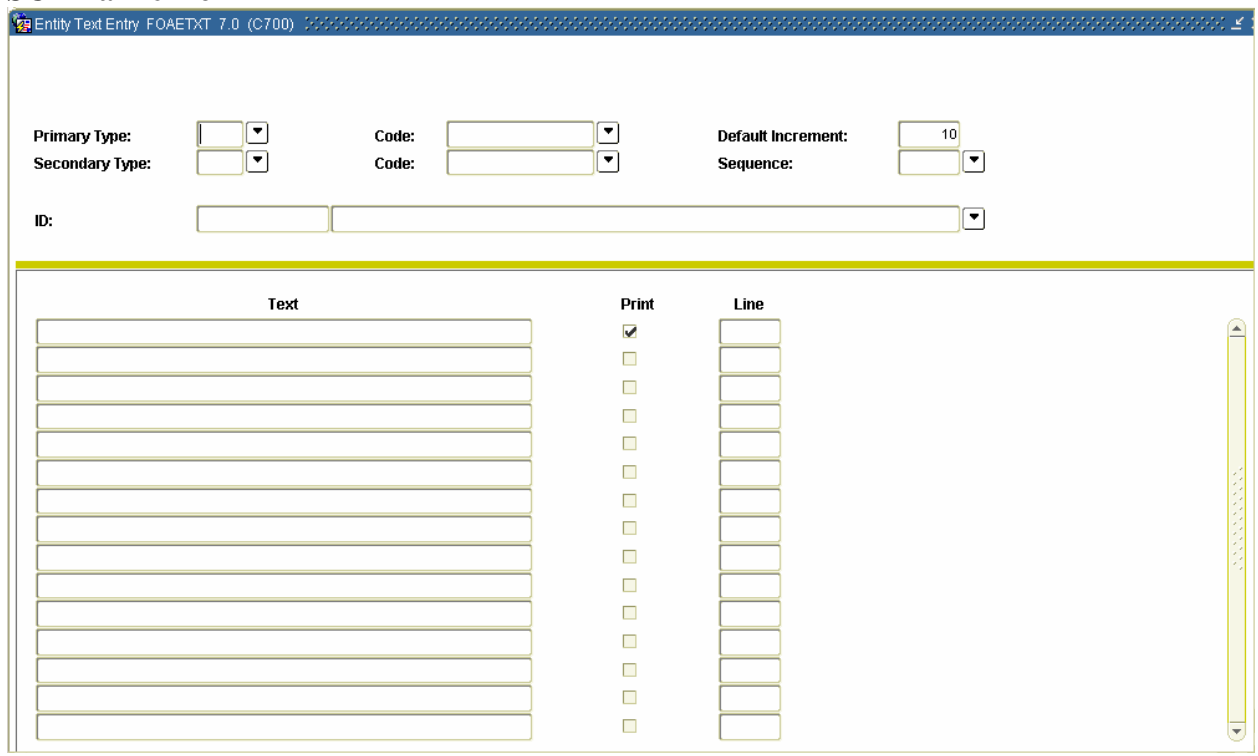

### **Procedure**

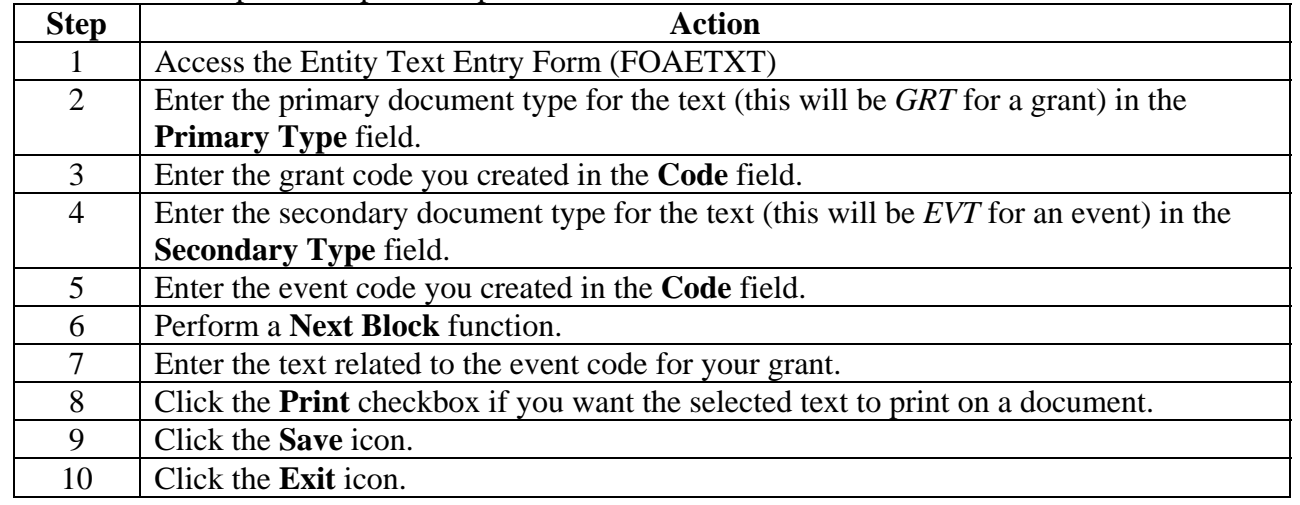

# **Tracking Events to a Grant (Continued)**

### **SCT Banner Form**

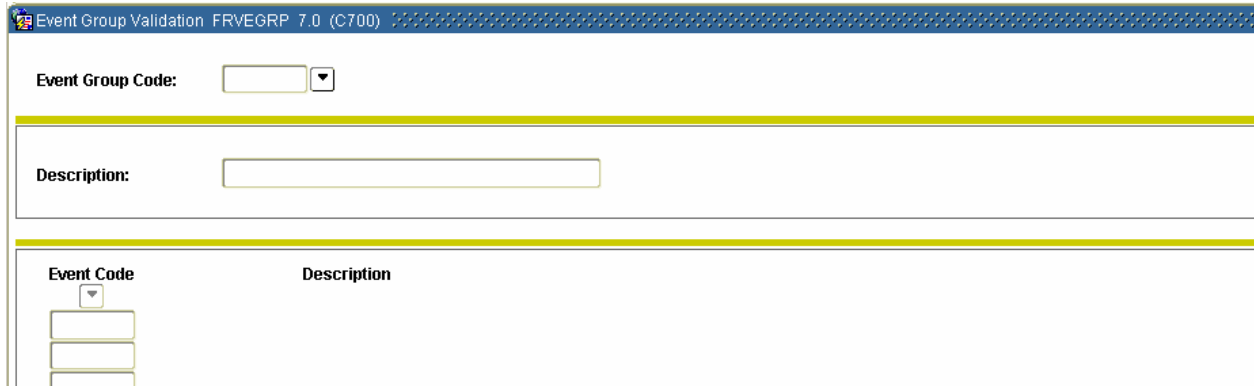

### **Procedure**

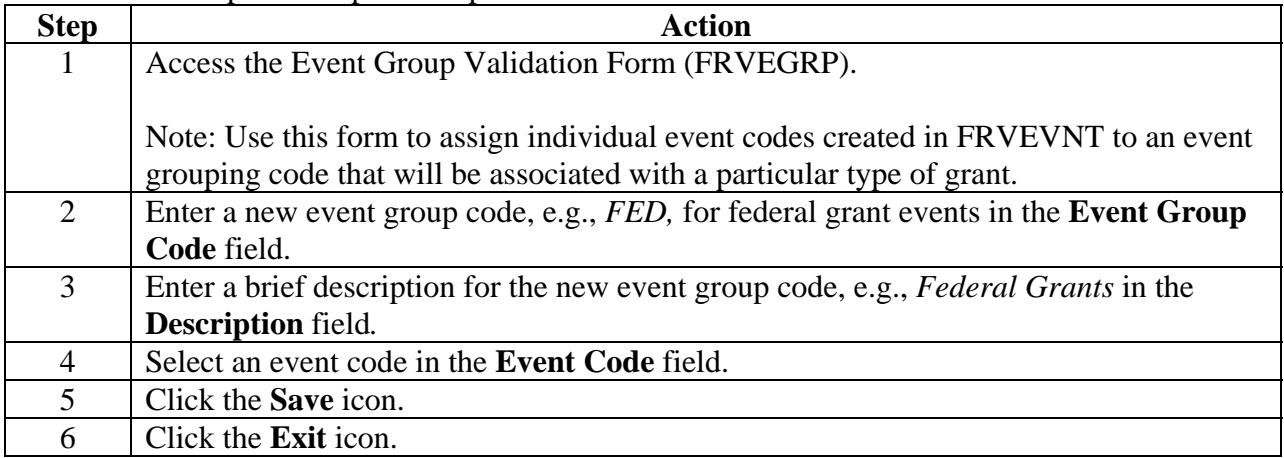

# **Tracking Events to a Grant (Continued)**

### **SCT Banner Form**

The Grant Events Assignment Form (FRAEVGA).

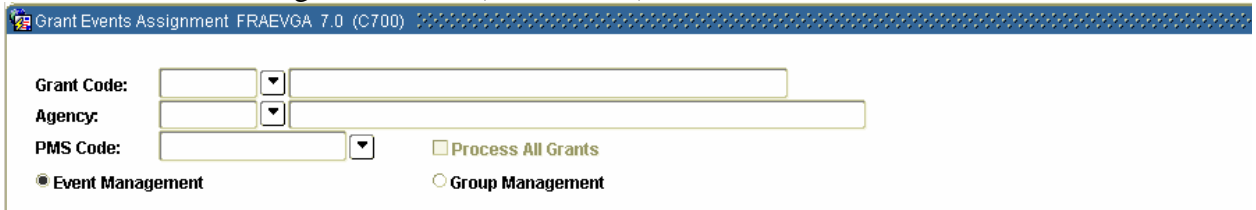

### **Procedure**

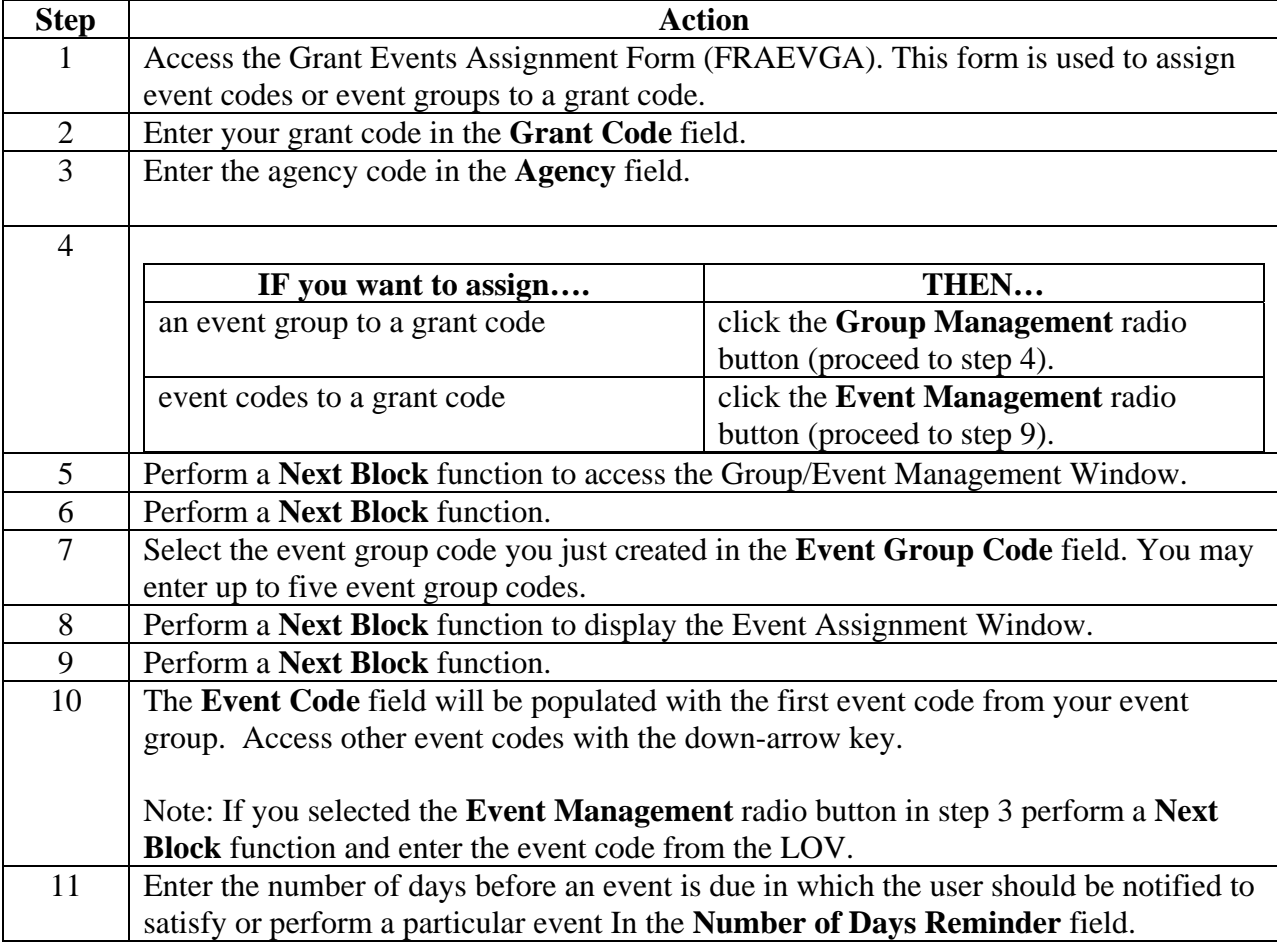

# **Tracking Events to a Grant (Continued)**

#### **Procedure, continued**

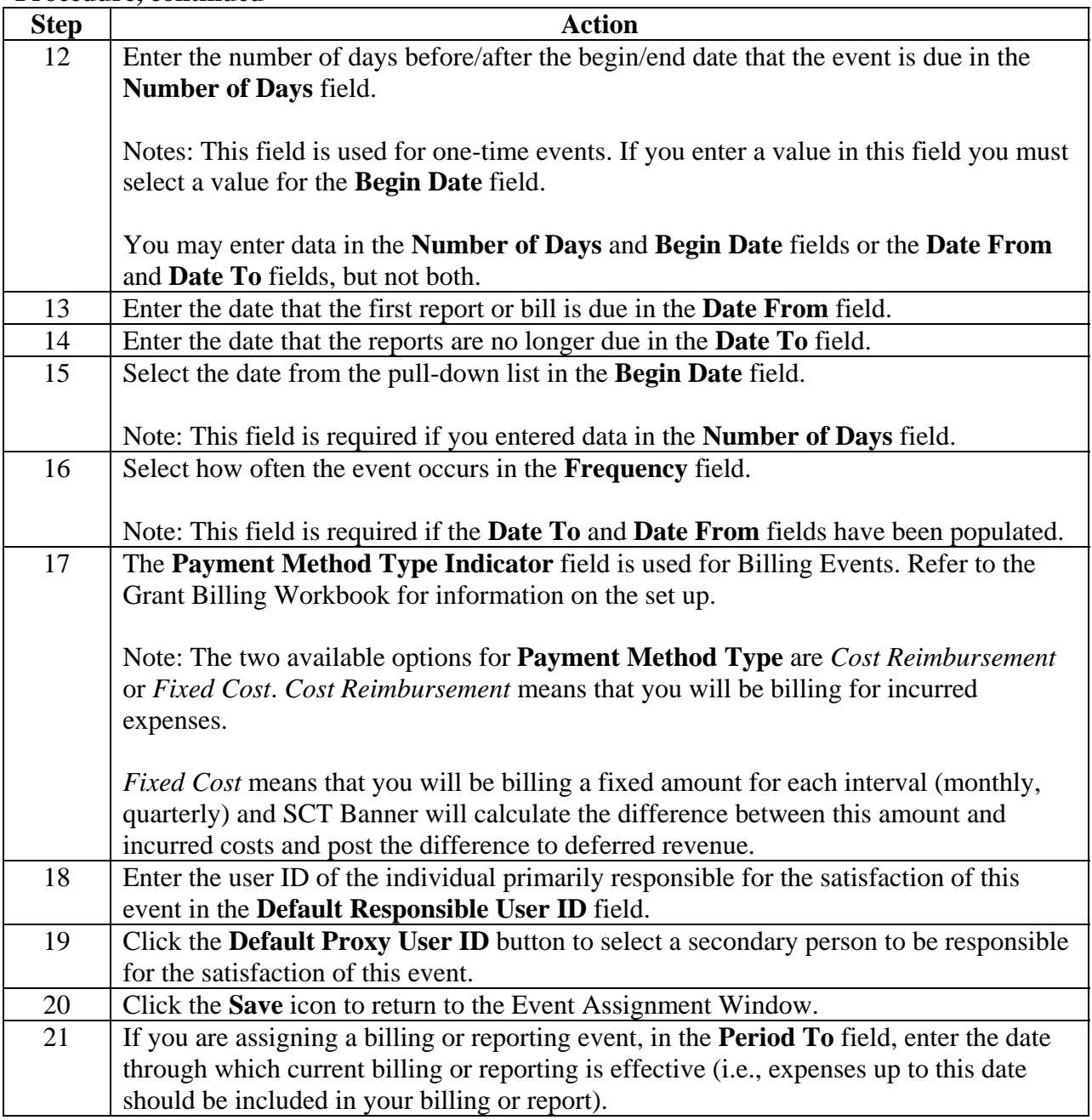

# **Tracking Events to a Grant (Continued)**

### **Procedure, continued**

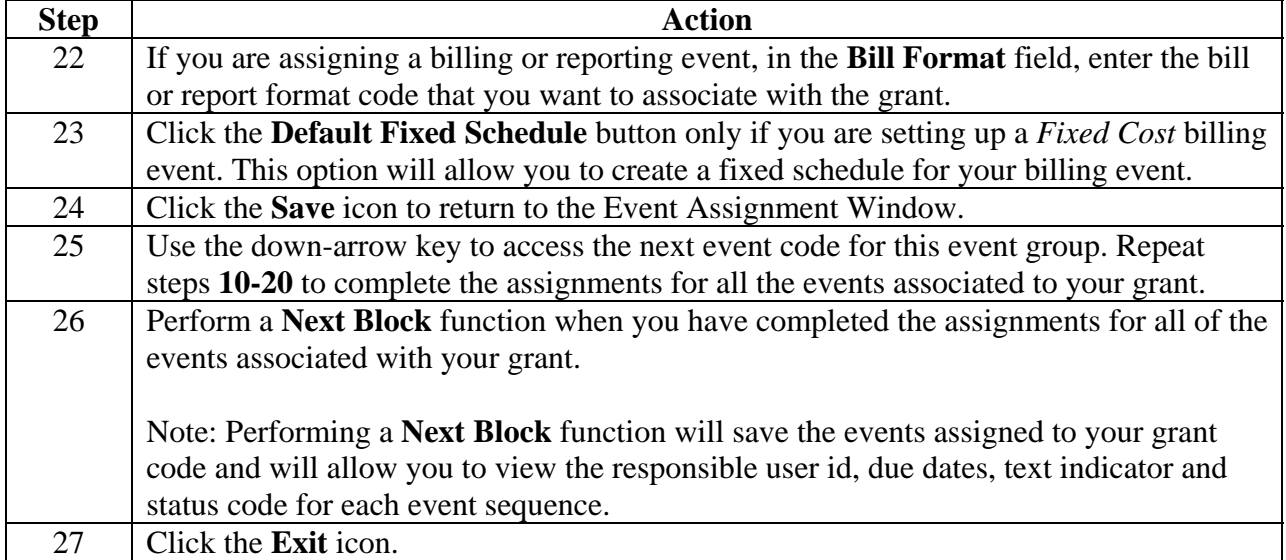

# **Tracking Events to a Grant (Continued)**

#### **SCT Banner Form**

The Grant Event Action Form (FRAEVNG).

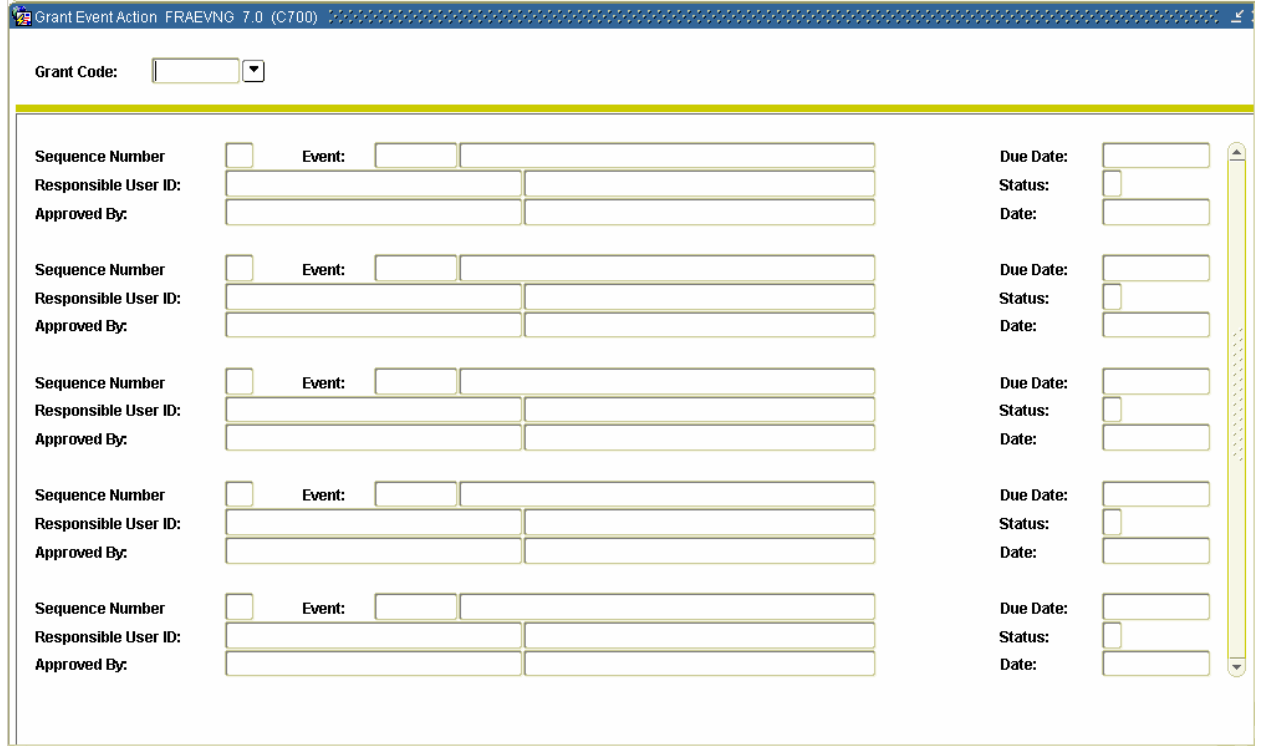

#### **Procedure**

Follow these steps to satisfy or cancel an event that has been created or completed.

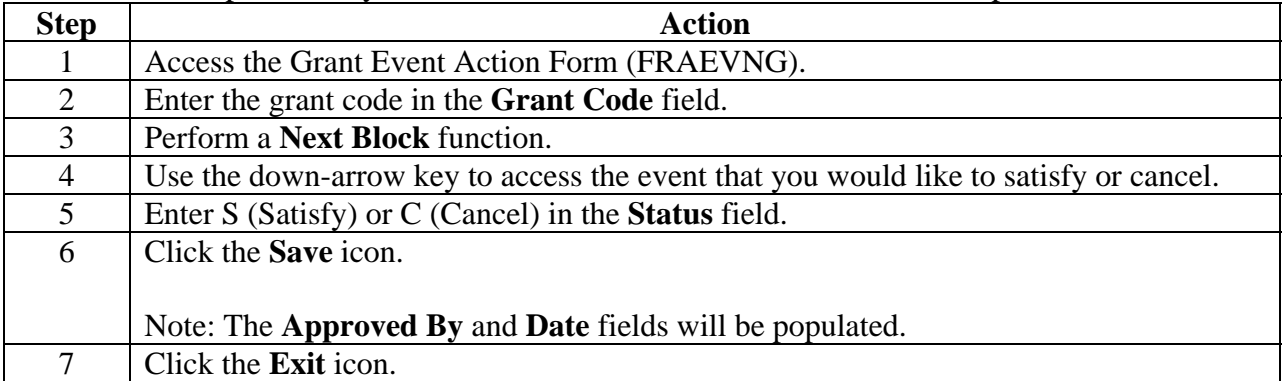

# **Querying a Grant**

### **Introduction**

There are a number of forms that can be used to query a grant:

### **Grant Agency Inquiry Form**

The Grant Agency Inquiry Form (FRIASTG) is used to monitor grant activity, and allows the entry of agency codes at all levels within the hierarchy.

### **Grant Budget Distribution Inquiry Form**

The Grant Budget Distribution Inquiry Form (FRIBDSG) is used to view budget distributions.

### **Grant Budget Totals Form**

The Grant Budget Totals Form (FRIBUTG) is used to view grant budgets by account code or account type.

### **Grant Budget Codes Inquiry Form**

The Grant Budget Codes Inquiry Form (FRIBUDG) is used to view grant and associated budget information.

### **Grant Events Inquiry Form**

The Grant Events Inquiry Form (FRIEVNG) is used by any user to view all event codes that have been assigned to a particular Oracle user ID.

#### **Grant Codes Inquiry Form**

The Grant Codes Inquiry Form (FRIGRNT) is used to display the list of all grant codes.

### **Grant Status History Query Form**

The Grant Status History Inquiry Form (FRIGRST) is used to view the history of grant information.

#### **Grant Transaction Detail Form**

The Grant Transaction Detail Form (FRIGTRD) provides a detailed list of transactions from the Transaction Detail table, and provides the list of transactions based on the key values entered.

#### **Grant Title Search Form**

The Grant Title Search Form (FRIKGNT) is used to search for a grant document when you are unsure of the grant code or full grant title.

### **Querying a Grant (Continued)**

### **Grant Memo Ledger Inquiry Form**

The Grant Memo Ledger Inquiry Form (FRIMEMO) is used to track the amount of waived overhead as defined on the Basis Definition Code Maintenance Form (FTMSBASI).

#### **Grant Organization Inquiry Form**

The Grant Organization Inquiry Form (FRIORGH) is used to query all grants for a particular organization code.

#### **Principal Investigator Grant Inquiry Form**

The Principal Investigator Grant Inquiry Form (FRIPSTG) is used to monitor grant activity by Personnel ID.

#### **Grant Inception to Date Form**

The Grant Inception to Date Form (FRIGITD) is used to retrieve account or account type information including adjusted budget, inception-to-date actual activity, encumbrance, and available balance information.

# **Querying a Grant (Continued)**

### **SCT Banner form**

The Grant Agency Inquiry Form (FRIASTG).

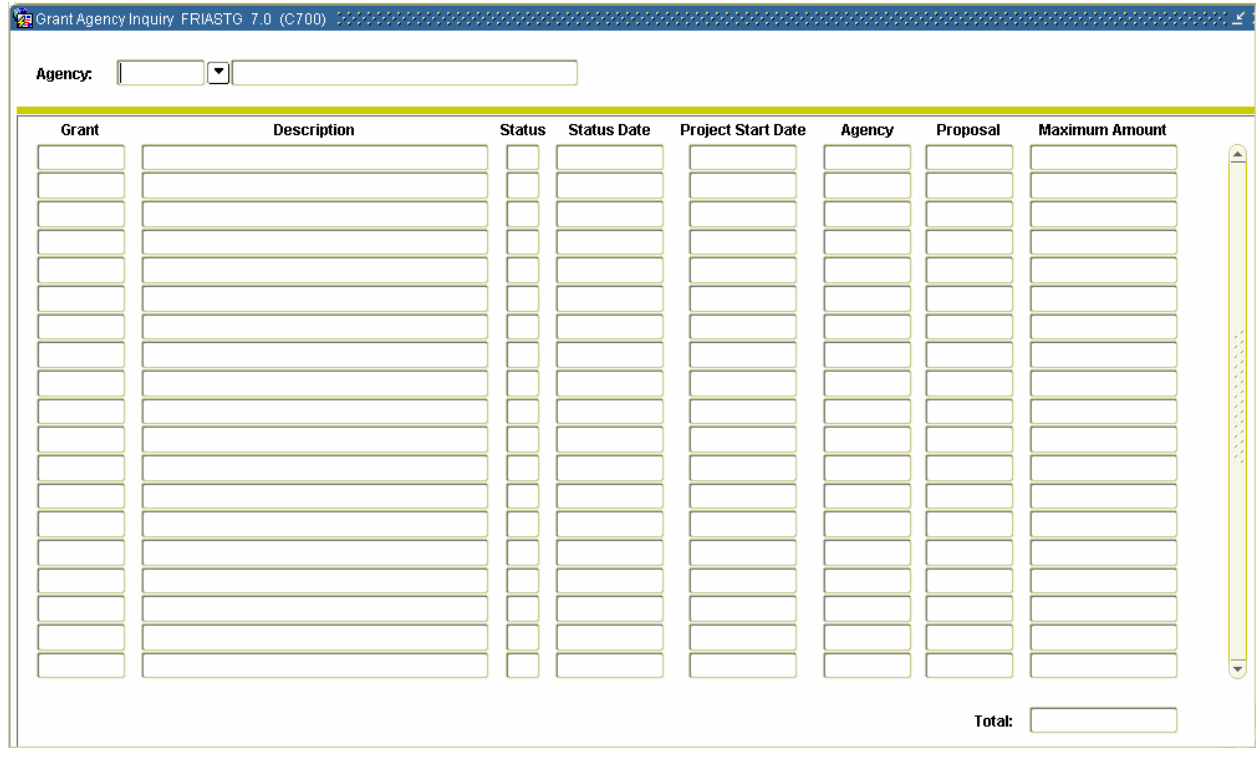

### **Procedure**

Follow these steps to monitor all grant activity by agency.

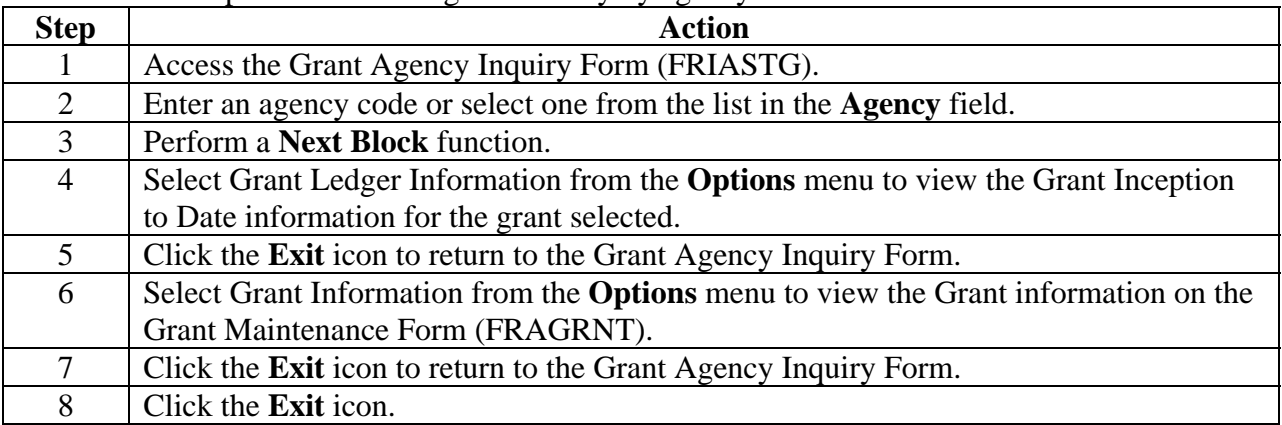

# **Querying a Grant (Continued)**

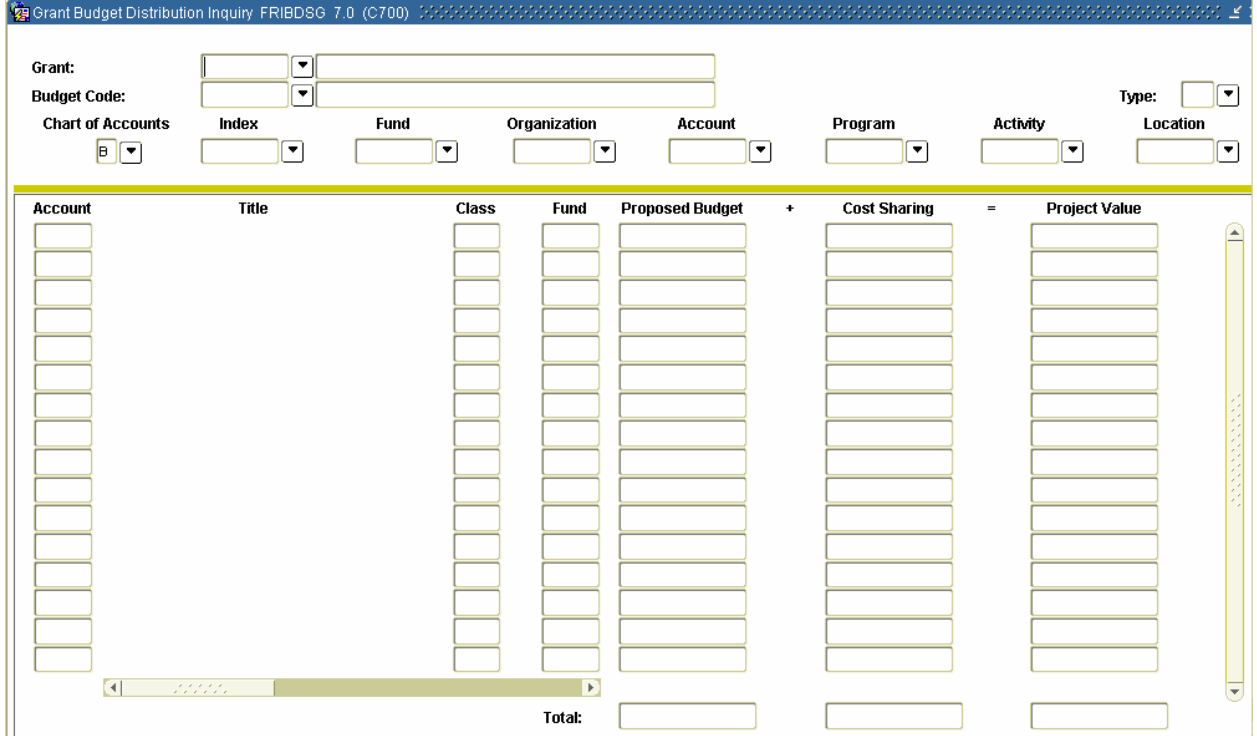

### **SCT Banner form**

## **Procedure**

Follow these steps to view budget distributions.

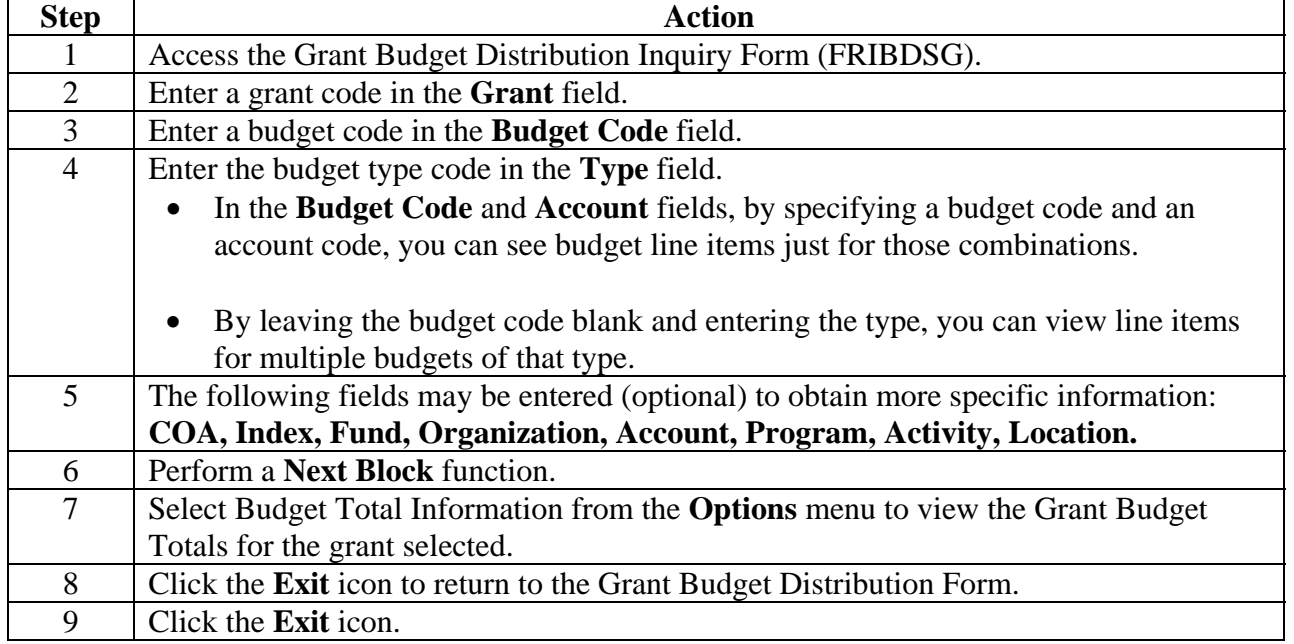

# **Querying a Grant (Continued)**

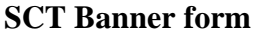

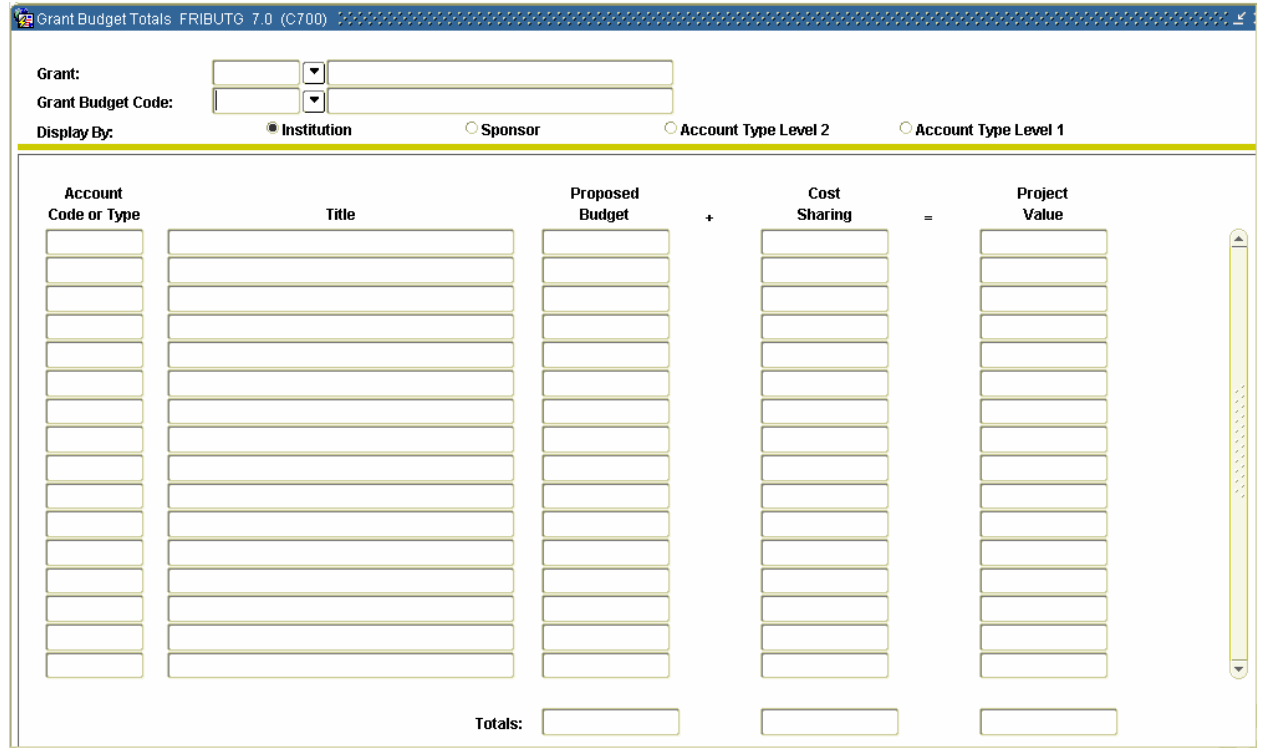

# **Querying a Grant (Continued)**

### **Procedures**

Follow these steps to view grant budgets by account code or account type.

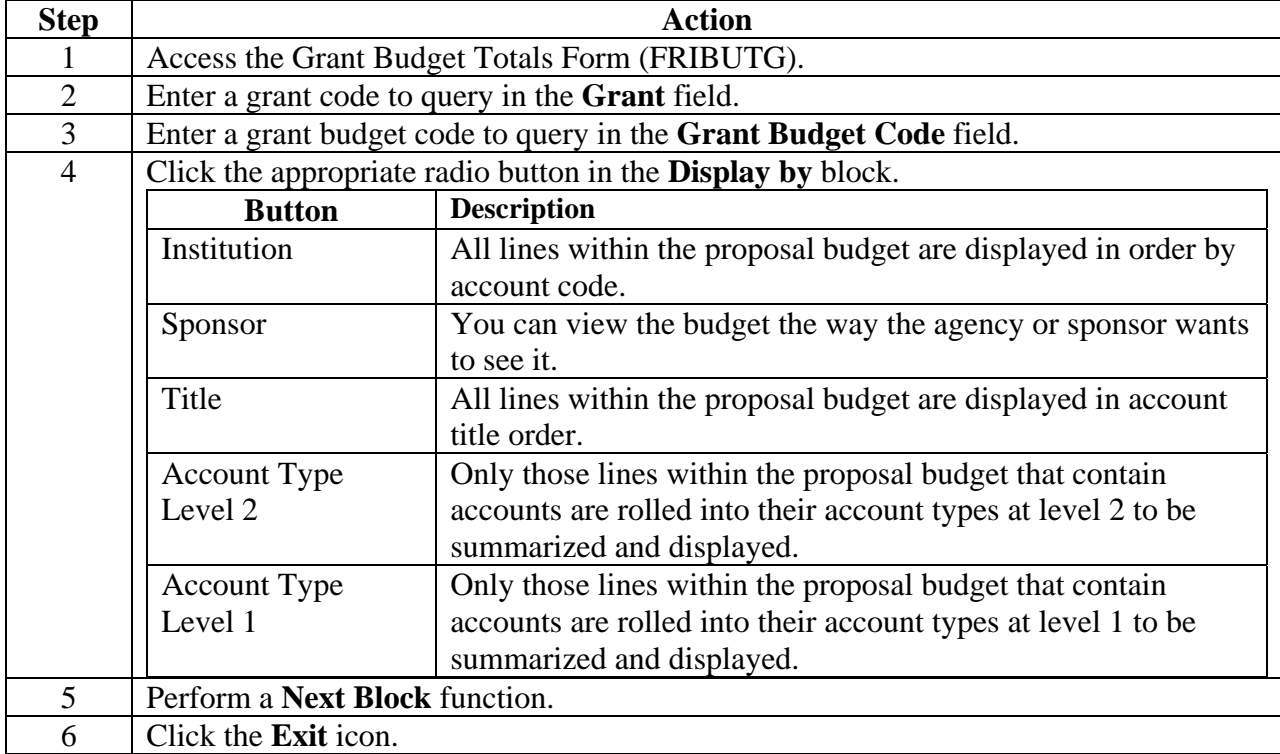

# **Querying a Grant (Continued)**

### **SCT Banner form**

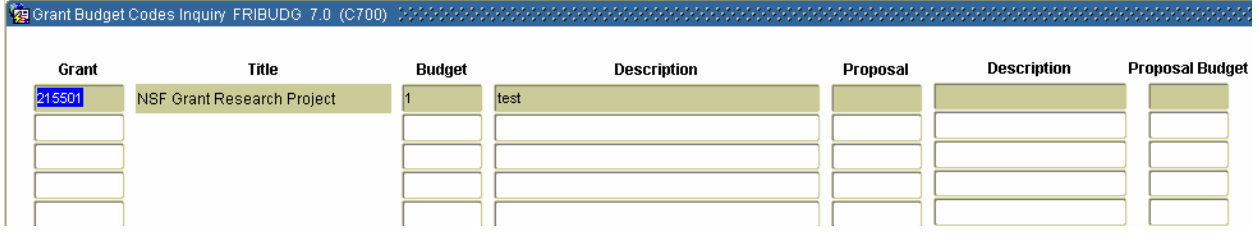

### **Procedure**

Follow these steps to view grant and associated budget information.

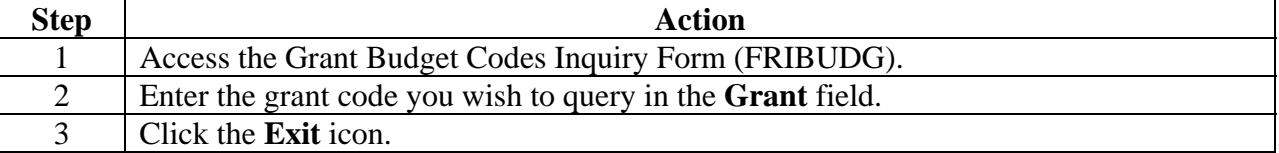

# **Querying a Grant (Continued)**

### **SCT Banner form**

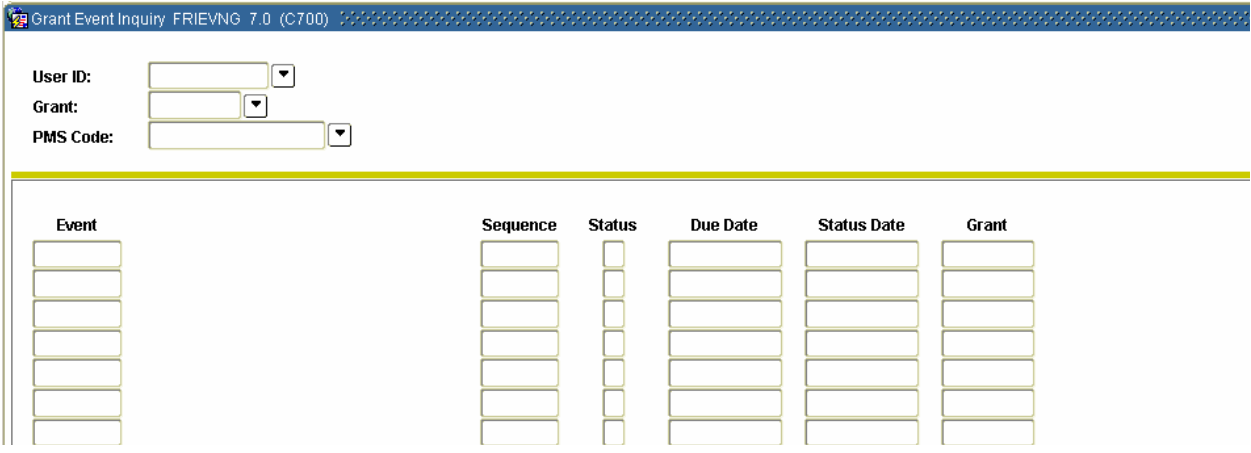

#### **Procedure**

Follow these steps to view all event codes, which have been assigned to a particular User ID.

Note: This form also allows you to view events by User ID, by Grant, or a combination of the two.

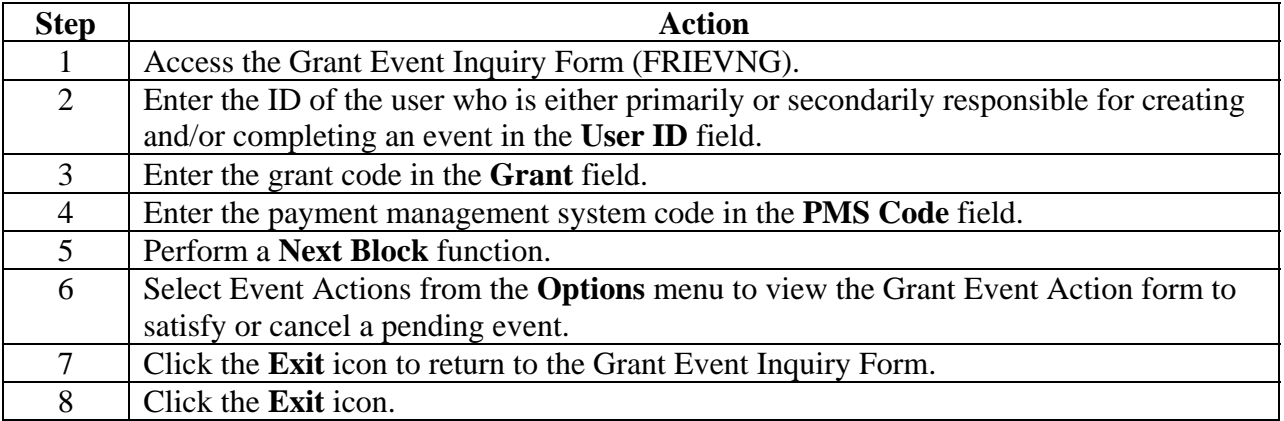

# **Querying a Grant (Continued)**

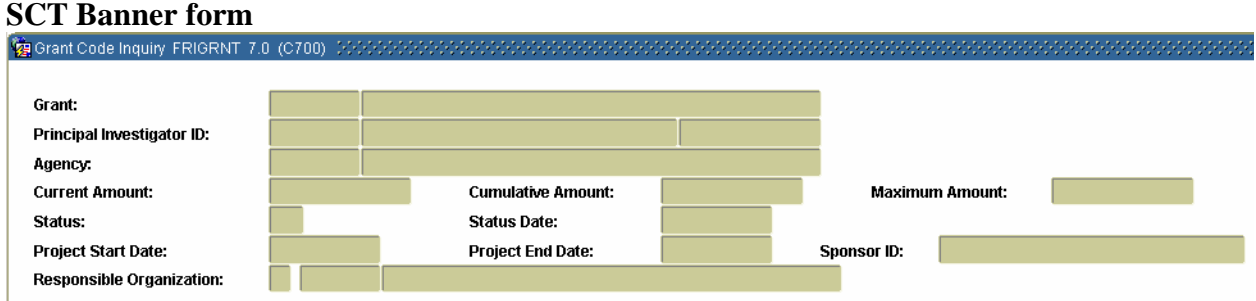

### **Procedure**

Follow these steps to display a list of all grant codes.

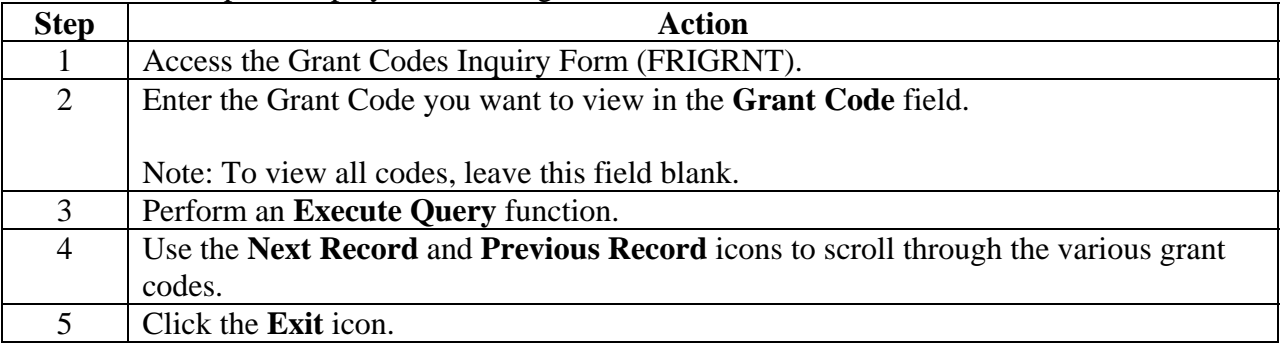

#### **SCT Banner form**

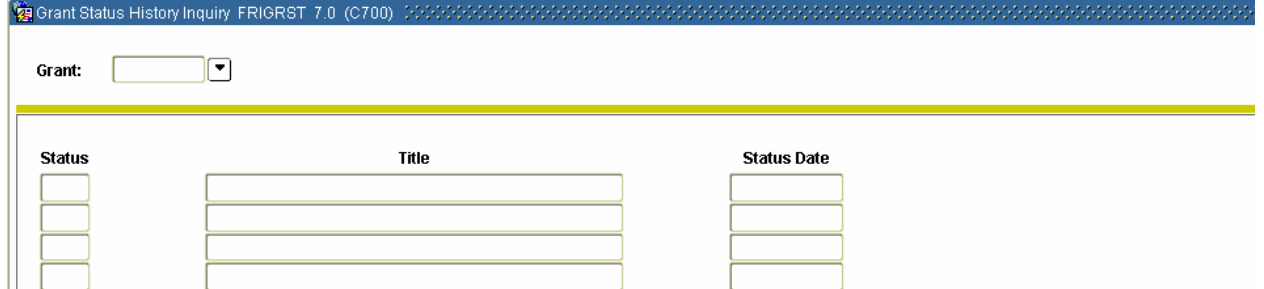

### **Procedure**

Follow these steps to view grant status history information.

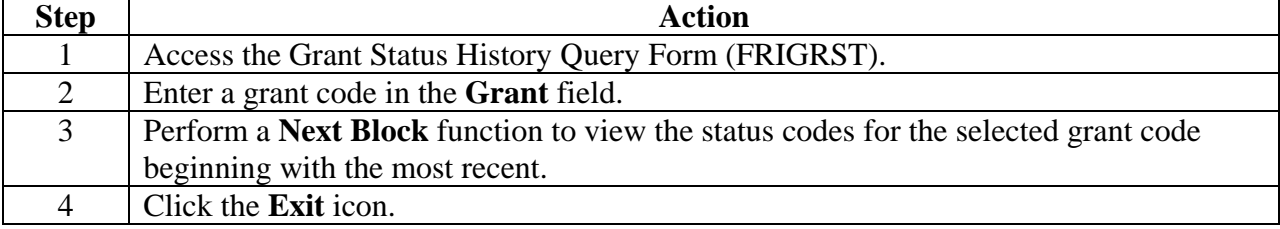

# **Querying a Grant (Continued)**

### **SCT Banner form**

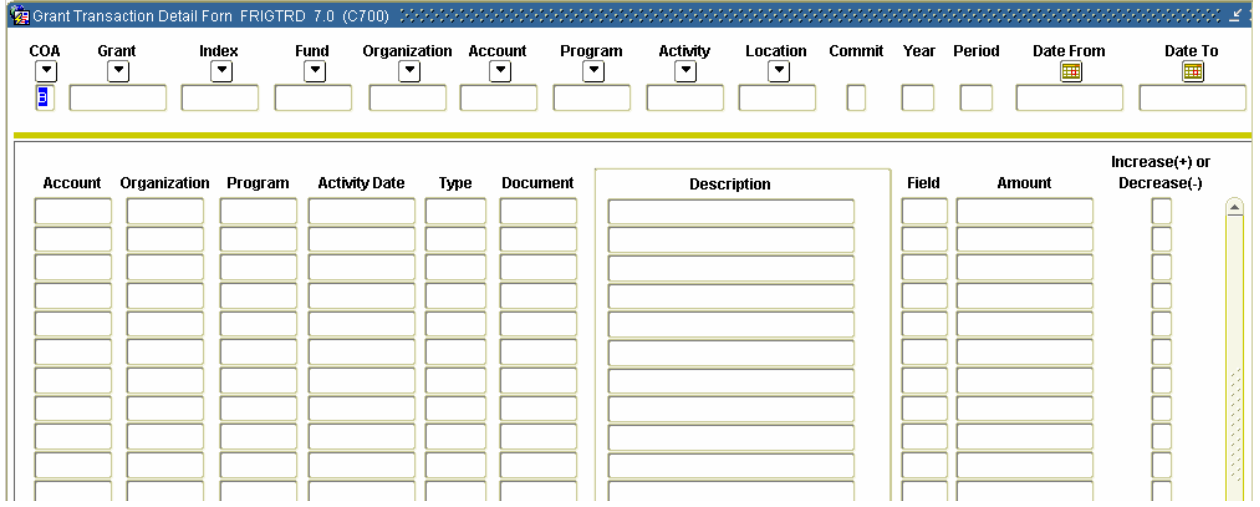

#### **Procedure**

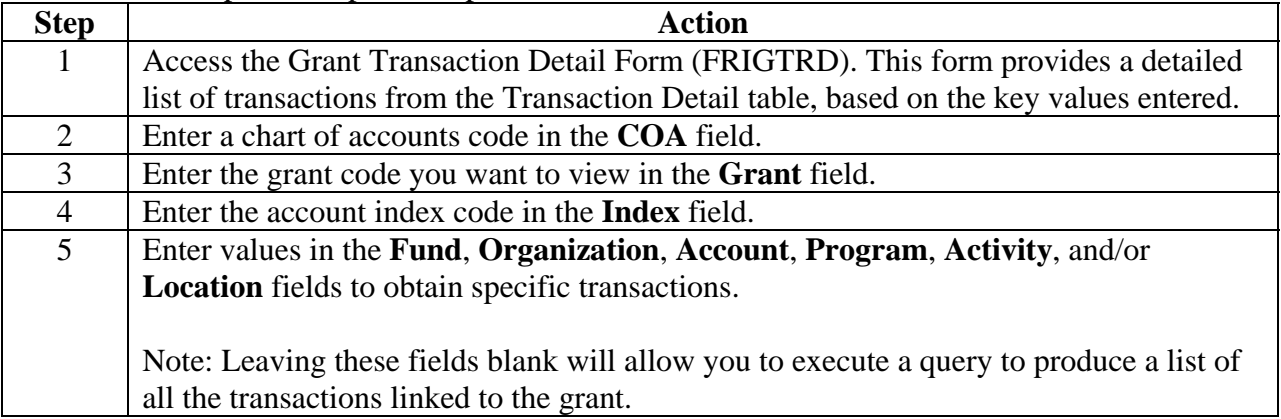

# **Querying a Grant (Continued)**

### **Procedure, continued**

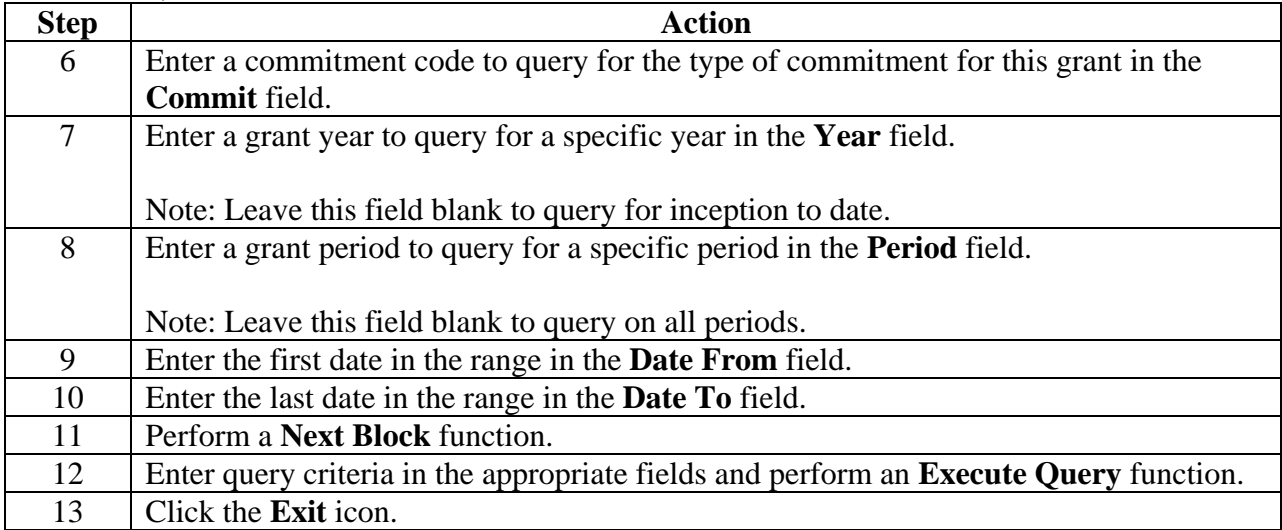

# **Querying a Grant (Continued)**

### **SCT Banner form**

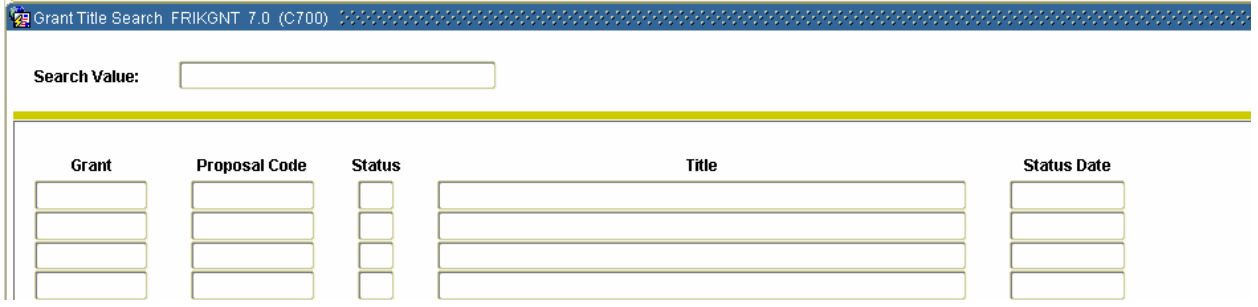

#### **Procedure**

Follow these steps to search for a grant by the words and/or characters in the grant's long and short titles with the use of wildcards.

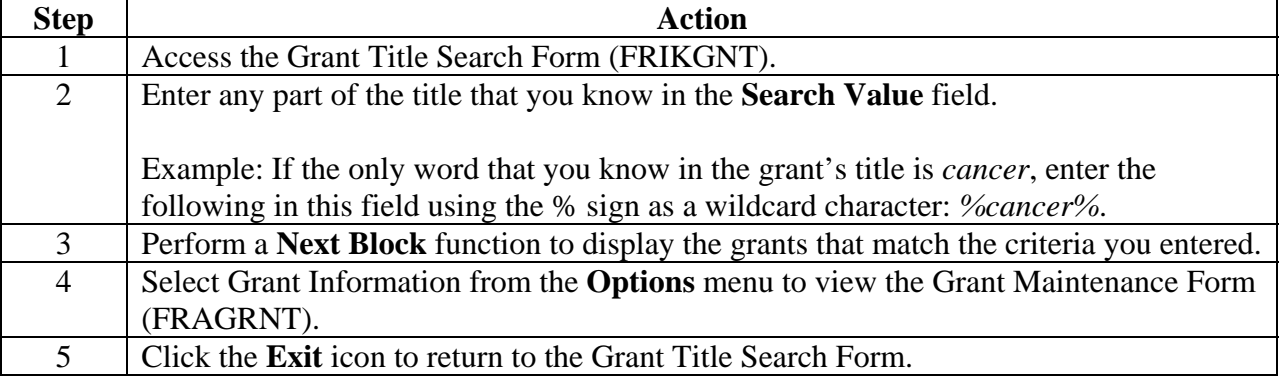

# **Querying a Grant (Continued)**

### **SCT Banner form**

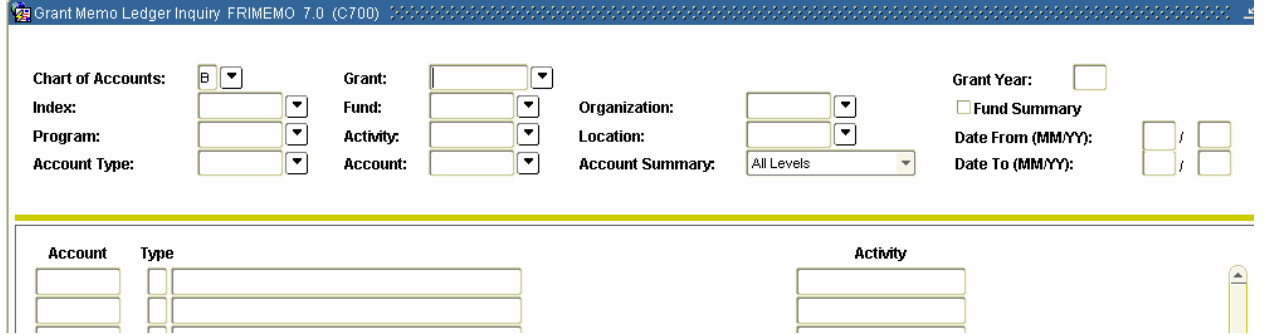

#### **Procedure**

Follow these steps to track the amount of waived indirect costs (overhead). This form does not display budget or commitment information.

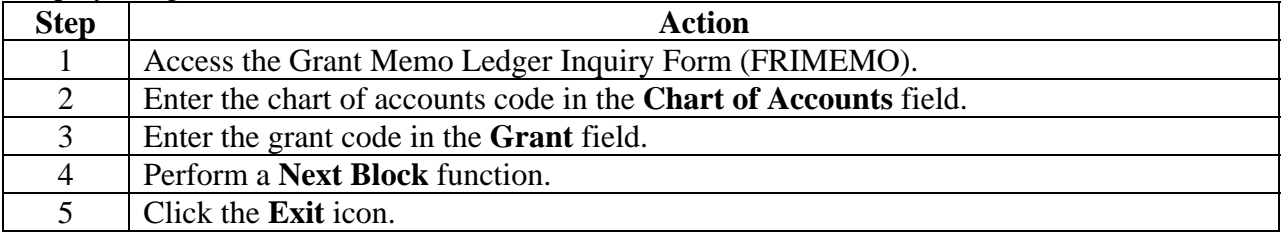

# **Querying a Grant (Continued)**

### **SCT Banner form**

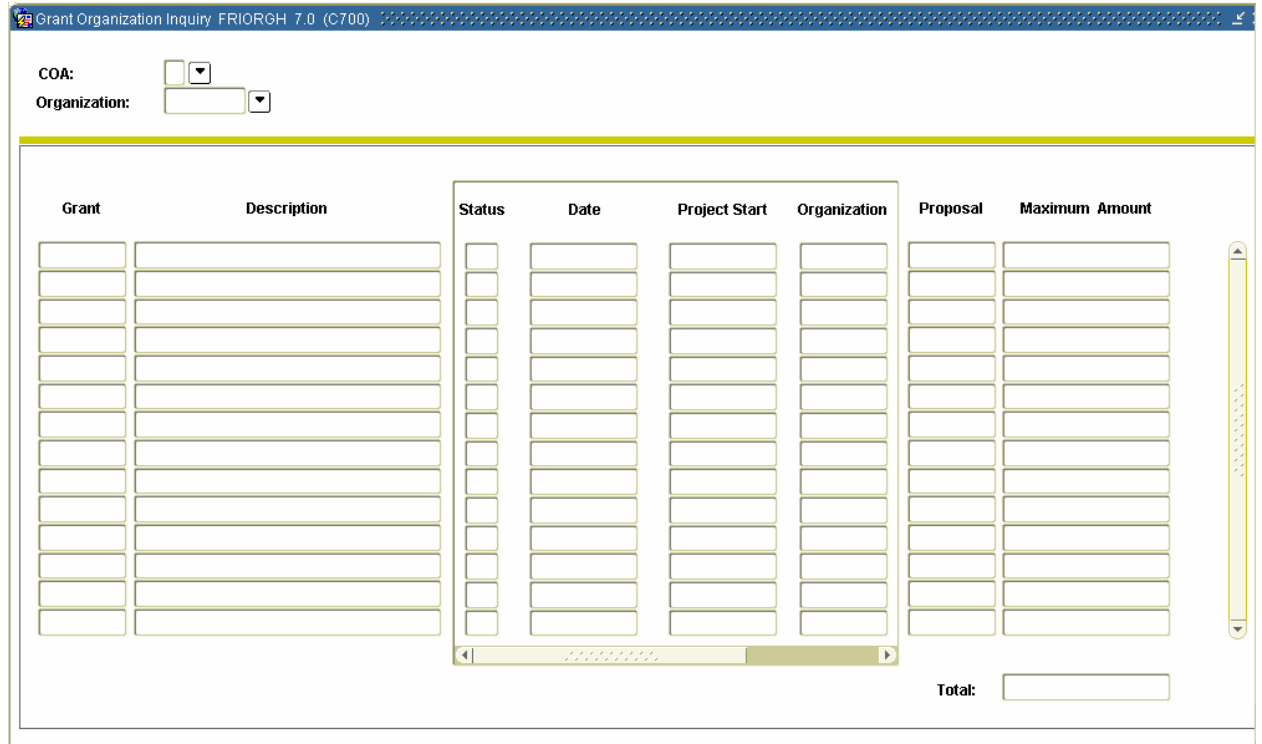

### **Procedure**

Follow these steps to query of all grants for a particular organization code.

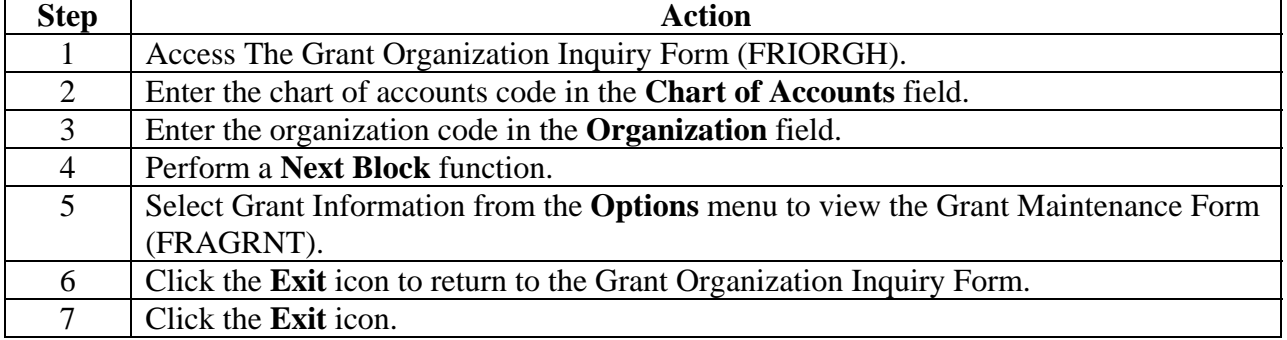

# **Querying a Grant (Continued)**

### **SCT Banner form**

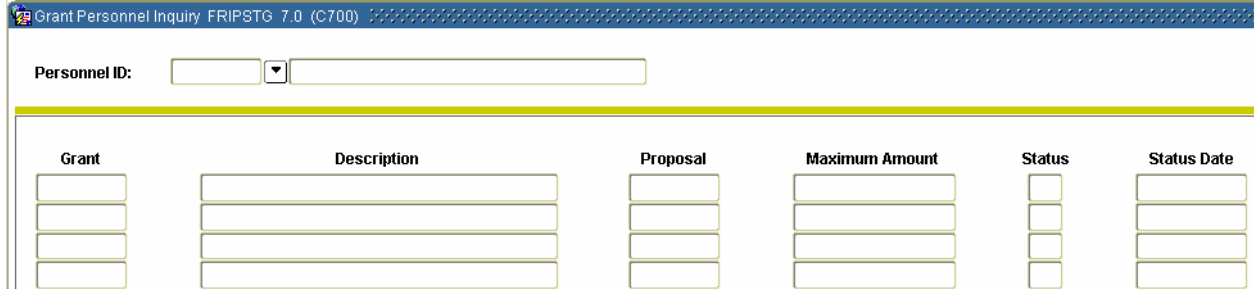

### **Procedure**

Follow these steps to monitor proposal activity if you are entered as Principal personnel for the grant.

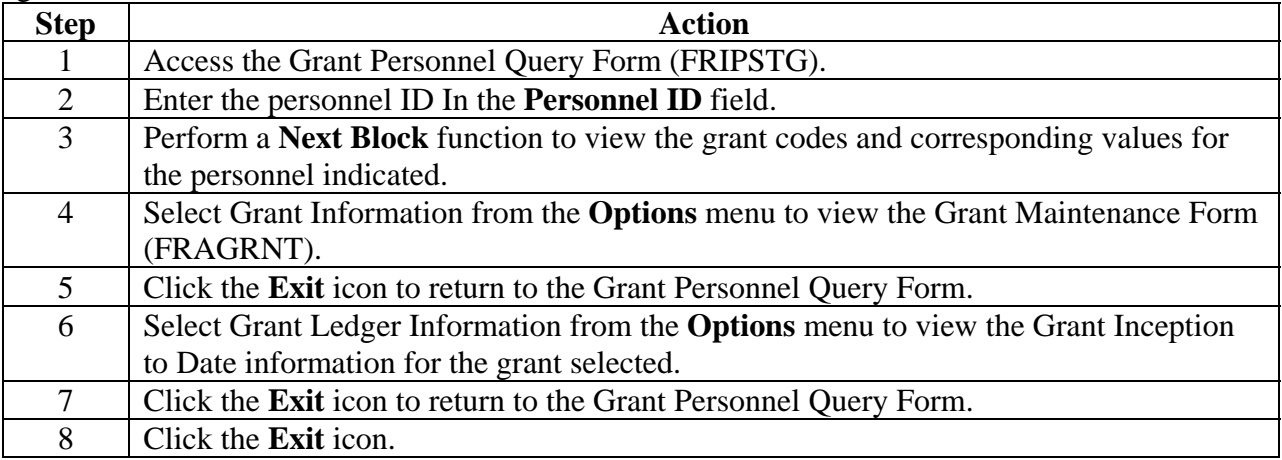

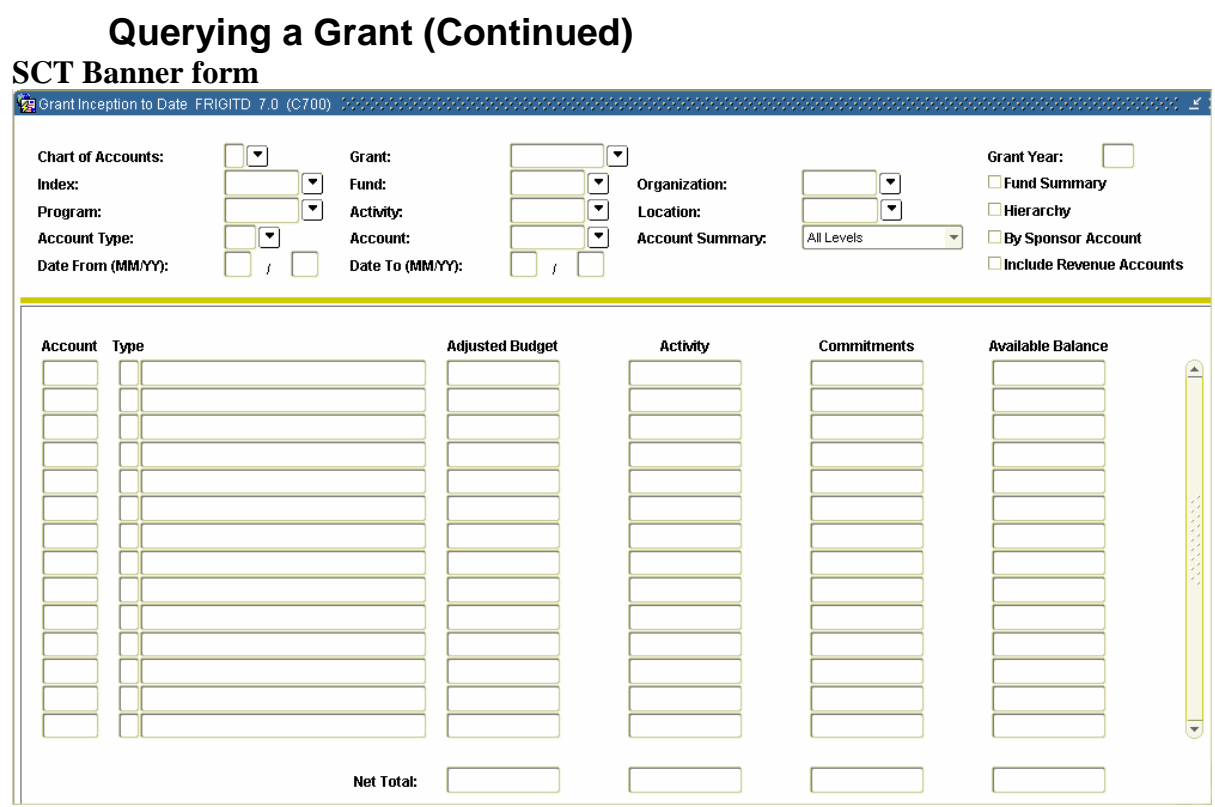

### **Procedure**

Follow these steps to retrieve account or account type information including adjusted budget, inception-to-date actual activity, encumbrance, and available balance information.

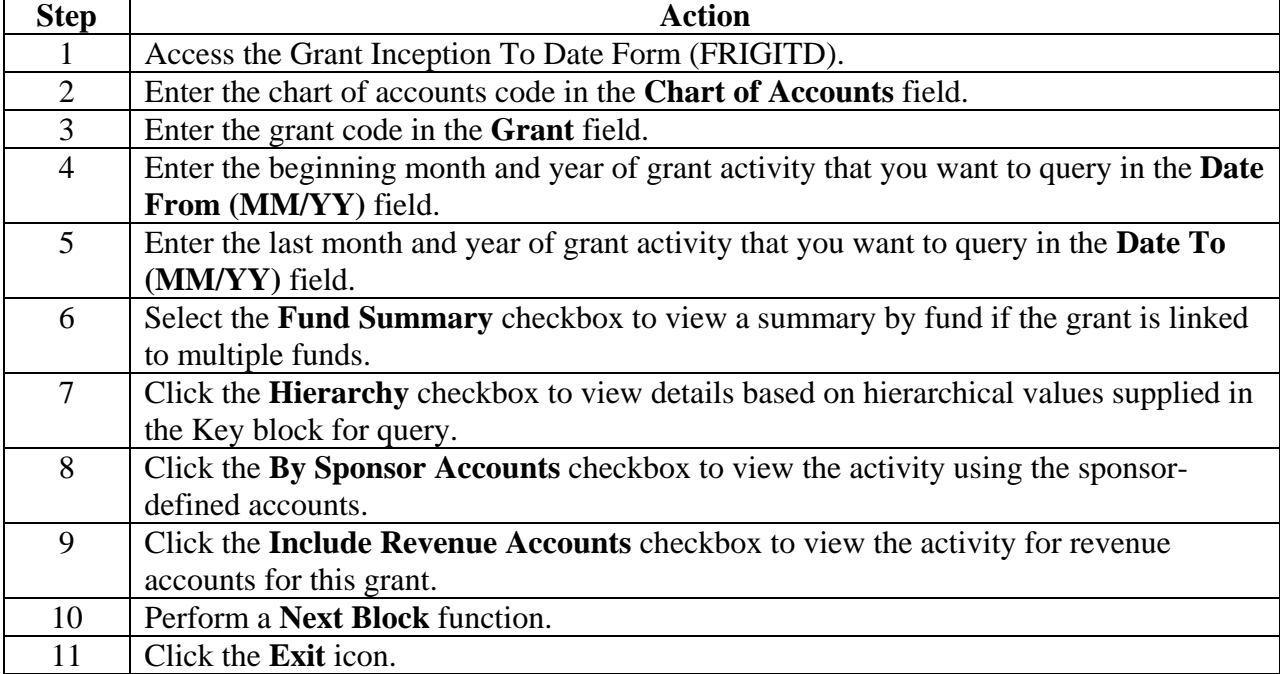

### **Section C: Day-to-Day Operations**

## **Generating Grant Reports**

### **Introduction**

There are several reports and processes you can generate within the grant portion of Research Accounting:

### **Grant Inception to Date Report**

The Grant Inception to Date Report (FRRGITD) displays operating account information, from the inception of a grant or project, to the "as of" date specified when the report is executed. FRRGITD displays budget information, actual activity, commitments, and a calculated available balance. The report derives information from the Grant Ledger.

Note: This report may be run by Chart of Accounts for all grants, for a range of grants, or a selection of grants. You can also see the breakout of grant information by fund code(s) associated with the grant

### **Grant Budget Status Year Report**

The Grant Budget Status Year Report (FRRGBFY) displays operating account information on a grant or project based on the fiscal year specified. FRRGBFY displays budget information, YTD activity, commitments, and a calculated available balance. The report derives information from the Operating Ledger.

Note: This report may be run by Chart of Accounts for all grants, a range of grants, or a selection of grants. You can also include accrual period activity on the report.

### **Grant Events Report**

The Grant Events Report (FRREVNG) displays events or reminders associated with a grant. You can view events for a specific Personnel indicator, a specific time period, a range of grants, a specific grant, or a selection of grants. You can also view events which are pending, satisfied, or both. The format of the display may be selected by choosing a sort option. One option displays the responsible organization, the grant, and the Due dates for each event. With this option, you may also specify an organizational code, or a range of organizations. A second option displays events by grant code.

## **Generating Grant Reports (Continued)**

### **Grant Expenditures Report**

The Grant Expenditures Report (FRRINDC) displays operating account activity by fund; organization; account type; account; and program for a grant, a range of grants, or a selection of grants. FRRINDC displays the account title, the account type to which the account code is linked, the total expenditure amount based on the "as of" date specified when the report was executed, the amount of indirect costs or overhead calculated on that direct cost, and the total of the direct and indirect costs. Totals are displayed for each fund, organization, account type, account, and program, with a grand total by grant.

#### **Grant Budget Report**

The Grant Budget Report (FRRBUDG) displays a specific budget, or a series of budget iterations that have been created through the Grant Budget Form (FRABUDG) for a specific grant. You will see a breakdown of grant budget information by fund, organization, program, activity, and location for each account code budgeted. The reports will also display the amounts for indirect costs and cost sharing.

#### **Deferred Grant Process**

The Deferred Grant Process (FRRGRNT), in conjunction with the System Control Maintenance Form (FOASYSC), enables you to control when indirect cost, cost share, and revenue recognition transactions are calculated. If you do not want the calculations to be performed on a real-time, transaction-by-transaction basis, then check the **Defer Calculations of I/C and C/S**  field on the System Control Maintenance Form (FOASYSC). You can then run the Deferred Grant Process from Job Submission to perform the calculations.

### **Self Check**

### **Directions**

Use the information you have learned in this workbook to complete this self check activity.

### **Question 1**

List the forms used to query a proposal.

**Question 2**  List the various Grant Reports that are available.

### **Answer Key for Self Check**

#### **Question 1**

List the forms used to query a proposal.

**Proposal Agency Inquiry Form (FRIASTP) Proposal Budget Totals Form (FRIBUDT) Proposal Budget Distribution Inquiry Form (FRIDBSP) Proposal/Budget Inquiry Form (FRIBUPD) Proposal Title Search Form (FRIKPRO) Proposal code Inquiry Form (FRIPROP) Proposal Status History Query Form (FRIPRST) Proposal Personnel Query Form (FRIPSTP).** 

#### **Question 2**

List the various Grant Reports that are available.

**Grant Inception to Date Report (FRRGITD) Grant Budget Status Year Report (FRRGBFY) Grant Events Report (FRREVNG) Grant Expenditure Report (FRRINDC) Grant Budget Report (FRRBUDG) Deferred Grant Process (FRRGRNT).**

# **Overview**

### **Introduction**

The purpose of this section is to provide reference materials related to the workbook.

### **Section contents**

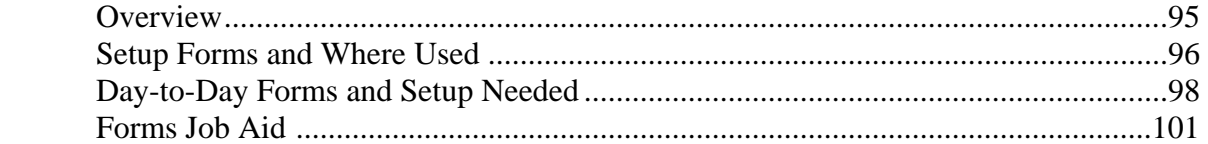

# **Setup Forms and Where Used**

### **Guide**

Use this table as a guide to the setup forms and the day-to-day forms that use them.

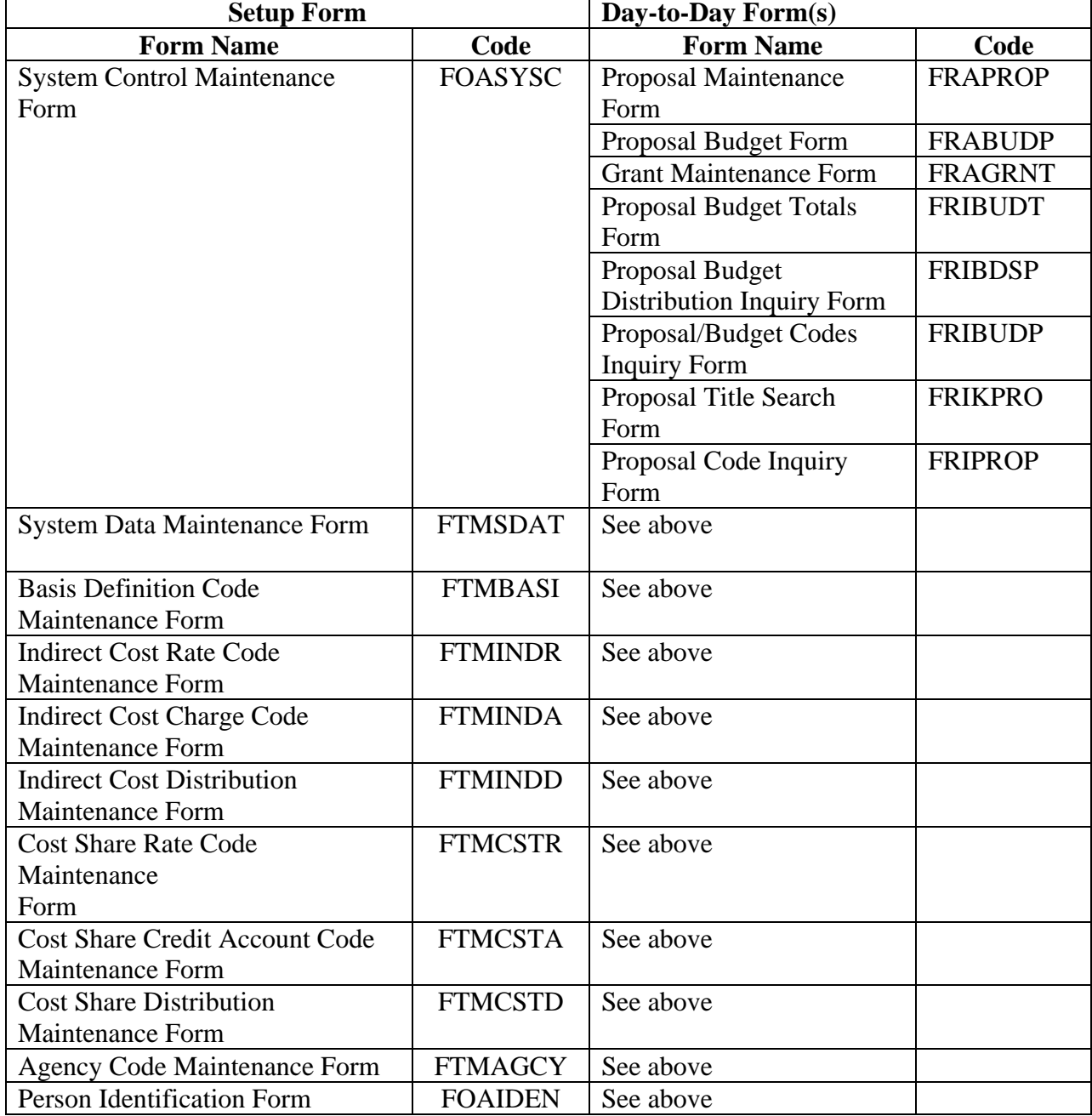

# **Setup Forms and Where Used (Continued)**

### **Guide, continued**

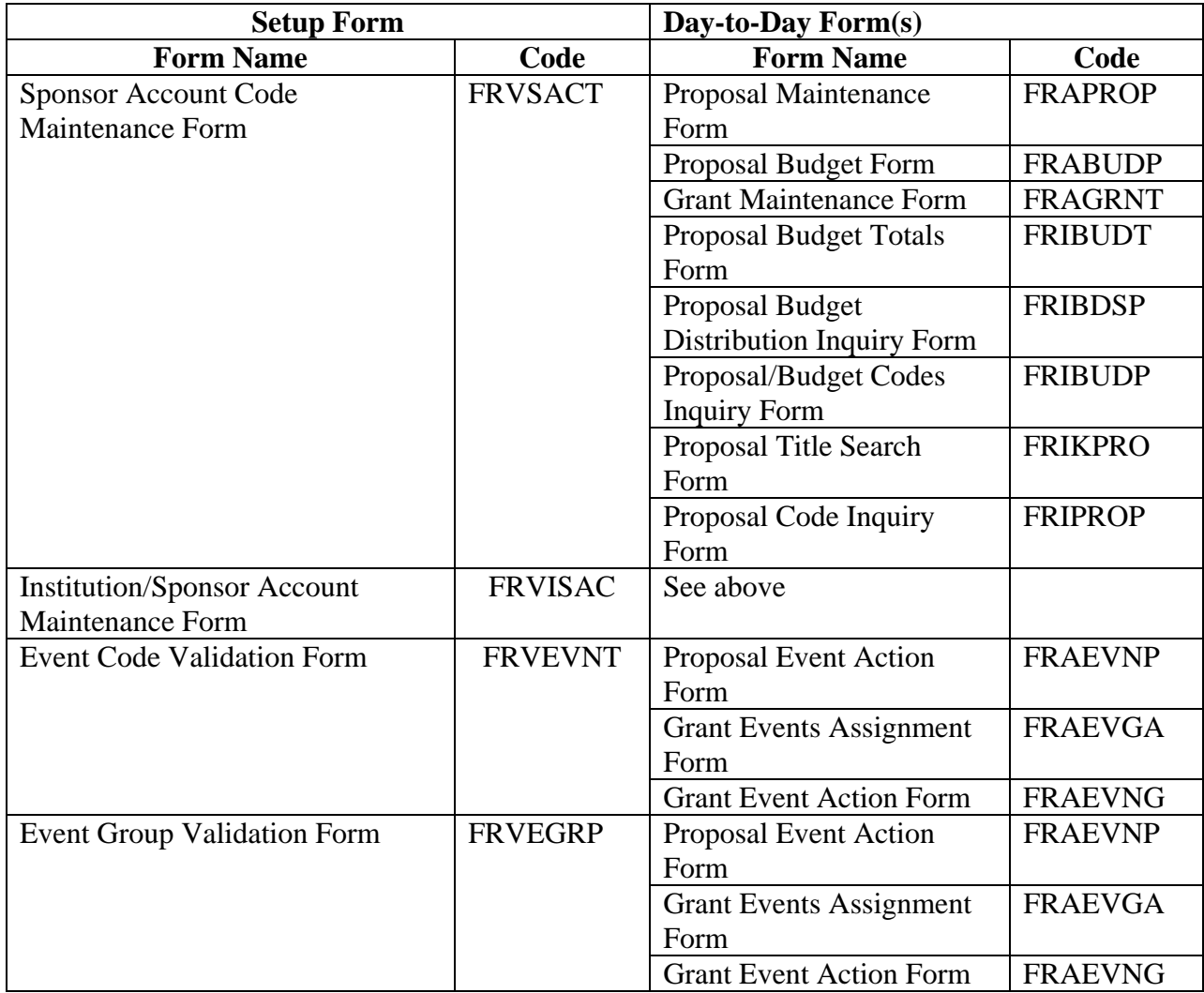

# **Day-to-Day Forms and Setup Needed**

### **Guide**

Use this table as a guide to the day-to-day forms and the setup forms needed for each.

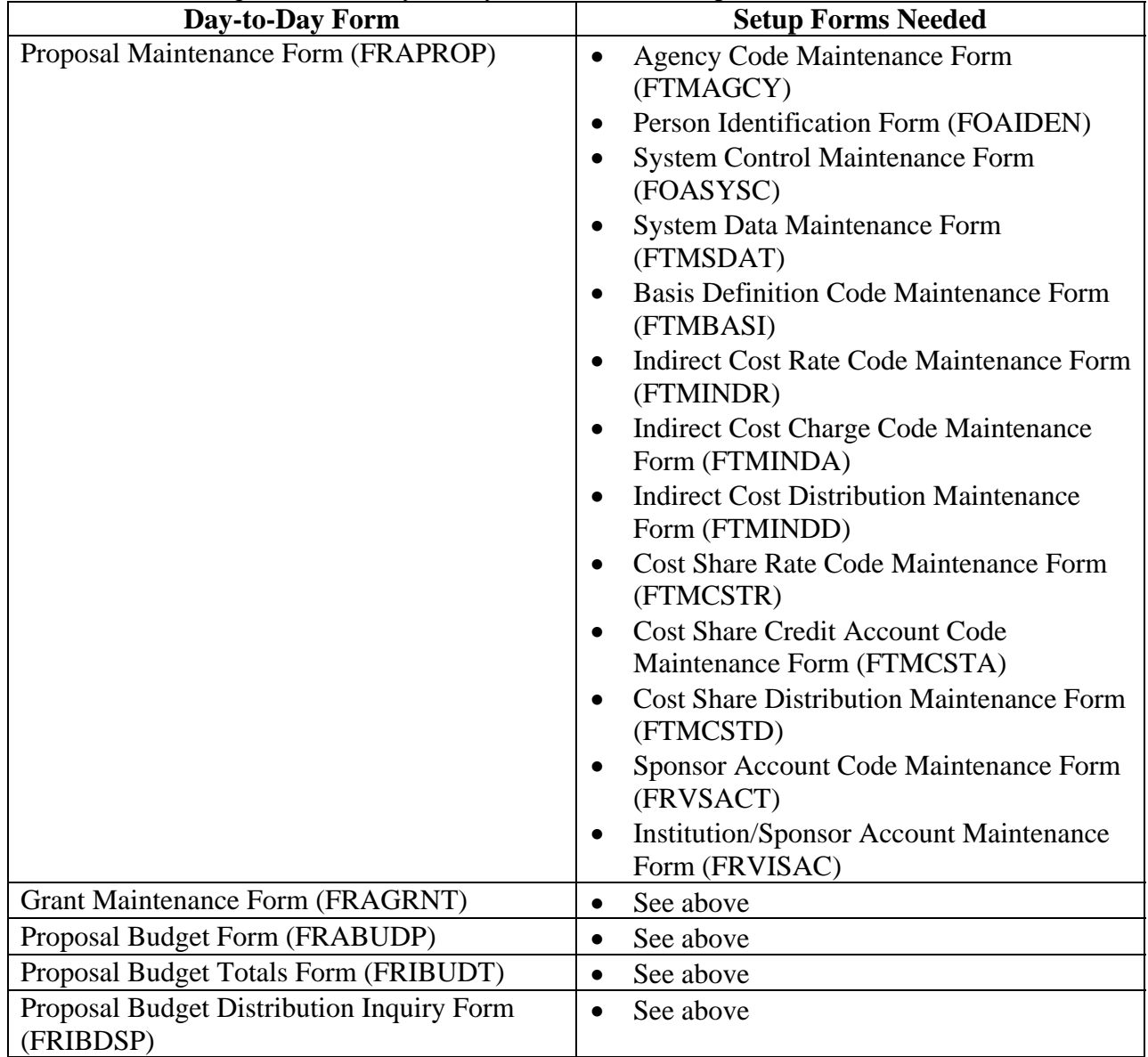

# **Day-to-Day Forms and Setup Needed (Continued)**

### **Guide, continued**

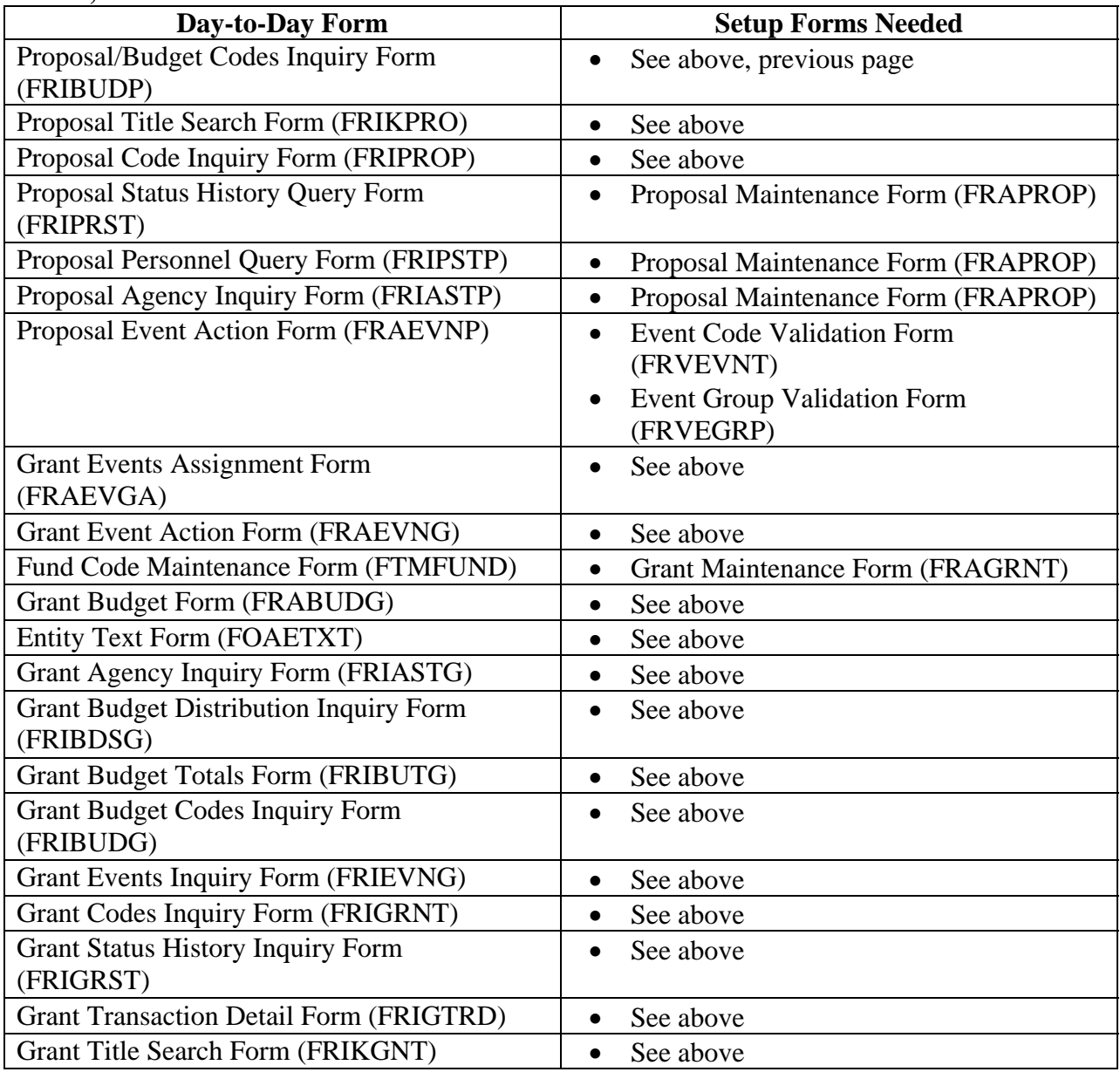

# **Day-to-Day Forms and Setup Needed (Continued)**

### **Guide, continued**

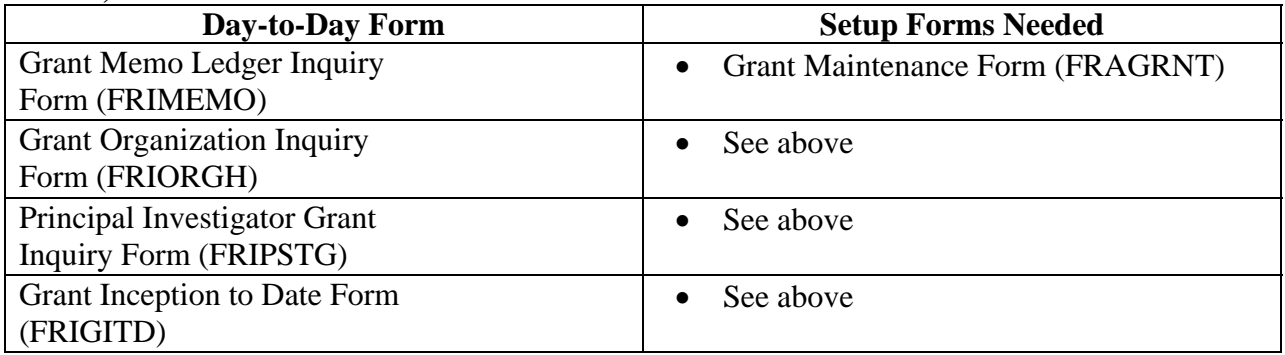

## **Forms Job Aid**

#### **Guide**

Use this table as a guide to the forms used in this workbook. The Owner column may be used as a way to designate the individual(s) responsible for maintaining a form.

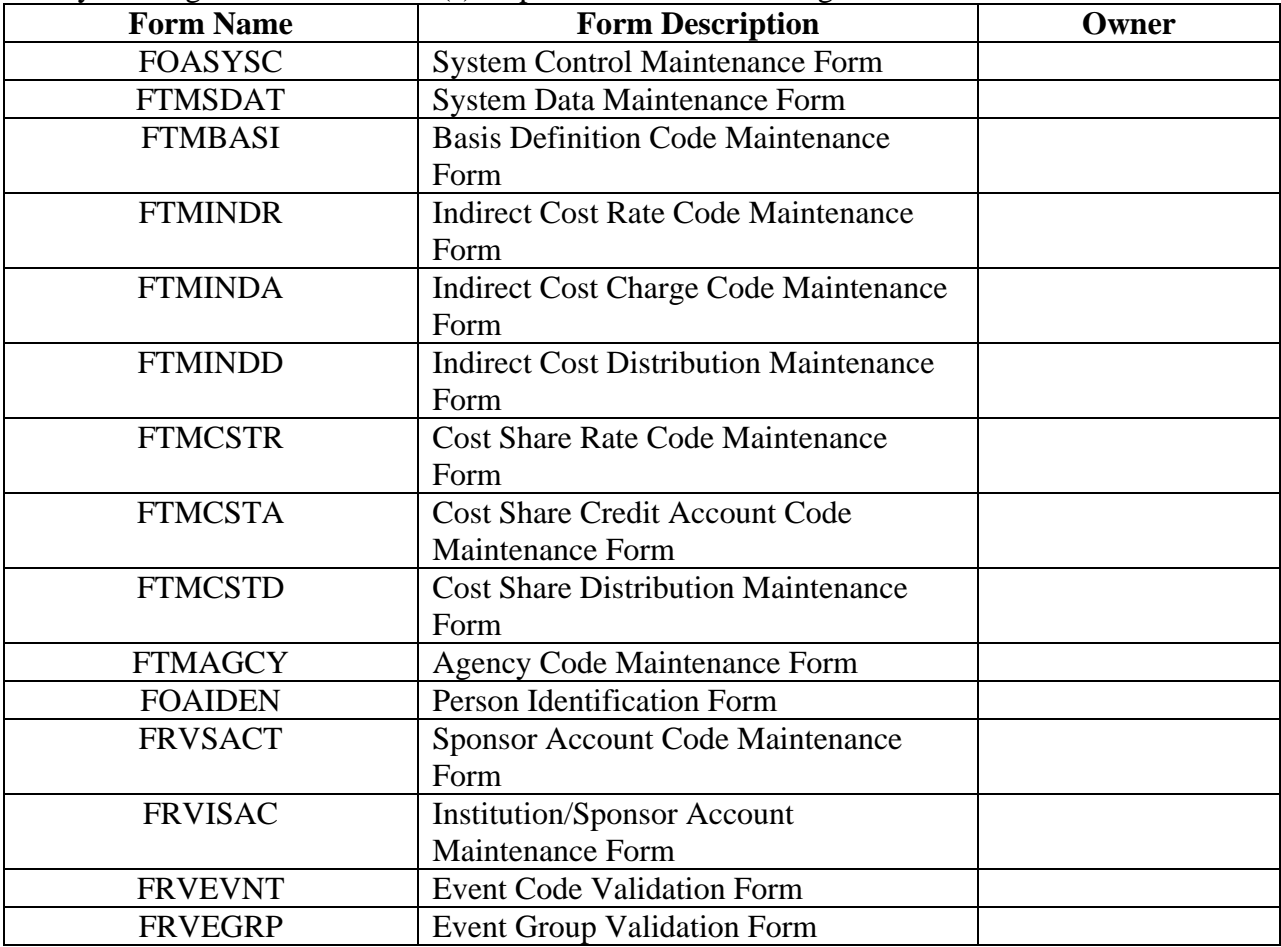

# **Release Date**

This workbook was last updated on 10/31/2005.